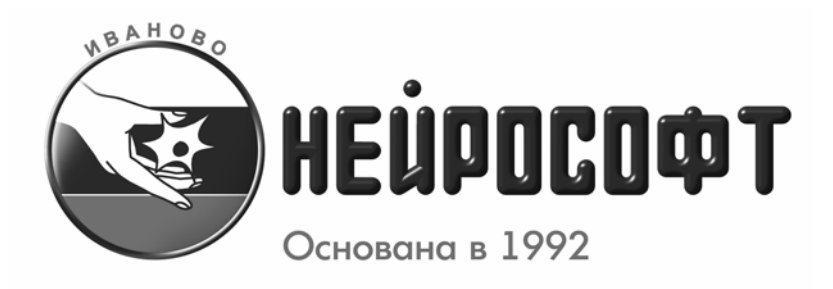

# **КОМПЛЕКС КОМПЬЮТЕРНЫЙ ДЛЯ ИССЛЕДОВАНИЯ ВЕГЕТАТИВНОЙ НЕРВНОЙ СИСТЕМЫ "ВНС-СПЕКТР"**

**Руководство по эксплуатации НСФТ 013999.001 РЭ**

ООО "Нейрософт"

Адрес: Россия, 153032, г. Иваново, ул. Воронина, д. 5 Служба сервиса: (4932) 24-04-37 help@neurosoft.ru Отдел продаж:  $(4932)$  24-04-34 com $@$ neurosoft.ru Автоматический факс: (4932) 24-04-35 Internet: www.neurosoft.ru

© ООО "Нейрософт" (Россия, Иваново), 1992-2007

## **СОДЕРЖАНИЕ**

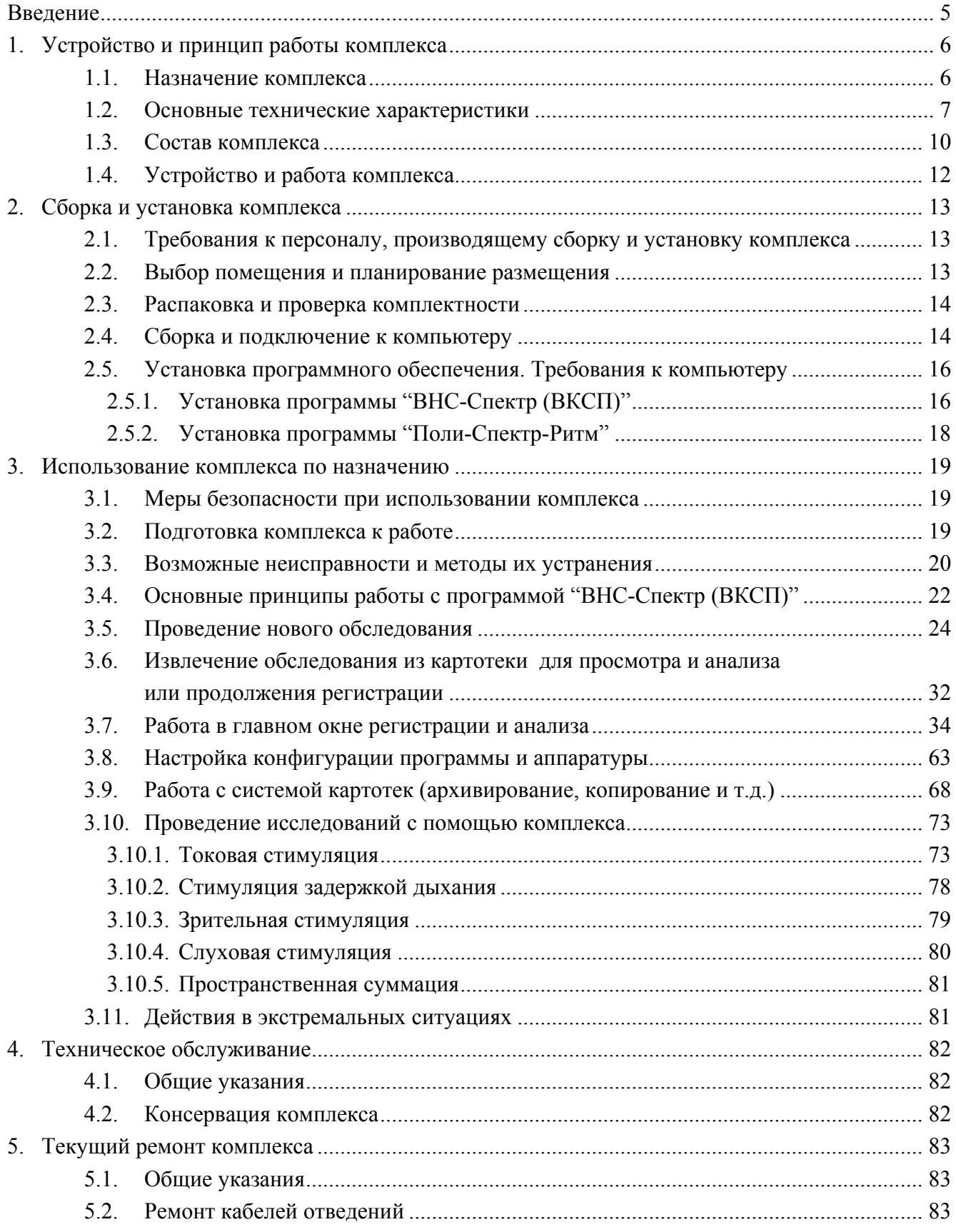

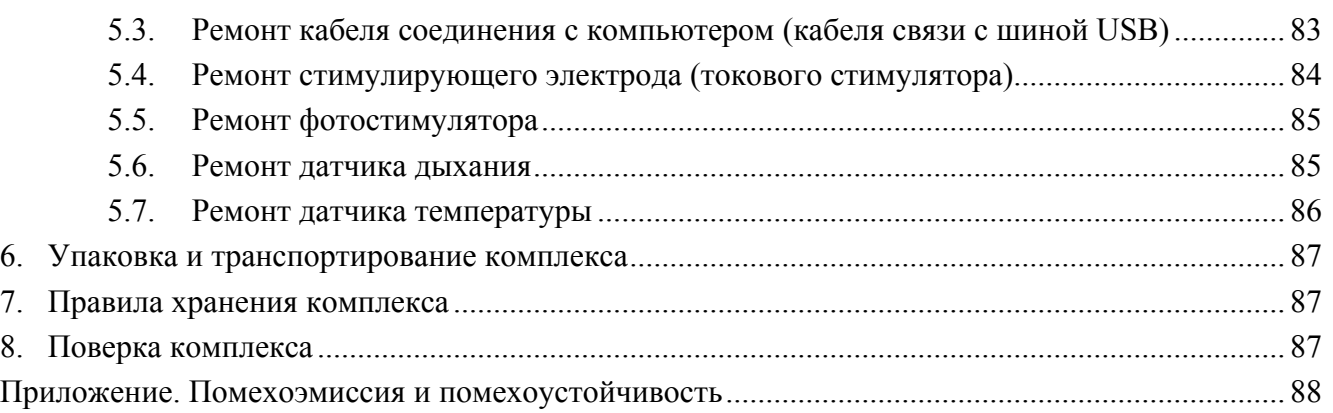

### **ВВЕДЕНИЕ**

Настоящее руководство по эксплуатации (в дальнейшем "руководство") представляет собой объединенный документ по эксплуатации и техническому обслуживанию комплекса компьютерного **ВНС-Спектр** (в дальнейшем "комплекс"), предназначенного для комплексного исследования состояния вегетативной нервной системы путем совместного учета данных вариабельности ритма сердца, кардиоваскулярных тестов и восьми каналов вызванных кожных вегетативных потенциалов.

Руководство является документом, удостоверяющим гарантированные изготовителем технические характеристики комплекса.

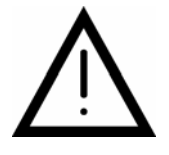

### **ВНИМАНИЕ!!!**

**Не приступайте к работе с комплексом, не изучив настоящее руководство!**

Ваши отзывы и пожелания направляйте по адресу:

**153000, Иваново, Главпочтамт, а/я 10**

или по электронной почте:

#### **help@neurosoft.ru**

Дополнительную информацию о продукции ООО "Нейрософт**"** Вы можете получить в сети Internet по адресу:

**www.neurosoft.ru**  или по телефонам: **(4932) 24-04-37** (служба технической поддержки) **(4932) 24-04-34**

## **1. УСТРОЙСТВО И ПРИНЦИП РАБОТЫ КОМПЛЕКСА**

#### **1.1. НАЗНАЧЕНИЕ КОМПЛЕКСА**

Комплекс предназначен для съема и отображения на экране монитора: вызванных кожных вегетативных потенциалов (ВКВП) по 1-8 каналам; электрокардиосигнала (ЭКС) по второму отведению для измерения частоты сердечных сокращений (ЧСС) и формирования ритмограммы длительности R-R интервалов; кривой дыхания для определения моментов начала вдоха и выдоха; измерения температуры кожи; токовой, фоно- и фотостимуляции; измерения с помощью маркеров амплитудно-временных параметров сигналов ВКВП и представления их результатов в виде таблиц и графиков; формирования и вывода на печать протокола обследования.

Программное обеспечение комплекса обладает следующими возможностями:

- выбор каналов регистрации сигналов ВКВП;
- выбор вида стимуляции из перечня:
- токовая стимуляция,
- зрительная стимуляция,
- слуховая стимуляция,
- стимуляция задержкой дыхания,
- пространственная суммация (одновременно токовая, зрительная и слуховая стимуляция);
- выбор чувствительности, скорости развертки при регистрации сигналов;

- проведение автоматизированных измерений амплитудно-временных параметров, регистрированных сигналов при помощи маркеров, устанавливаемых врачом на характерных точках изображения сигнала и формирование таблиц с результатами измерений;

формирование протокола обследования, содержащего данные пациента и результаты обследования (кривые, результаты измерений) и сформированное врачом медицинское заключение.

Комплексы применяются в лечебно-профилактических учреждениях, центрах диагностики, палатах интенсивной терапии и в экспериментальных лабораториях научноисследовательских институтов.

## **1.2. ОСНОВНЫЕ ТЕХНИЧЕСКИЕ ХАРАКТЕРИСТИКИ**

#### Таблица 1.1

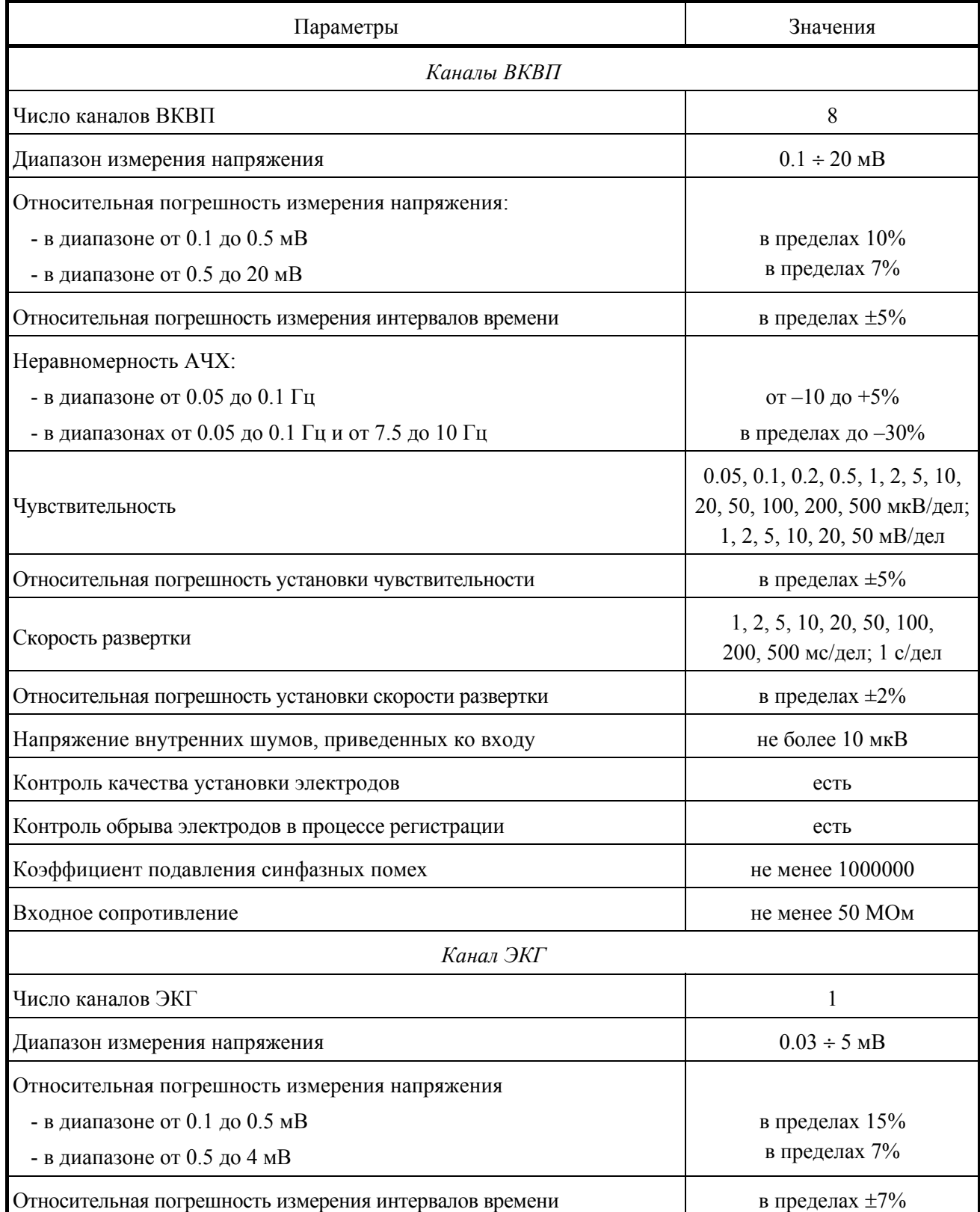

Продолжение таблицы 1.1

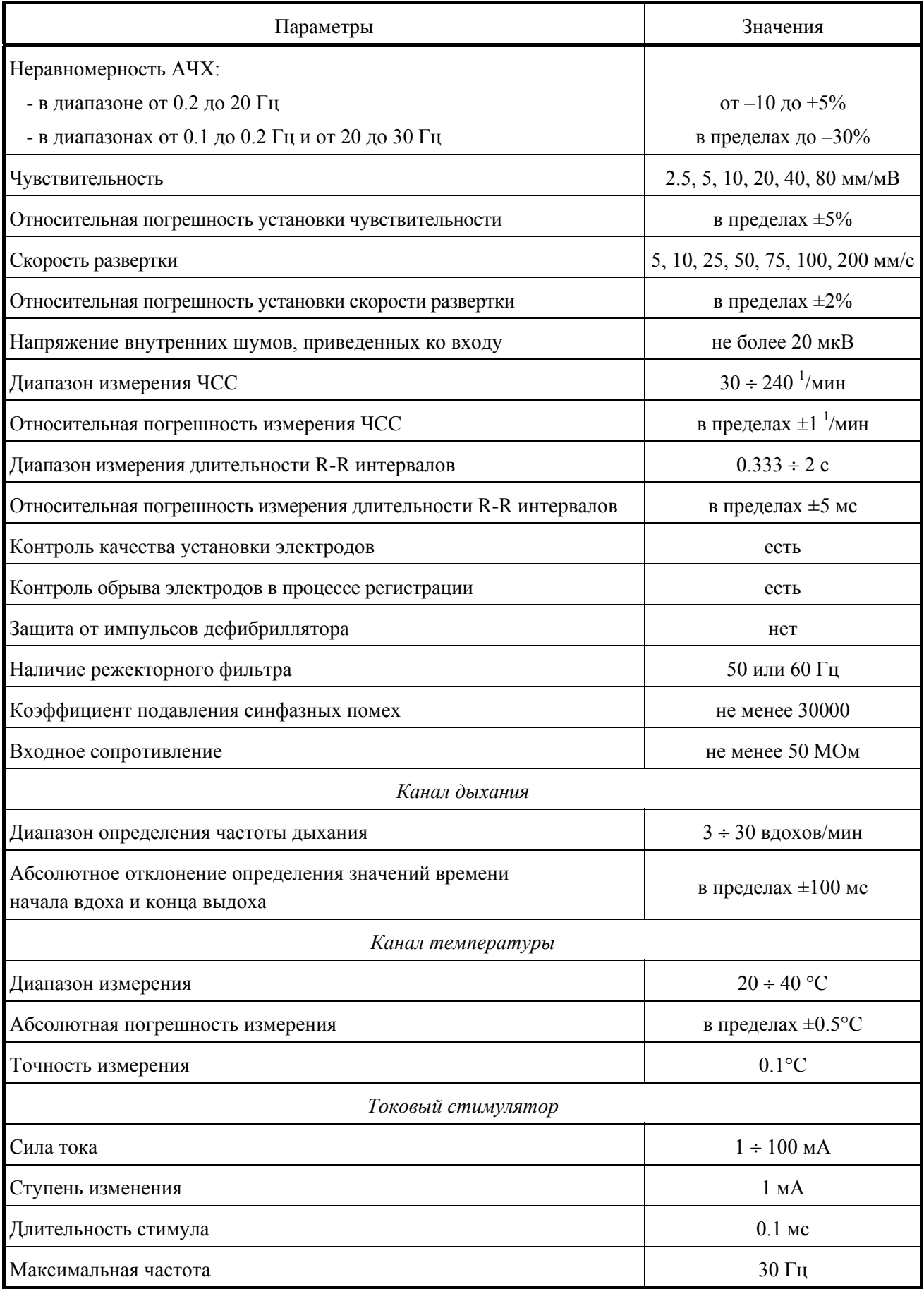

Продолжение таблицы 1.1

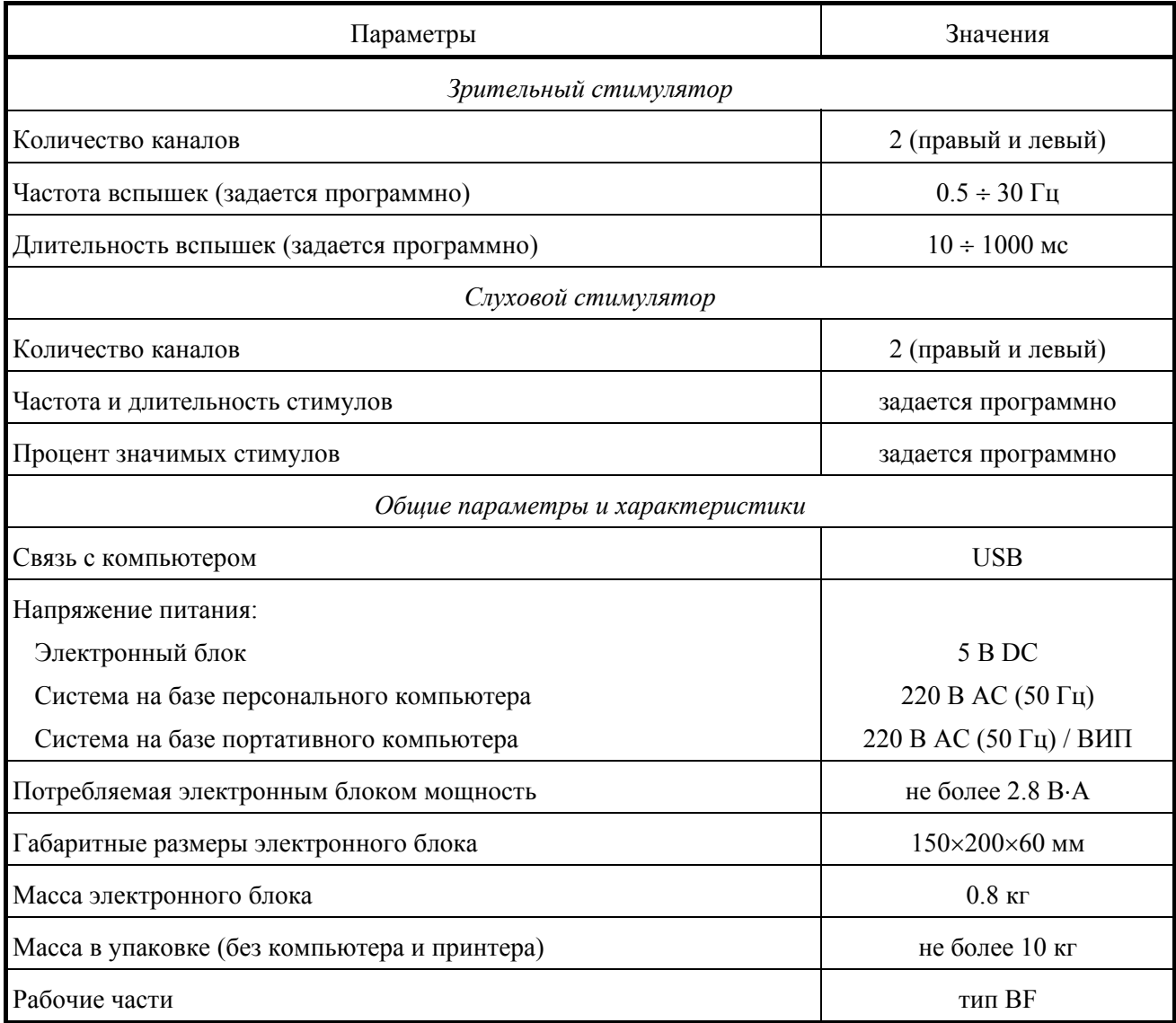

#### *Безопасность и электромагнитная совместимость.*

Электромагнитная совместимость (ЭМС) обеспечивается выполнением требований ГОСТ Р 50267.0.2-2005 (МЭК 60601-1-2:2005).

Комплекс предназначен для эксплуатации в условиях электромагнитной обстановки, особенности которой указаны ниже в приложении.

По безопасности комплекс удовлетворяет требованиям ГОСТ Р 50267.0-92 (МЭК 601-1- 88) и ГОСТ Р МЭК 601-1-1-96. Электронный блок комплекса питается от стабилизированного источника питания компьютера через интерфейс USB, имеет двойную изоляцию и рабочие части типа BF по ГОСТ Р 50267.0-92 (МЭК 601-1-88).

#### *Расшифровка значений символов на электронных блоках:*

− внимание: обратитесь к эксплуатационным документам.

− рабочие части типа BF.

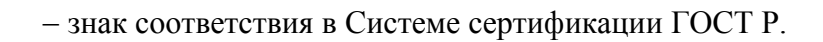

− знак утверждения типа средств измерений по ПР 50.2.009.

#### **1.3. СОСТАВ КОМПЛЕКСА**

#### Таблица 1.2

大

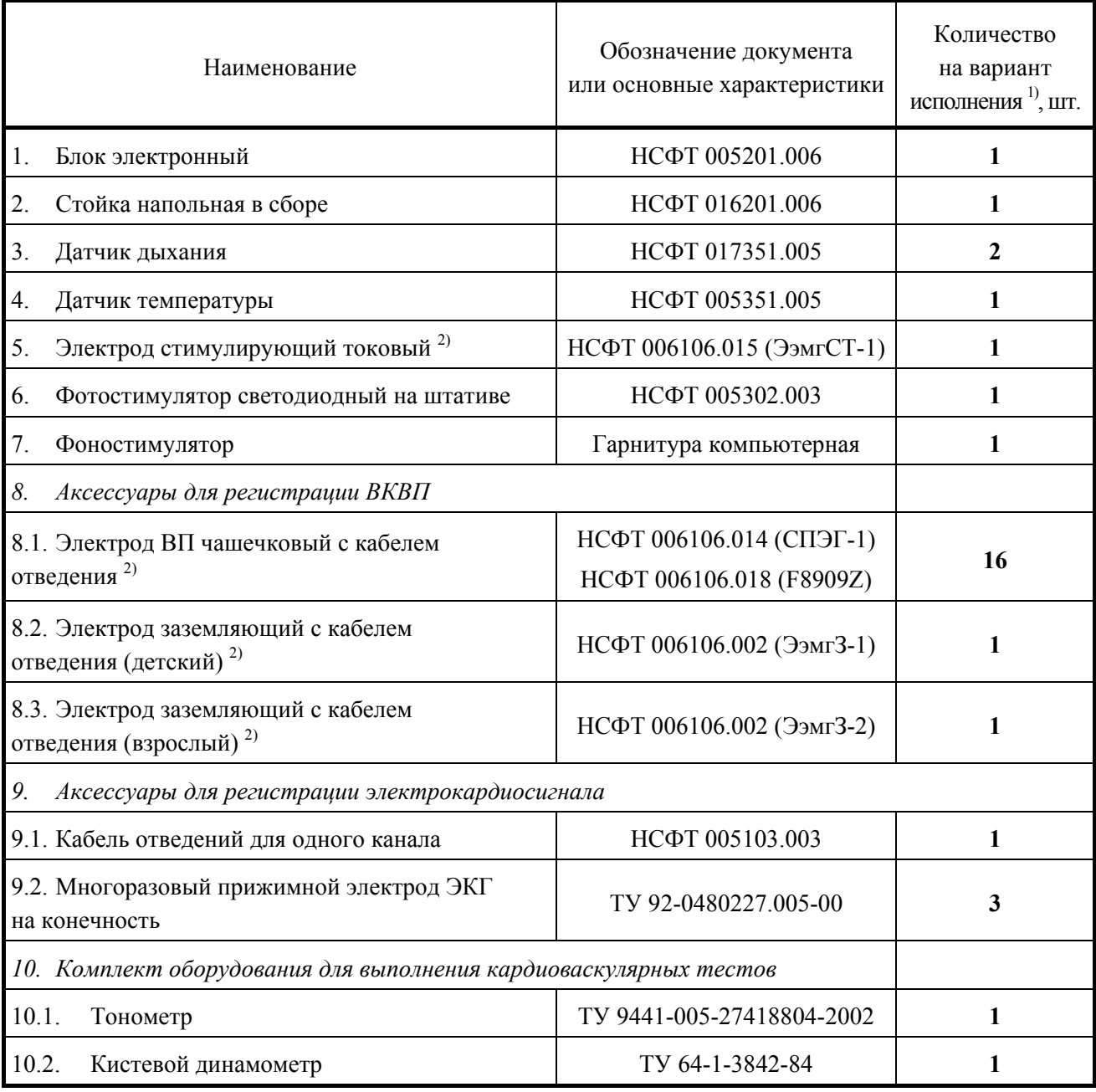

Продолжение таблицы 1.2

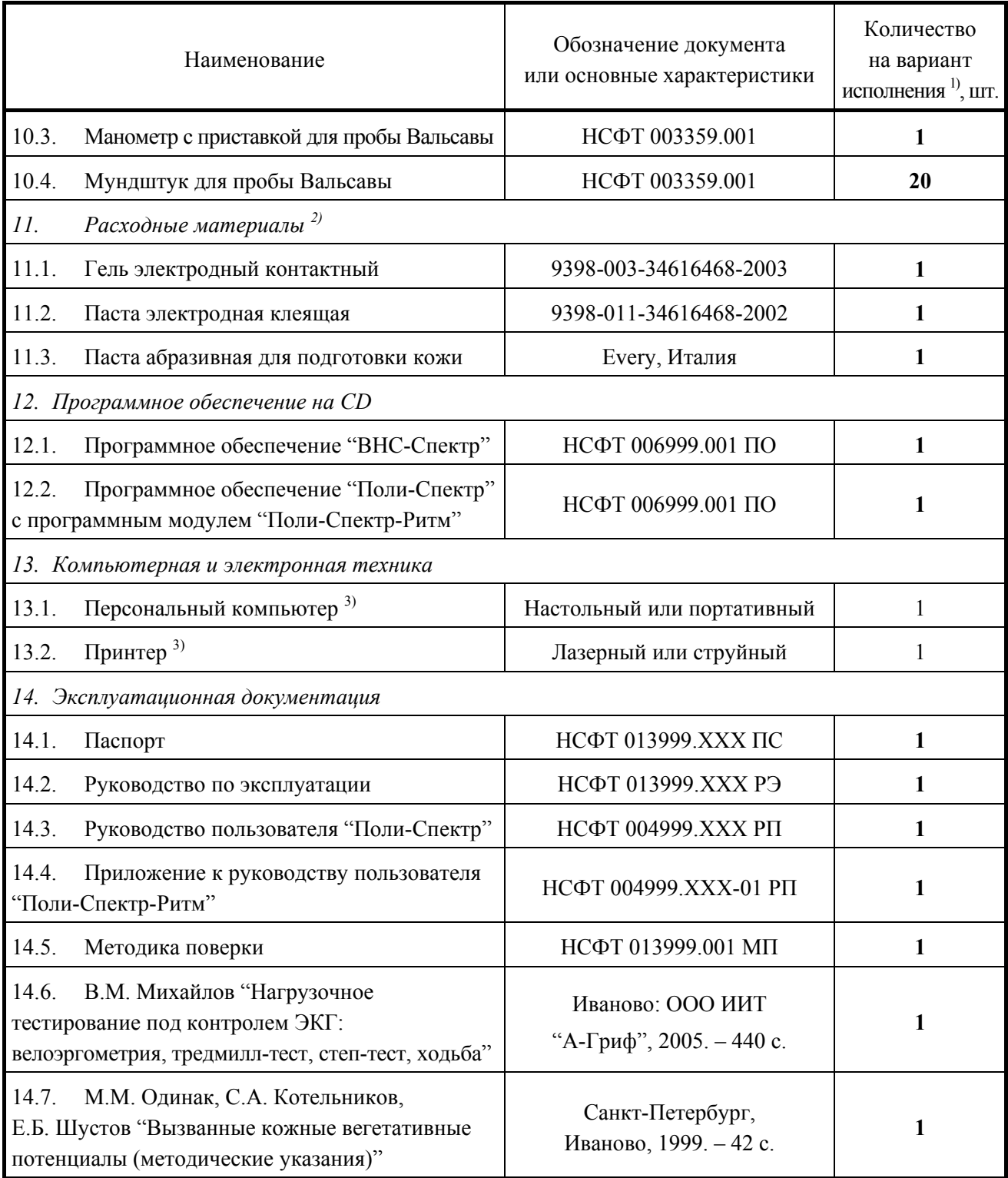

#### *Примечания:*

<sup>1)</sup> Комплектующие изделия, входящие в указанном количестве в базовый комплект поставки, выделены жирным шрифтом.<br><sup>2)</sup> Могут использоваться электроды и гели аналогичных типов, разрешенные к применению в стра-

не эксплуатации оборудования.<br><sup>3)</sup> Вся компьютерная техника должна соответствовать ГОСТ Р МЭК 60950-2002 и ГОСТ Р 51318-99

(СИСПР 22) класс Б.

#### **1.4. УСТРОЙСТВО И РАБОТА КОМПЛЕКСА**

Принцип действия комплекса основан на съеме и отображении на экране монитора вызванных кожных вегетативных потенциалов, электрокардиосигнала, кривой дыхания, измерения температуры кожи, токовой, фоно- и фотостимуляции и других параметров сигналов ВКВП и их последующем анализе.

Комплекс представляет собой аппаратно-программную систему, работающую совместно с персональным компьютером (ПК) на базе процессора типа Intel Pentium II (тактовая частота не ниже 166 МГц, оперативная память не менее 32 Мб) под управлением операционной системы Windows 95/98/*Ме*.

Комплекс включает в себя следующие основные части: электронный блок с кабелем связи с ПК, токовый стимулирующий электрод, светодиодный фотостимулятор, слуховой стимулятор, датчик температуры, датчик дыхания, комплекты электродов для регистрации сигналов ВКВП и ЭКС.

С помощью ПК происходит обработка сигналов, их отображение на экране монитора, представление в различных видах после математического анализа, хранение исходных сигналов на жестком диске, формирование результатов проведенных исследований и распечатка их на принтере.

### **2. СБОРКА И УСТАНОВКА КОМПЛЕКСА**

### **2.1. ТРЕБОВАНИЯ К ПЕРСОНАЛУ, ПРОИЗВОДЯЩЕМУ СБОРКУ И УСТАНОВКУ КОМПЛЕКСА**

Сборка и установка комплекса должны производиться лицом, уполномоченным на это предприятием-изготовителем, или техническим персоналом медицинского учреждения, в котором будет эксплуатироваться изделие. Следует учитывать, что правильность монтажа изделия определяет как безопасность его использования, так и качество работы. Далее по тексту требования к сборке и установке, определяющие безопасность изделия, будут выделены жирным курсивом.

#### **2.2. ВЫБОР ПОМЕЩЕНИЯ И ПЛАНИРОВАНИЕ РАЗМЕЩЕНИЯ**

Прежде чем приступить к сборке и установке комплекса, необходимо выбрать место его положения с учетом разводки цепи электропитания и защитного заземления в помещении, где будет эксплуатироваться оборудование, а также ознакомиться со следующими требованиями и рекомендациями:

• *Категорически запрещается использовать электросети, в которых совмещены нейтраль и защитное заземление.* 

• Рекомендуется размещать электронный блок на максимально возможном удалении от силовых кабелей, распределительных щитов и различного мощного электротехнического оборудования, способного излучать электромагнитные поля промышленной частоты.

• Рекомендуемое расстояние от места установки электронного блока до ближайшей ветки сети электропитания – не менее 3 метров.

• Не допускается размещение электронного блока в непосредственной близости (менее 5 метров) с коротковолновым или микроволновым терапевтическим оборудованием. Это может привести к его нестабильной работе.

• *Ввиду того что уровень безопасности компьютерной техники недостаточен для использования в среде, окружающей пациента (в радиусе 1.5 м), при выборе места и планировании размещения комплекса следует исключить возможность касания пациентом металлических частей корпусов компьютерных изделий, а также одновременного касания персоналом этих частей и тела пациента. В среде, окружающей пациента, должен располагаться только электронный блок, являющийся медицинским изделием с необходимым уровнем безопасности.* 

• *Перед установкой комплекса необходима обязательная проверка электриком качества трехполюсных розеток и целостности линии защитного заземления.* 

#### **2.3. РАСПАКОВКА И ПРОВЕРКА КОМПЛЕКТНОСТИ**

Если коробка с комплексом находилась в условиях повышенной влажности или пониженной температуры, резко отличающейся от рабочей, выдержите изделие в помещении при нормальных условиях в течение 24 часов.

Вскройте коробку и извлеките составные части комплекса. Обязательно проверьте комплектность на соответствие отчету об упаковывании изделия.

Изделия вычислительной техники, упакованные в отдельные коробки, вскройте в соответствии с эксплуатационной документацией на эти изделия.

Произведите внешний осмотр составных частей комплекса и убедитесь в отсутствии внешних повреждений.

#### **2.4. СБОРКА И ПОДКЛЮЧЕНИЕ К КОМПЬЮТЕРУ**

1. После получения и распаковки комплекса проверьте отсутствие механических повреждений и комплектность в соответствии с отчетом об упаковывании изделия.

2. Установите стойку как можно ближе к месту обследования и закрепите на ней комплекс.

3. Комплекс поставляется в двух вариантах исполнения: с COM и USB-интерфейсом подключения к компьютеру. Пункт 4 ниже относится к COM-исполнению (прибор с двумя разъемами на конце кабеля – круглым 5-штырьковым и плоским 9-штырьковым), пункт 5 – к USB-исполнению (прибор с одним плоским 4-контактным разъемом).

4. **Внимание! Подсоединение COM-прибора к компьютеру должно производиться при отключенном питании компьютера и комплекса во избежание выхода их из строя.**  Подсоединение стимуляторов и датчиков можно производить как при выключенном, так и при включенном питании комплекса.

Кабель комплекса имеет два разъема, подключаемых к компьютеру. Плоский (9-контактный) разъем подсоедините к последовательному (COM1 или COM2) порту компьютера. При отсутствии в комплекте поставки блока питания круглый 5-штырьковый разъем подключите к клавиатуре компьютера следующим образом: отсоедините клавиатуру от системного блока, вставьте в гнездо клавиатуры на системном блоке круглый разъем комплекса, затем к данному разъему подключите клавиатуру. Если круглый разъем комплекса не соответствует разъему клавиатуры (имеет тип PS/2), то для подключения потребуются специальные переходники, которые по Вашей просьбе могут быть поставлены в комплекте прибора. При наличии в комплекте поставки блока питания вставьте круглый 5-штырьковый разъем в гнездо "ЭЭГ, РЕО" блока питания. Блок питания включите в сеть

5. **Внимание! Перед первым подключением USB-прибора к компьютеру обязательно установите рабочую программу. USB-прибор может подсоединяться как при включенном, так и при отключенном питании компьютера.** 

На Рис. 2.1 представлены соответственно усилитель, токовый стимулирующий электрод, светодиодный фотостимулятор, слуховой стимулятор, датчик температуры, датчик дыхания, комплекты электродов для регистрации сигналов ВКВП и ЭКС.

Стимуляторы (зрительный, токовый и слуховой), датчики дыхания и температуры могут подключаться к комплексу при необходимости.

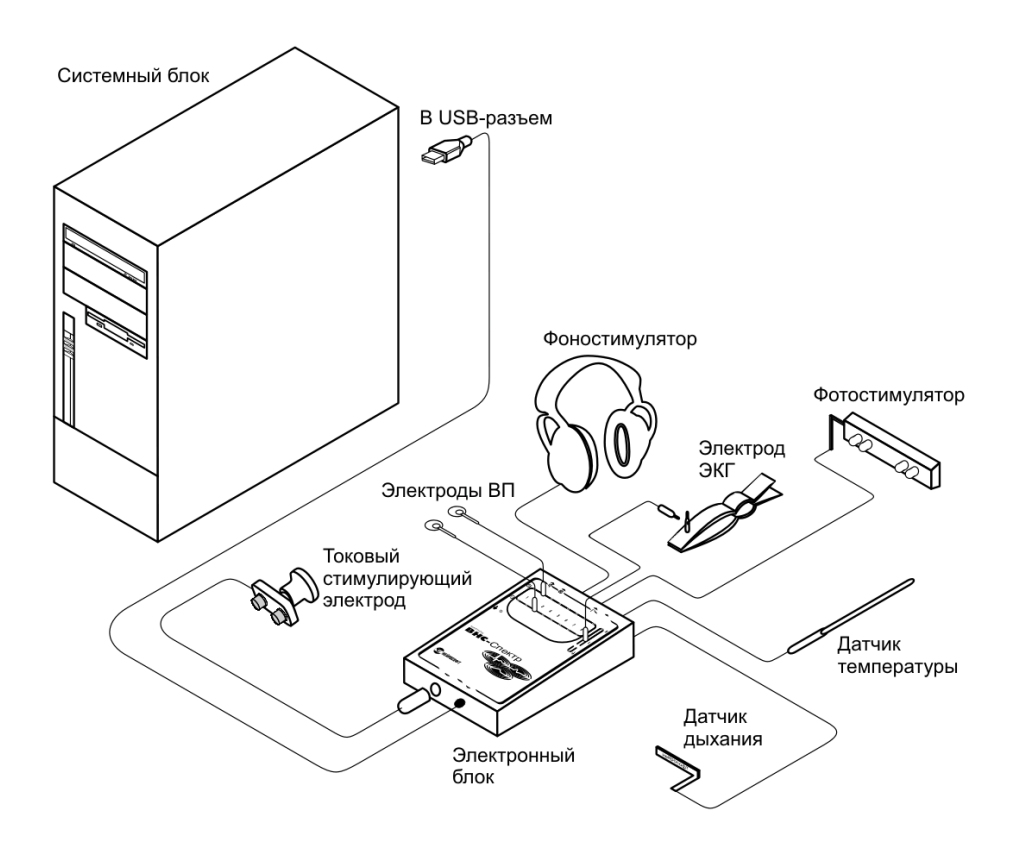

Рис. 2.1

6. Подключение блоков комплекса к компьютеру можно производить как при выключенном, так и при включенном питании компьютера. Если после подключения комплекса на экране появляется окно вида Рис. 2.2, то нажмите кнопку **Далее>**, не *вставляя установочный диск*.

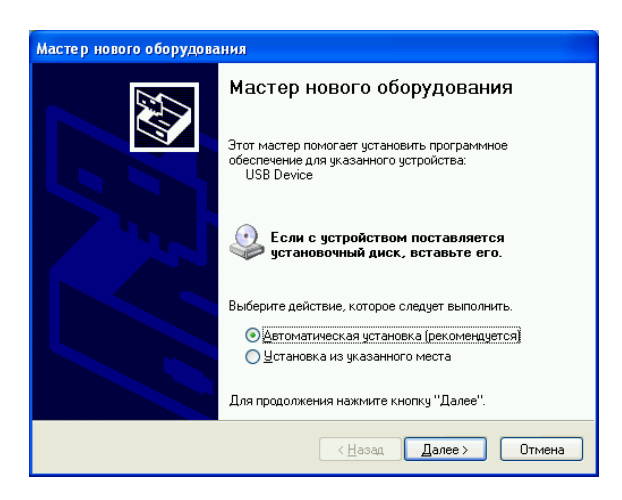

Рис. 2.2

При появлении окна вида Рис. 2.3 нажмите кнопку Все равно продолжить

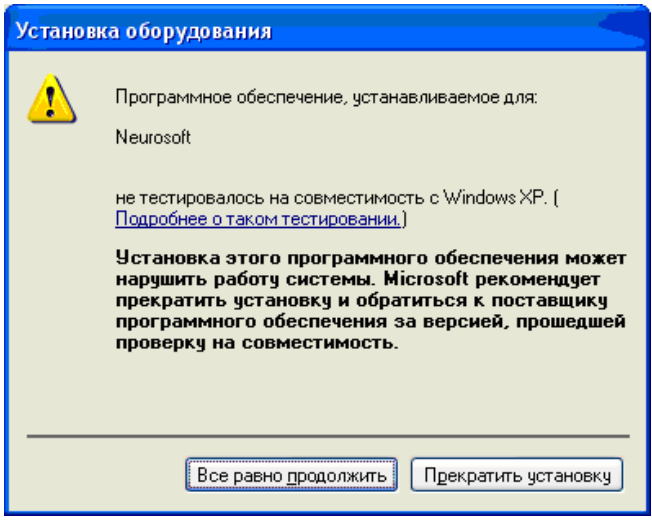

Рис  $23$ 

К сетевой розетке, в которую включен компьютер, в качестве третьего провода должно быть подведено заземление. Помните, что от надежности заземления особенно зависит качество регистрируемых сигналов, в первую очередь низкоамплитудных (вызванные потенциалы).

### 2.5. УСТАНОВКА ПРОГРАММНОГО ОБЕСПЕЧЕНИЯ. ТРЕБОВАНИЯ К КОМПЬЮТЕРУ

В случае приобретения комплекса совместно с компьютером, прибор поставляется с предварительно установленной и настроенной программой: ВНС-Спектр (ВКСП) либо Поли-Спектр-Ритм. Если Вы приобретаете комплекс отдельно, внимательно изучите нижеследующие пункты.

#### 2.5.1. Установка программы "ВНС-Спектр (ВКСП)"

1. Программа ВНС-Спектр (ВКСП) может нормально функционировать на любом IBM-совместимом персональном компьютере с процессором *Intel Celeron 1200* и выше с оперативной памятью не менее 128 Мб под управлением операционной системы Microsoft Windows 98/98SE/Me/2000/XP/Vista. Следует использовать монитор с диагональю не менее 15" и разрешение не менее 800х600 точек. Для установки самой программы необходимо около 20 Мб свободного места на жестком диске и не менее 100 Мб для ведения архива обслелований

2. Результаты обследований, проводимых с помощью комплекса, сохраняются на диске компьютера в базе данных, общей для всех приборов ООО "Нейрософт". Работа с базой данных происходит через специальную программу Администратор баз данных, входящую в комплект поставки.

3. Программное обеспечение поставляется на компакт-диске (лазерном диске). Ниже описан процесс его установки:

• Вставьте компакт-диск в дисковод и дождитесь запуска программы установки (Рис. 2.4). Если по какой-либо причине автозапуск на Вашем компьютере не выполнился и картинка вида Рис. 2.2 не появляется, отыщите на диске файл **AUTORUN.EXE** и запустите его.

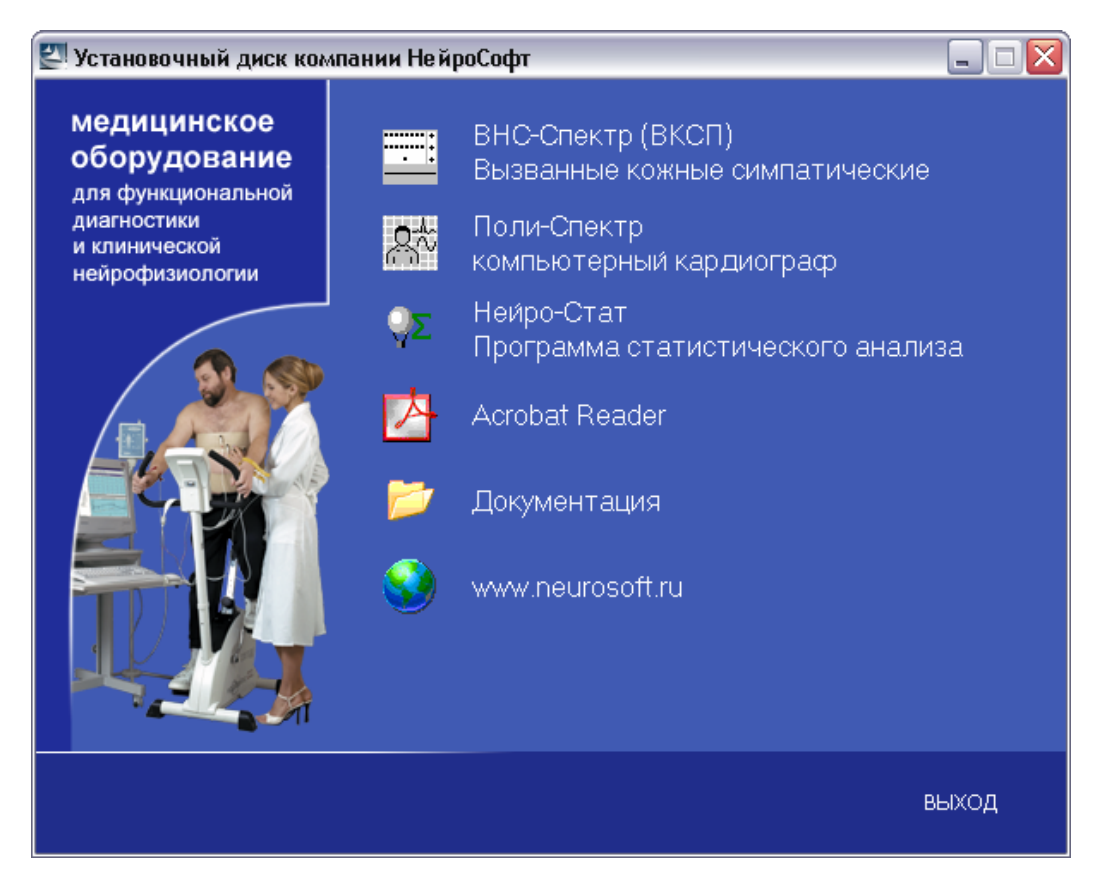

Рис. 2.4

• Подведите курсор мыши к строке **ВНС-Спектр (ВКСП)** и щелкните левой кнопкой мыши, после чего следуйте инструкции по установке. Язык интерфейса программы (русский или английский) может быть изменен в настройках в любое время, однако рекомендуется сразу же выбрать тот язык, на котором вы будете работать.

4. Для настройки программы и аппаратуры запустите программу (см. п. 5) и выполните команду меню **Настройка|Программа/Аппаратура**.

Более подробно процесс настройки описан в разделе "Настройка конфигурации программы и аппаратуры" данного руководства.

5. Для запуска программы *ВНС-Спектр (ВКСП)* нажмите с помощью мыши кнопку **Пуск** на панели задач и выберите пункт меню **Программы|Нейрософт|ВНС-Спектр (ВКСП)**.

Для завершения работы программы воспользуйтесь одним из трех способов:

- вызовите команду **Выход** из меню **Обследование**;
- нажмите комбинацию клавиш [**Alt**+**F4**] (сначала нажмите клавишу [**Alt**] и, не отпуская ее, клавишу [**F4**]);
	- нажмите мышью кнопку закрытия  $\times$  в правом верхнем углу окна программы.

#### 2.5.2. Установка программы "Поли-Спектр-Ритм"

1. Программа Поли-Спектр-Ритм может нормально функционировать на любом IBM-совместимом персональном компьютере с процессором Intel Celeron 1200 и выше с оперативной памятью не менее 128 Мб под управлением операционной системы Microsoft Windows 98/98SE/Me/2000/XP/Vista. Следует использовать монитор с диагональю не менее 15" и разрешение не менее 800х600 точек. Для установки самой программы необходимо около 20 Мб свободного места на жестком диске и не менее 100 Мб для ведения архива обспелований

2. Результаты обследований, проводимых с помощью комплекса, сохраняются на жестком диске компьютера в базе данных, общей для всех приборов ООО "Нейрософт".

3. Программное обеспечение поставляется на компакт-диске (лазерном диске). Ниже описан процесс его установки:

• Вставьте компакт-диск в дисковод и дождитесь запуска программы установки (Рис. 2.3). Если на Вашем компьютере отключен автозапуск компакт-дисков, то запустите файл AUTORUN.EXE из корневого каталога компакт-диска.

• Подведите курсор мыши к строке Поли-Спектр, щелкните левой кнопкой мыши и следуйте инструкции по установке.

• По окончании установки нажмите на кнопку ВЫХОД в правом нижнем углу окна. Работа с инсталлятором будет завершена.

4. На компакт-диске с дистрибутивом программы поставляются примеры обследований. Для просмотра этих примеров в случае использования программного обеспечения Поли-Спектр необходимо скопировать их в систему картотек программы. Это выполняется в следующей последовательности:

• Запустите программу.

• Выполните команду меню Обследование Открыть...

• В появившемся окне Выбор обследования нажмите кнопку **П**или клавишу [F6] и выберите файл PolySpectrum.pak, находящийся в каталоге Обследования Поли-Спектр  $Q$ ткрыть **Открыть** на компакт-диске, после чего нажмите кнопку

### **3. ИСПОЛЬЗОВАНИЕ КОМПЛЕКСА ПО НАЗНАЧЕНИЮ**

#### **3.1. МЕРЫ БЕЗОПАСНОСТИ ПРИ ИСПОЛЬЗОВАНИИ КОМПЛЕКСА**

*В целях обеспечения безопасности и исключения возможности поражения электрическим током медицинского персонала или пациента медицинскому персоналу ЗАПРЕЩАЕТСЯ:* 

• работать с комплексом, установка которого произведена с нарушением порядка, определенного настоящим руководством;

• одновременно подключать к пациенту комплекс и хирургическое ВЧ-оборудование (это может привести к ожогам в местах установки электродов и к повреждению комплекса);

• подключать к электродным разъемам любые изделия, не входящие в комплект поставки комплекса;

• устранять неисправности, связанные со вскрытием изделий, входящих в комплект поставки;

• проводить исследование на комплексе при открытом корпусе электронного блока, компьютера и других изделий, входящих в состав комплекса;

• подключать электроды, установленные на пациенте, *к защитному заземлению* или к другим проводящим поверхностям.

#### **3.2. ПОДГОТОВКА КОМПЛЕКСА К РАБОТЕ**

#### *Эксплуатационные ограничения:*

- температура окружающего воздуха от +10 до +35°С;
- относительная влажность до 80% при температуре +25°С;
- атмосферное давление  $(760\pm30)$  мм рт.ст.

Перед включением питания необходимо убедиться, что электронный блок и корпуса изделий вычислительной техники не имеют видимых механических повреждений, которые могут вызвать опасность.

#### *Включение питания и апробирование комплекса.*

Включение питания комплекса производится нажатием кнопки **Сеть** персонального компьютера. Электронный блок не имеет выключателя питания и постоянно подключен к ПК. Включение питания происходит после загрузки операционной системы ПК и запуска программы *ВНС-Спектр.* 

#### $3.3.$ ВОЗМОЖНЫЕ НЕИСПРАВНОСТИ И МЕТОДЫ ИХ УСТРАНЕНИЯ

При возникновении любых проблем с комплексом прежде всего проверьте подключение всех блоков к компьютеру, а если блоки комплекса подключены через USB-Hub (USBразветвитель), то подключение USB-Hub к компьютеру и питающей сети. Не допускается использовать вместе с комплексом пассивные USB-разветвители, то есть разветвители, которые не подключаются к питающей сети.

Список некоторых возможных неисправностей и способов их устранения при работе с программой **ВНС-Спектр (ВКСП)** приведен в таблице (Таблица 3.1).

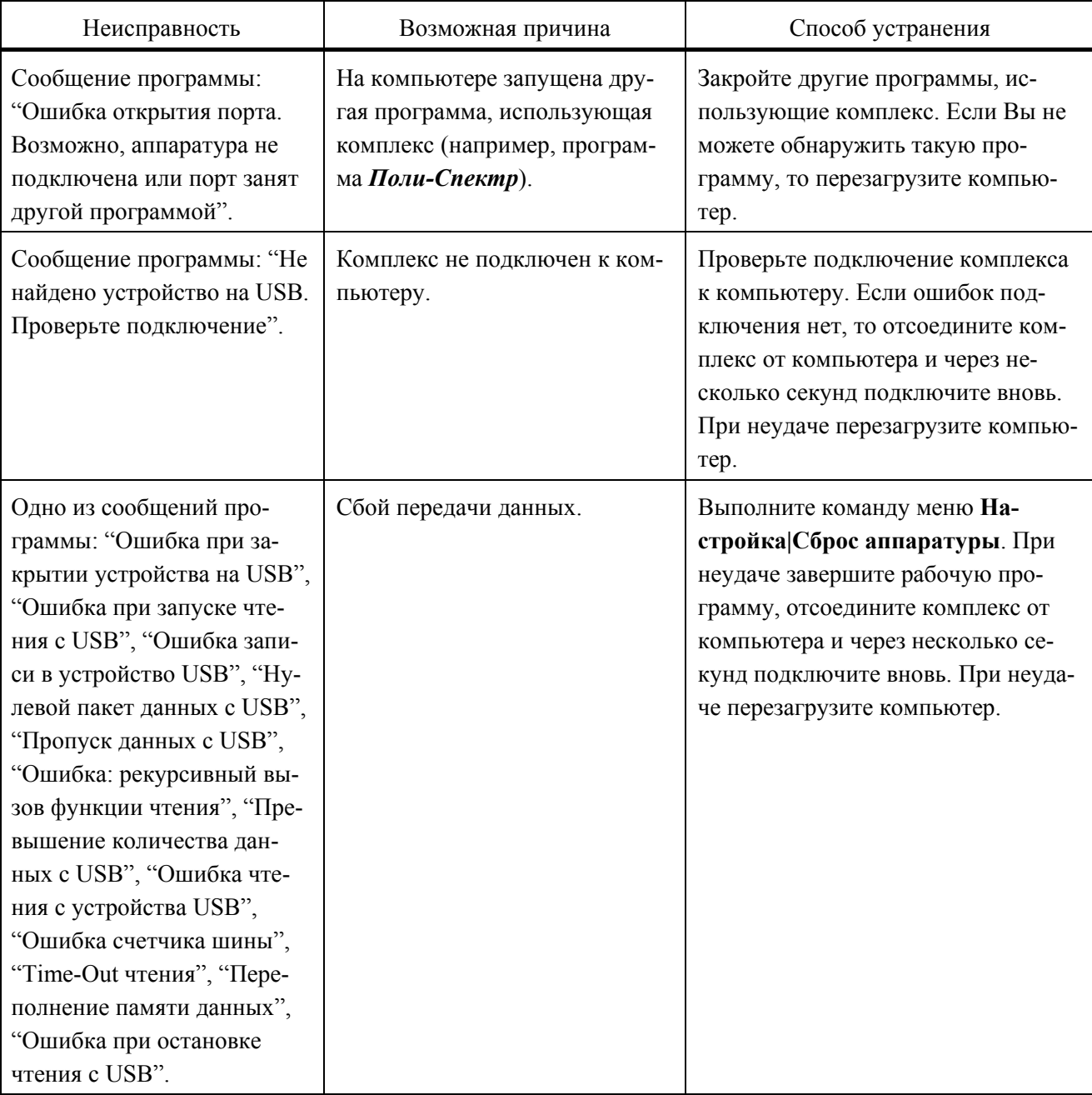

Таблица 3.1

Список некоторых возможных неисправностей и способов их устранения при работе с программой Поли-Спектр-Ритм приведен в таблице (Таблица 3.2).

Таблица 3.2

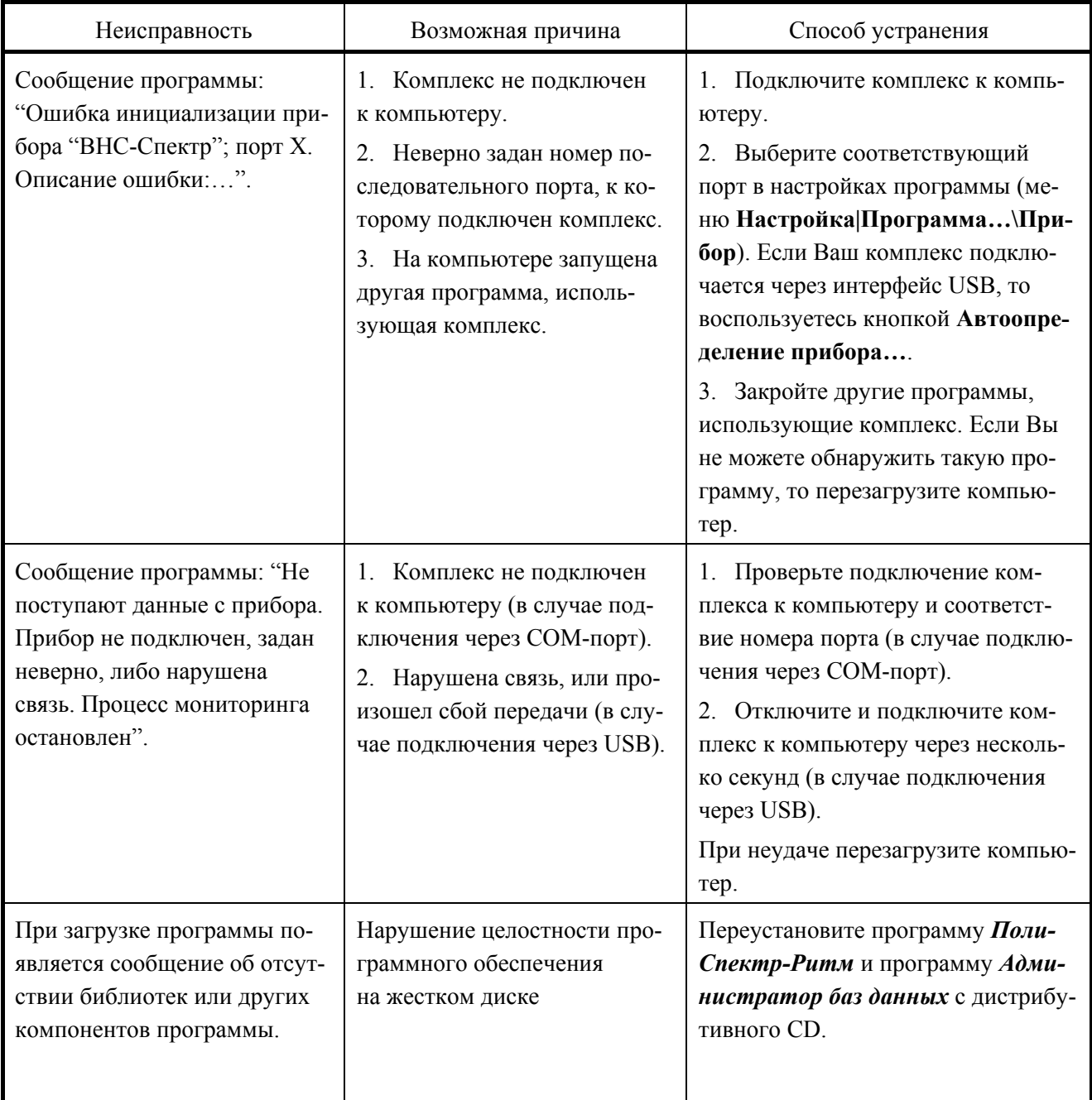

#### $3.4.$ ОСНОВНЫЕ ПРИНЦИПЫ РАБОТЫ С ПРОГРАММОЙ "ВНС-СПЕКТР (ВКСП)"

1. Программа ВНС-Спектр (ВКСП) функционирует в операционной среде Windows 98/98SE/Me/2000/XP/Vista и написана с соблюдением всех основных требований к программному обеспечению в данной среде. Если Вы работали с какой-либо программой в Windows, например, с Microsoft Word, то легко освоите ВНС-Спектр (ВКСП). Если ранее Вы не работали с *Windows*, то Вам необходимо изучить какую-либо книгу по основам работы в данной операционной системе или запустить обучающую программу, обычно поставляемую вместе с Windows.

2. После загрузки программы Вы увидите ее главное окно (Рис. 3.1). В верхней строке окна расположено меню с пунктами Обследование, Протокол и т.д. Ниже меню находятся панели кнопок-ускорителей (панели ускорителей, инструментальные панели) - специальных кнопок, активизируемых с помощью манипулятора "мышь". Внизу окна расположена строка состояния (статуса), используемая для выдачи кратких подсказок и отображения состояния программы.

Управление программой осуществляется при помощи меню, точнее, через выбор того или иного пункта (команды) меню. Наиболее часто используемые команды меню продублированы кнопками на инструментальных панелях.

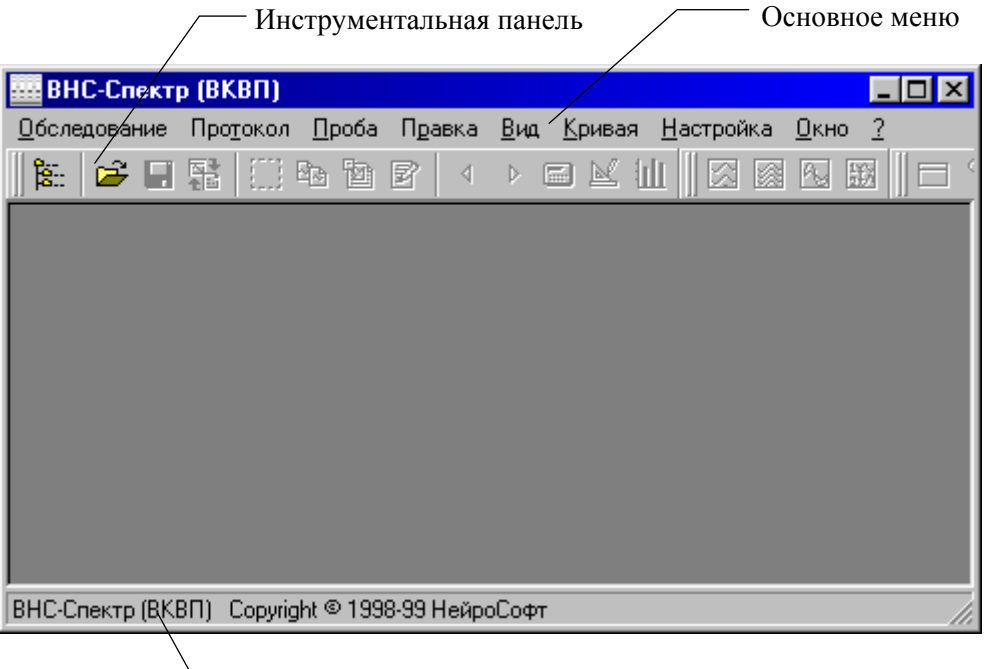

Строка состояния

Рис. 3.1

Инструментальные панели можно расположить сверху и снизу экрана или "подвесить" (Рис. 3.2), для чего необходимо "зацепить" панель с помощью указателя мыши за маркер перемещения и отбуксировать на новое место.

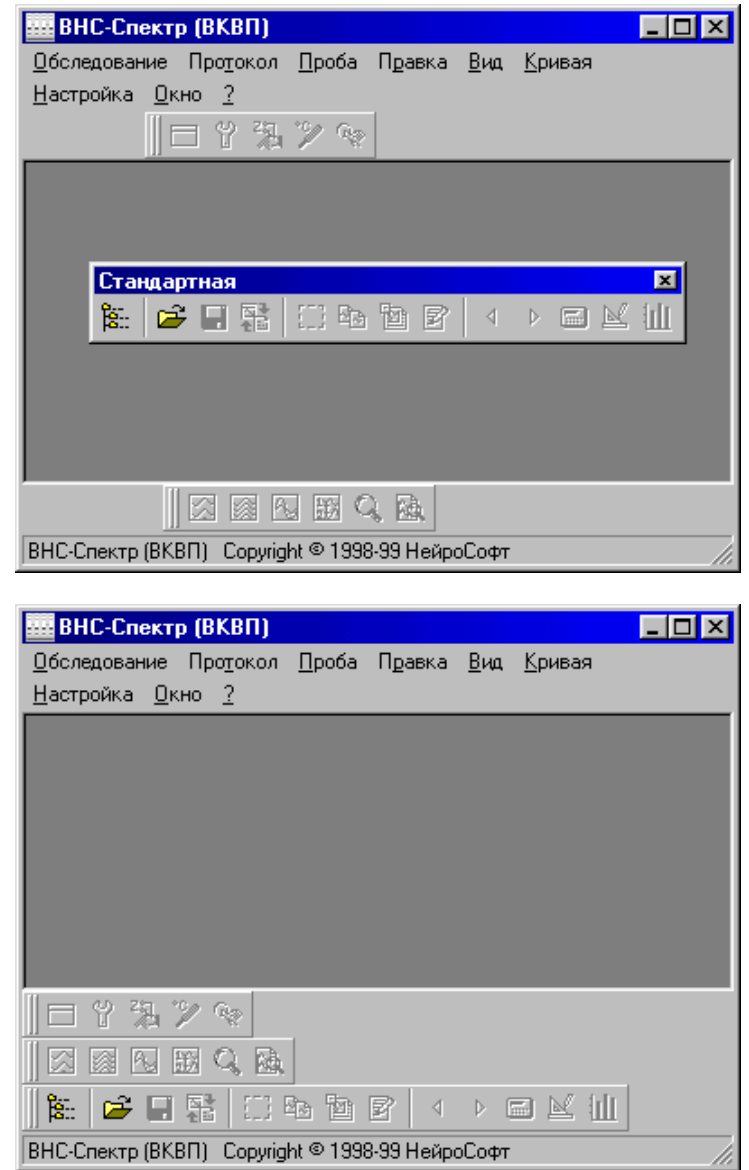

Рис. 3.2

3. Программа снабжена контекстно-зависимой справочной системой. Практически в любой момент при затруднениях в работе Вы можете вызвать подробную справочную информацию нажатием клавиши [**F1**] или (при наличии) кнопки .

#### **3.5. ПРОВЕДЕНИЕ НОВОГО ОБСЛЕДОВАНИЯ**

1. Все программы ООО "Нейрософт", установленные на один компьютер, работают с единой системой картотек (базой данных), при описании которой используются такие термины, как *обследование, проба обследования, карточка пациента и картотека*.

*Обследование* в программе *ВНС-Спектр (ВКСП)* – совокупность данных, полученных в результате медицинского обследования пациента с помощью комплекса **ВНС-Спектр**. Оно включает в себя данные одной или нескольких проб (кривые и результаты их обработки) и протоколы обследования.

*Проба обследования* – совокупность данных, полученных в результате использования конкретной медицинской методики (например, исследование ВКСП на токовую стимуляцию) и обрабатываемых (анализируемых) в виде единого множества. Как правило, содержит полученные с пациента кривые и результаты их обработки. Все кривые одной пробы регистрируются при одной неизменной схеме отведений.

Обследования хранятся в карточке пациента.

*Карточка пациента* содержит основные данные пациента (его фамилию, имя, отчество, год рождения и т.д.) и может включать в себя произвольное количество обследований, проведенных в разное время любыми приборами ООО "Нейрософт".

Карточки пациента хранятся в картотеках.

*Картотека* – объединение любого количества карточек пациентов. Каждая картотека имеет уникальное название и, кроме карточек пациентов, может содержать вложенные картотеки (подкартотеки). Карточки могут объединяться в картотеки по любому признаку. Хорошо продуманная система картотек позволит Вам упорядочить всю хранимую информацию и ускорить доступ к ней.

Для опытных пользователей отметим, что физически система картотек (база данных) представляет собой несколько файлов, записанных в каталог (папку) на жестком диске компьютера. С помощью программы *Администратор баз данных*, вызываемой по команде меню **Программы|Нейрософт|Администратор баз данных** кнопки **Пуск**, можно создать несколько баз данных на жестком диске компьютера.

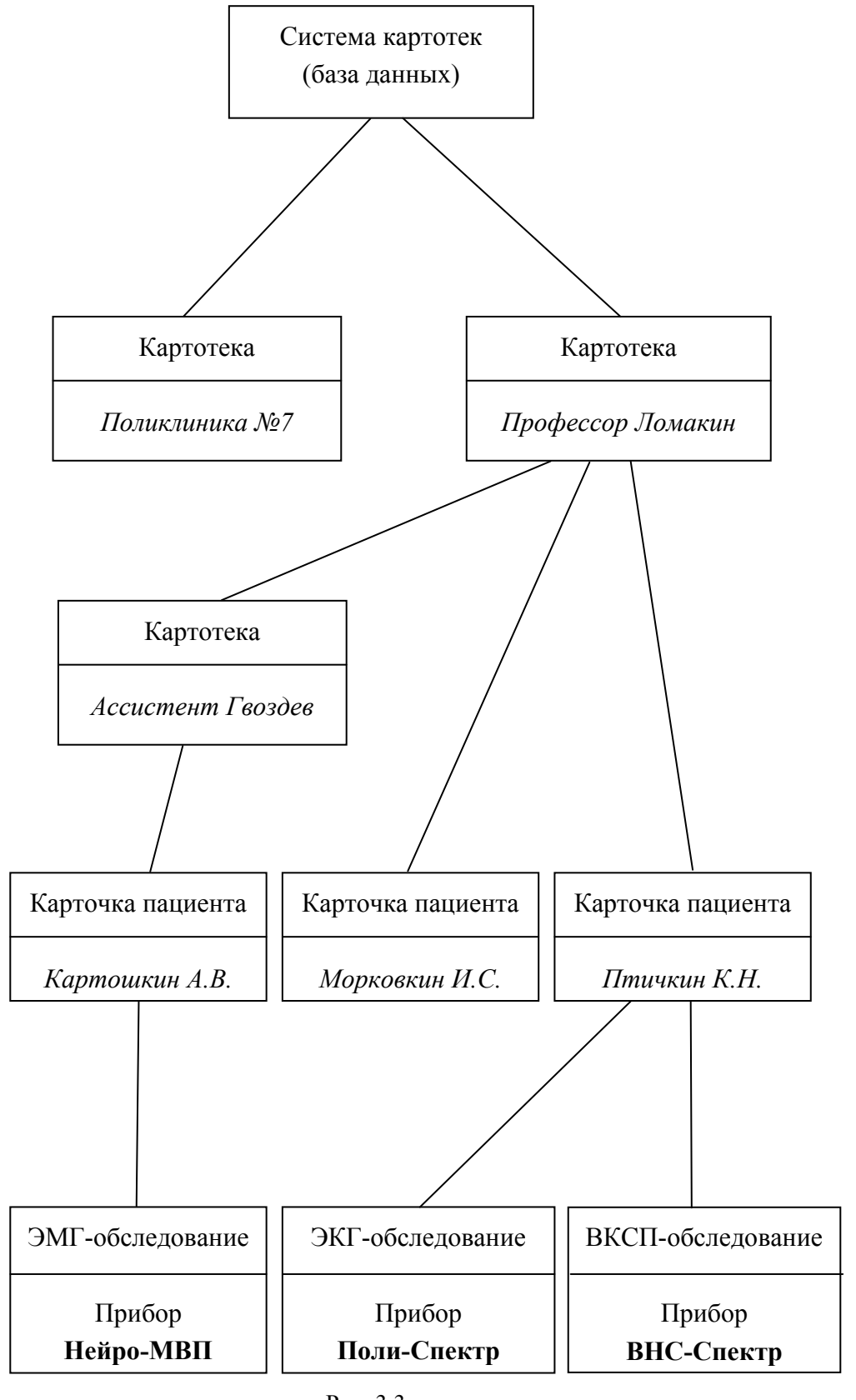

Фрагмент возможной иерархии системы картотек представлен на Рис. 3.3.

Рис. 3.3

2. Для начала нового обследования нового пациента выберите команду меню **Обследование|Новое|Новый пациент** (или нажмите кнопку на панели ускорителей). Перед Вами появится диалоговое окно *Создание новой карточки пациента* (Рис. 3.4).

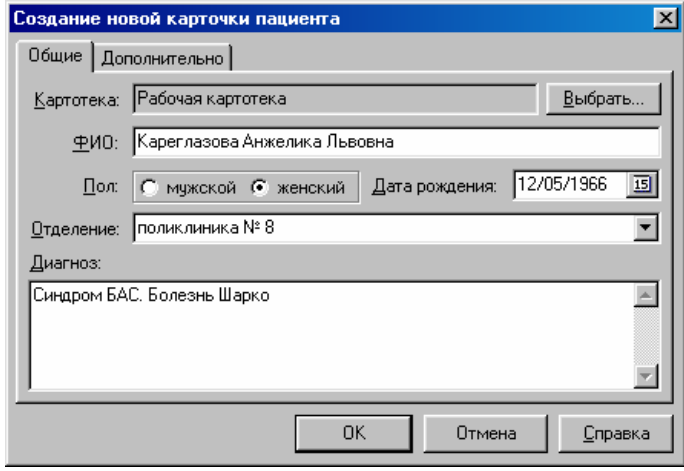

Рис. 3.4

На странице *Общие* (Рис. 3.4) вводятся основные данные пациента.

*Картотека.* Название картотеки базы данных, в которой будет создана новая карточка пациента. Если предлагаемая картотека Вас не устраивает, нажмите кнопку Выбрать... и укажите другую картотеку или создайте новую.

*ФИО.* Фамилия, имя и отчество пациента.

*Пол.* Пол пациента.

*Дата рождения.* Дата рождения пациента.

*Отделение.* Отделение (поликлиника, палата и т.д.), в котором содержится пациент.

*Диагноз.* Предварительный диагноз.

Поля *Отделение* и *Диагноз* являются необязательными.

На странице *Дополнительно* (Рис. 3.5) вводятся дополнительные (необязательные) данные пациента.

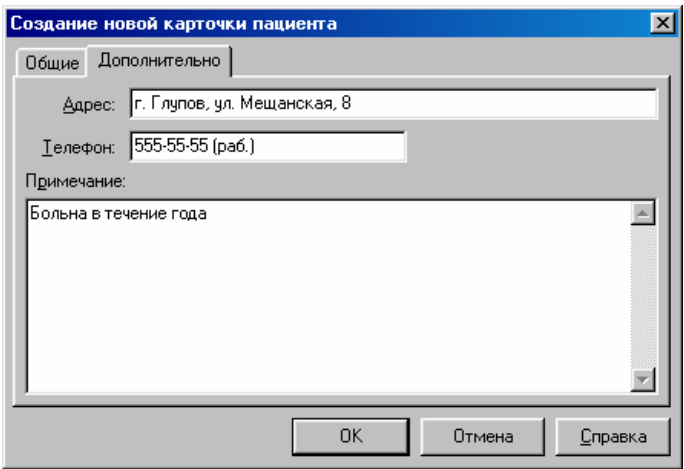

Рис. 3.5

*Адрес.* Домашний адрес пациента.

*Телефон.* Домашний (рабочий) телефон пациента.

*Примечание.* Любая текстовая информация для облегчения идентификации (поиска) пациента.

После заполнения полей диалога нажмите кнопку .

3. Если пациент ранее уже обследовался и его карточка существует в базе данных, то воспользуйтесь командой **Обследование|Новое|Пациент из картотеки** (или нажмите кнопку на панели ускорителей). Перед Вами появится диалоговое окно *Выбор карточки пациента* (Рис. 3.6). В данном случае внутри картотеки *Поликлиника №8* хранятся три карточки пациента (Кареглазова, Монеткин и Пиросманишвили).

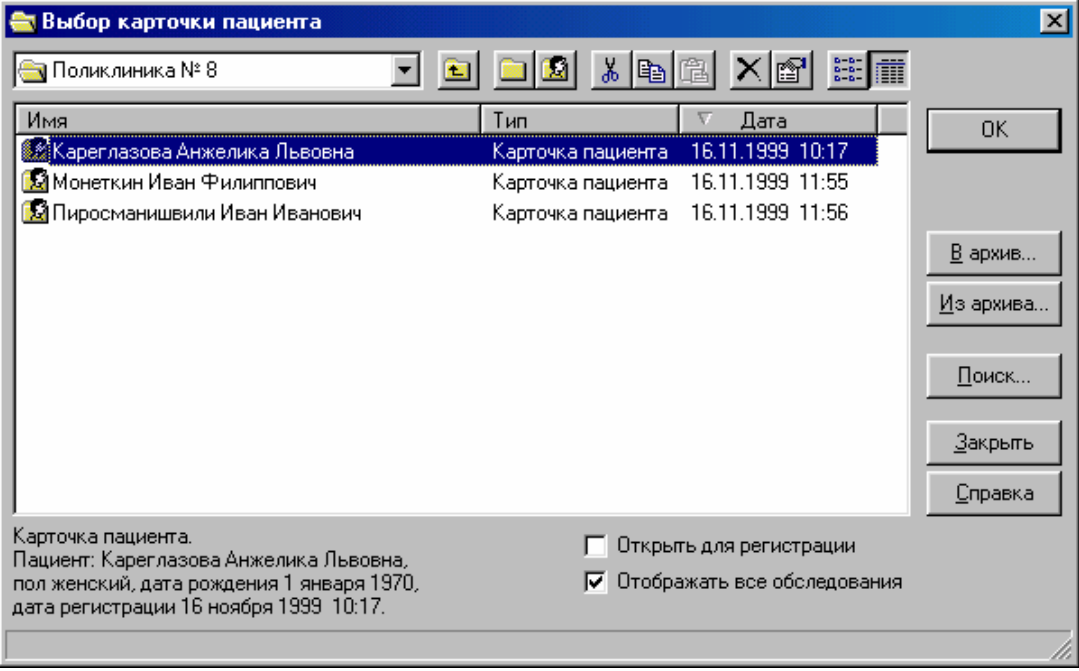

Рис. 3.6

Подведите указатель мыши к фамилии необходимого пациента, щелкните на ней левой клавишей (или воспользуйтесь для выбора клавишами-стрелками) и нажмите кнопку 0K .

Если карточка пациента расположена в другой картотеке, для "выхода наружу" из картотеки ("закрытия" картотеки) достаточно воспользоваться кнопкой **•** вверху диалогового окна или нажать клавишу [**Backspace**]. Для создания новой картотеки служит кнопка .

После нажатия кнопки **•** диалоговое окно может выглядеть следующим образом (Рис. 3.7).

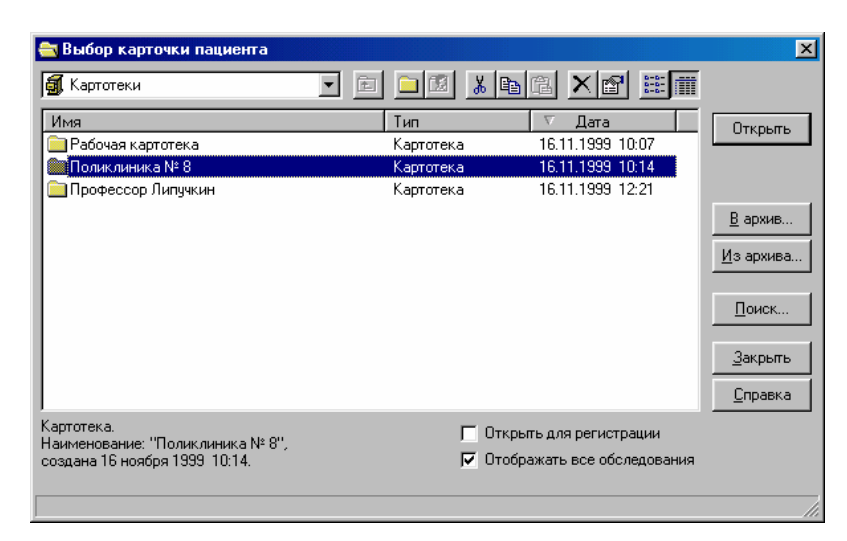

Рис. 3.7

Для того чтобы "войти внутрь" картотеки ("открыть" картотеку), достаточно дважды щелкнуть мышью на ее названии или выделить ее при помощи щелчка мышью (или клавишстрелок) и нажать кнопку  $\frac{Q_{TKPb}}{H}$ . Если Вы забыли, в какой картотеке расположена карточка, то можете воспользоваться функциями поиска, для чего служит кнопка  $\Box$  описанного выше диалога. При желании на одного и того же пациента можно завести несколько карточек в разных картотеках.

После выбора необходимой карточки пациента нажмите кнопку .

3. В появившемся диалоге *Выбор новой пробы* (Рис. 3.8) необходимо выбрать требуемую пробу и используемые каналы усилителя. При необходимости для каждой пробы обследования можно ввести свой комментарий.

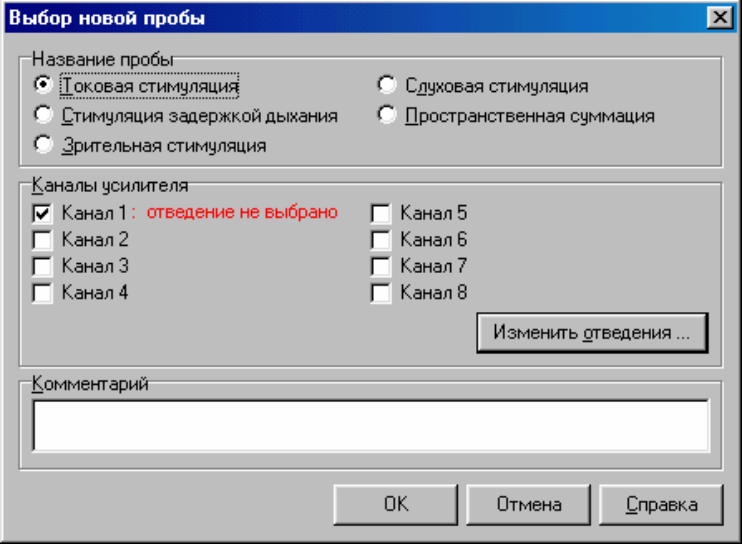

Рис. 3.8

В обследование могут быть включены любые пробы в любом порядке и соотношении.

4. Для выбора отведений нажмите кнопку Изменить отведения... При этом для каждого отмеченного канала усилителя появится следующий диалог (Рис. 3.9).

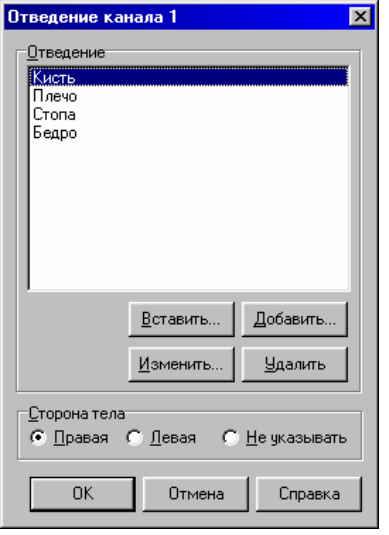

Рис. 3.9

Отметьте в списке *Отведение* необходимую строку, щелкнув на ней мышью. Если требуемое отведение отсутствует, воспользуйтесь кнопкой  $\frac{\text{Bcrashm}}{N}$  или  $\frac{\text{Bcrashm}}{N}$ . Кнопка  $\underline{\mathsf{B}}$ ставить... Добавить... позволяет добавить новое отведение в текущую позицию списка, кнопка - в конец списка. Кнопка **Изменить...** позволяет переименовать текущее отведение в списке, кнопка  $\frac{y_{\text{A}}}{y_{\text{A}}}\$ - удалить текущее отведение.

5. После указанных действий, в зависимости от выбранного исследования, может быть предложен диалог настройки параметров регистрации, например, следующего вида (Рис. 3.10).

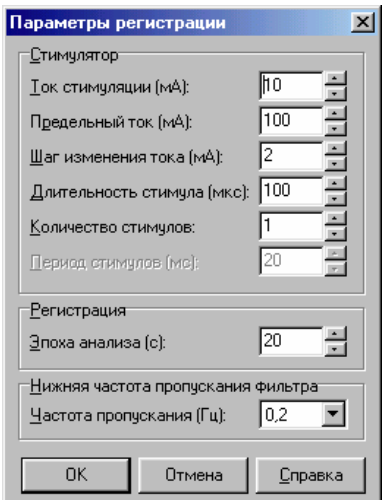

Рис. 3.10

Для некоторых типов исследований такие диалоговые окна отсутствуют. Более подробно работа с ними рассмотрена ниже в разделах описания соответствующих проб.

Отметим, что при проведении нового обследования диалог настройки параметров регистрации может быть вызван в любой момент выбором пункта меню **Настройка|Параметры регистрации**.

Теперь на экране представлено окно регистрации новой пробы (Рис. 3.11). Более подробно оно описано в разделе "Работа в главном окне регистрации и анализа".

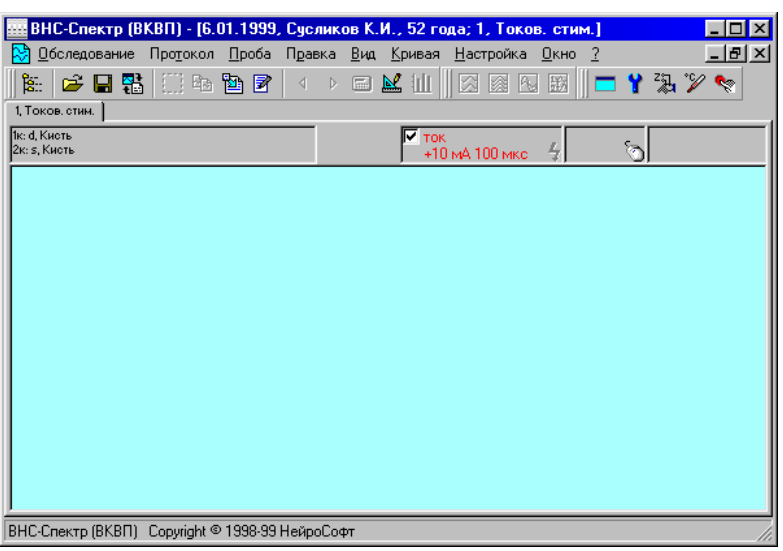

Рис. 3.11

Можно непосредственно приступить к регистрации сигналов (предварительно наложив на пациента электроды) командой меню **Проба|Регистрация,** однако рекомендуется следующая последовательность действий.

• Запустите цикл измерения импеданса (сопротивления) электродов командой меню **Настройка|Измерение импеданса** и приступите к наложению электродов, одновременно наблюдая на экране компьютера полученные сопротивления наложения (Рис. 3.12).

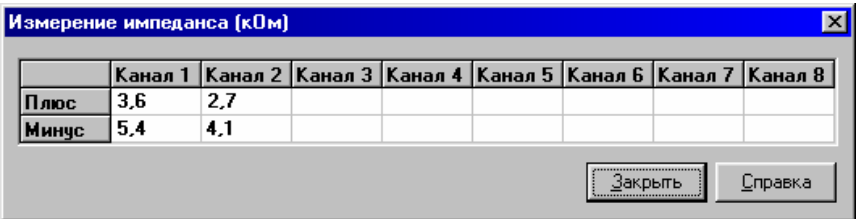

Рис. 3.12

Импеданс отведений измеряется относительно заземляющего электрода, поэтому рекомендуется установить его первым. При наличии слишком высокого сопротивления в какомлибо отведении необходимо наложить соответствующий электрод более тщательно. Если велики сопротивления всех отведений, проверьте наложение заземляющего электрода.

- Запустите регистрацию сигнала командой меню **Проба|Регистрация.**
- Запустите стимуляцию нажатием клавиши [**F9**].

Завершить регистрацию можно, нажав клавишу [**Enter**] (завершить и запомнить результаты) или [**Esc**] (завершить без сохранения результатов). Для тех же целей могут быть использованы соответственно кнопки  $\frac{0K}{\mu}$   $\frac{0}{\mu}$   $\frac{0}{\mu}$   $\frac{0}{\mu}$   $\frac{0}{\mu}$  изменения развертки и чувствительности (масштабов по вертикали и горизонтали) на одну ступень используются клавиши, расположенные в правой части клавиатуры: серый [**/**], серый [**\***], серый [**+**], серый [**-**]; для изменения масштабов в 10 раз используются те же клавиши в сочетании с [**Shift**] (в последнем случае необходимо выключить режим *NumLock,* нажав клавишу [**NumLock**] на клавиатуре). Если в пробе предусмотрена стимуляция с переменной амплитудой стимула, то ее изменение производится клавишами [**F7**] и [**F8**], а изменение длительности стимула – клавишами [**F5**] и [**F6**].

В случае появления при регистрации сообщения об ошибке проверьте правильность подключения аппаратуры к компьютеру и через команду меню **Настройка|Программа/Аппаратура** последовательный порт подключения (COM).

6. Для измерения температуры кожи служит команда меню **Настройка|Измерение температуры**. Датчик температуры, поставляемый вместе с комплексом, имеет три индивидуальных калибровочных коэффициента, значения которых отображаются в диалоговом окне измерения температуры (Рис. 3.13). Перед наложением датчика температуры убедитесь, что калибровочные коэффициенты ему соответствуют. Если значения коэффициентов неверны, исправьте их. После того как значение температуры с датчика установилось (Рис. 3.13, поле *Температура*), нажмите кнопку <sup>1</sup>, соответствующую выбранной части тела. При этом измеренная температура будет сохранена для дальнейшего анализа.

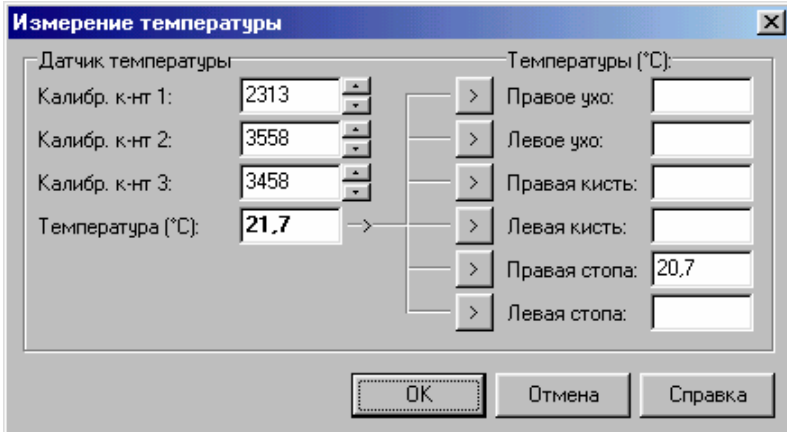

Рис. 3.13

7. После завершения пробы можно в пределах текущего обследования начать новую пробу любого возможного типа, для чего служит команда меню **Проба|Новая**. Более того, можно вернуться к любой предыдущей пробе и продолжить регистрацию сигналов. Переключение между пробами удобно осуществлять с помощью команд меню **Проба|Список, Проба|Следующая, Проба|Предыдущая** или воспользоваться деревом обследований (см. ниже).

8. Для завершения нового обследования выполните команду меню **Обследование|Закрыть** или нажмите кнопку закрытия **X** в правом верхнем углу окна регистрации.

Более подробно работу в окне регистрации смотрите в разделе "Работа в главном окне регистрации и анализа", а особенности регистрации сигналов каждого типа пробы описаны в разделах, посвященных отдельным пробам.

#### **3.6. ИЗВЛЕЧЕНИЕ ОБСЛЕДОВАНИЯ И З КАРТОТЕКИ ДЛЯ ПРОСМОТРА И АНАЛИЗА ИЛИ ПРОДОЛЖЕНИЯ РЕГИСТРАЦИИ**

1. Для просмотра (анализа) обследования выберите пункт меню **Обследование|Открыть** (или нажмите кнопку на панели ускорителей). Перед Вами появится диалоговое окно *Выбор обследования* (Рис. 3.14).

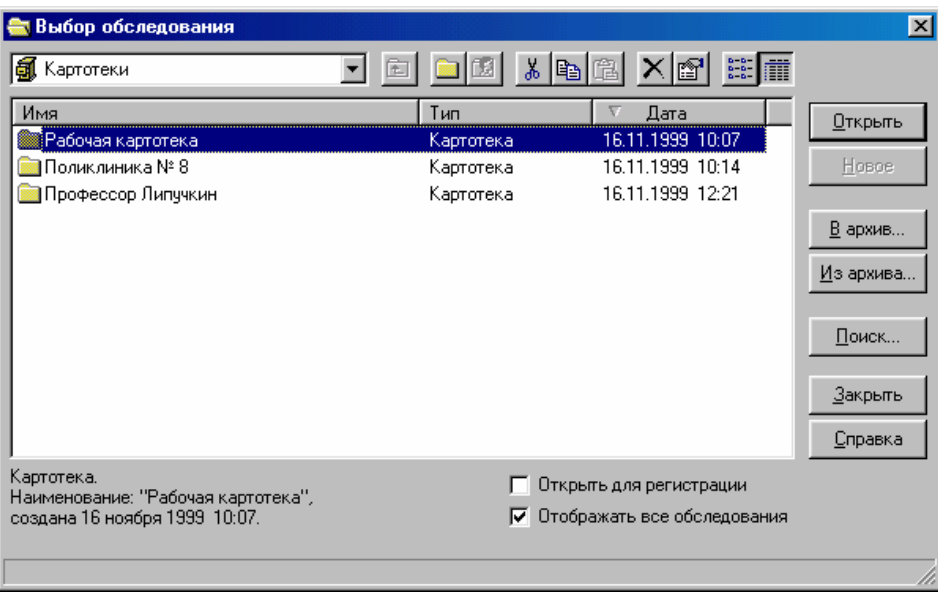

Рис. 3.14

"Войти внутрь" картотеки ("открыть" картотеку) для просмотра ее содержимого можно, дважды щелкнув на ее названии мышью. После двойного щелчка мышью на картотеке *Поликлиника №8* диалог будет выглядеть следующим образом (Рис. 3.15). Сразу отметим, что для "выхода" из картотеки ("закрытия" картотеки) необходимо использовать кнопку вверху диалогового окна или нажать клавишу [**Backspace**].

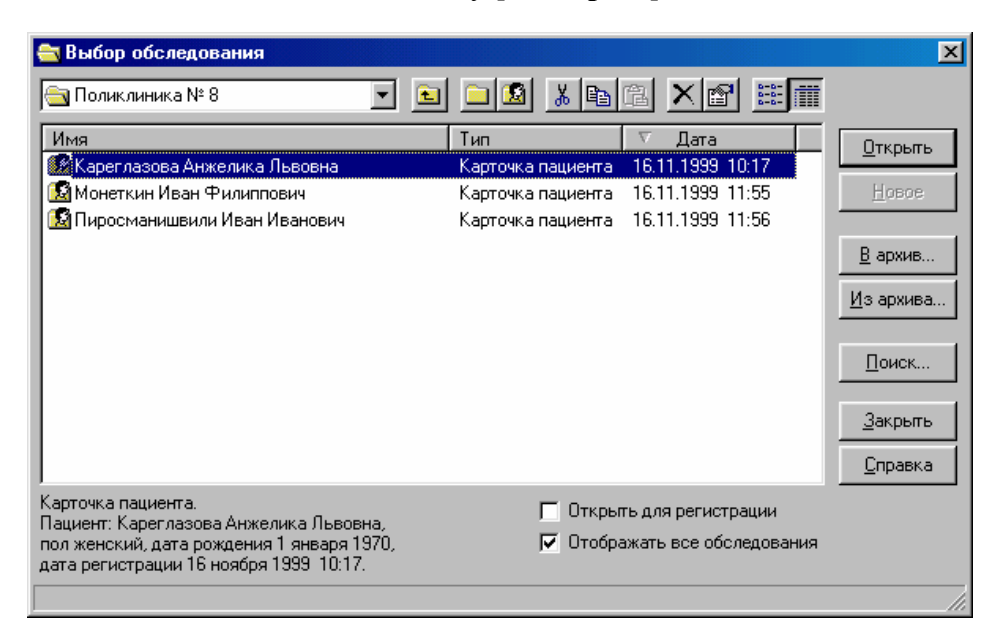

Рис. 3.15

Для просмотра обследований пациента необходимо "войти внутрь" его карточки ("открыть" карточку), дважды щелкнув мышью на ее названии. После двойного щелчка мышью на карточке *Кареглазова* диалоговое окно примет следующий вид (Рис. 3.16). Для "выхода" из карточки пациента ("закрытия" карточки) необходимо использовать кнопку **•** вверху диалогового окна или нажать клавишу [**Backspace**].

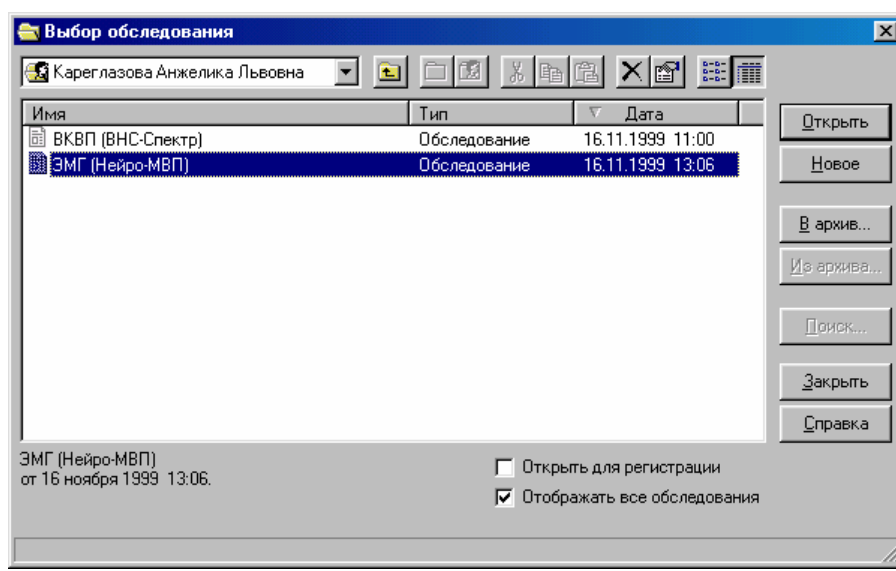

Рис. 3.16

Для открытия выбранного обследования необходимо выполнить двойной щелчок мышью на его названии или выбрать его с помощью щелчка мыши (или клавиш-стрелок) и нажать кнопку **FIKPLARE** 

Открыть последнее обследование пациента можно непосредственно в списке карточек (Рис. 3.15), не "заходя внутрь" карточки пациента. Для этого достаточно выполнить двойной щелчок мышью на требуемой карточке пациента с нажатой при этом клавишей [**Alt**].

Если Вы забыли, в какой картотеке расположена карточка разыскиваемого пациента, то можете воспользоваться функциями поиска, для чего служит кнопка  $\Box$  описанного выше диалога.

2. Для завершения работы с обследованием выполните команду меню **Обследование|**  Закрыть или нажмите кнопку закрытия **X** в правом верхнем углу окна регистрации.

Более подробно работу в окне анализа см. в разделе "Работа в главном окне регистрации и анализа", а особенности анализа каждого типа пробы описаны в разделах, посвященных отдельным пробам.

3. Обследование может быть извлечено из картотеки не только для просмотра и анализа, но и для продолжения регистрации. Последовательность действий при этом аналогична изложенной в п. 1; отличие заключается в необходимости установки флажка *Открыть для регистрации* (Рис. 3.16). Допускается как проведение дополнительной регистрации в имеющихся пробах, так и включение в обследование новой пробы любого возможного типа. Работа с обследованием при этом производится так же, как и в разделе "Проведение нового обследования".

#### $3.7.$ РАБОТА В ГЛАВНОМ ОКНЕ РЕГИСТРАЦИИ И АНАЛИЗА

1. Регистрация сигналов с пациента, просмотр и анализ кривых производятся с помощью окон регистрации и анализа. В окне регистрации (новое обследование или обследование, открытое для регистрации) можно осуществлять как функции регистрации сигналов, так и функции анализа полученных кривых, причем сразу после анализа можно вновь вернуться к регистрации, и наоборот. В окне анализа (обследование, прочитанное из картотеки) реализованы только функции анализа. Других принципиальных различий между окнами регистрации и анализа нет.

Ниже представлен возможный вид окна регистрации (Рис. 3.17). Вверху окна расположен его заголовок, ниже - панель информации.

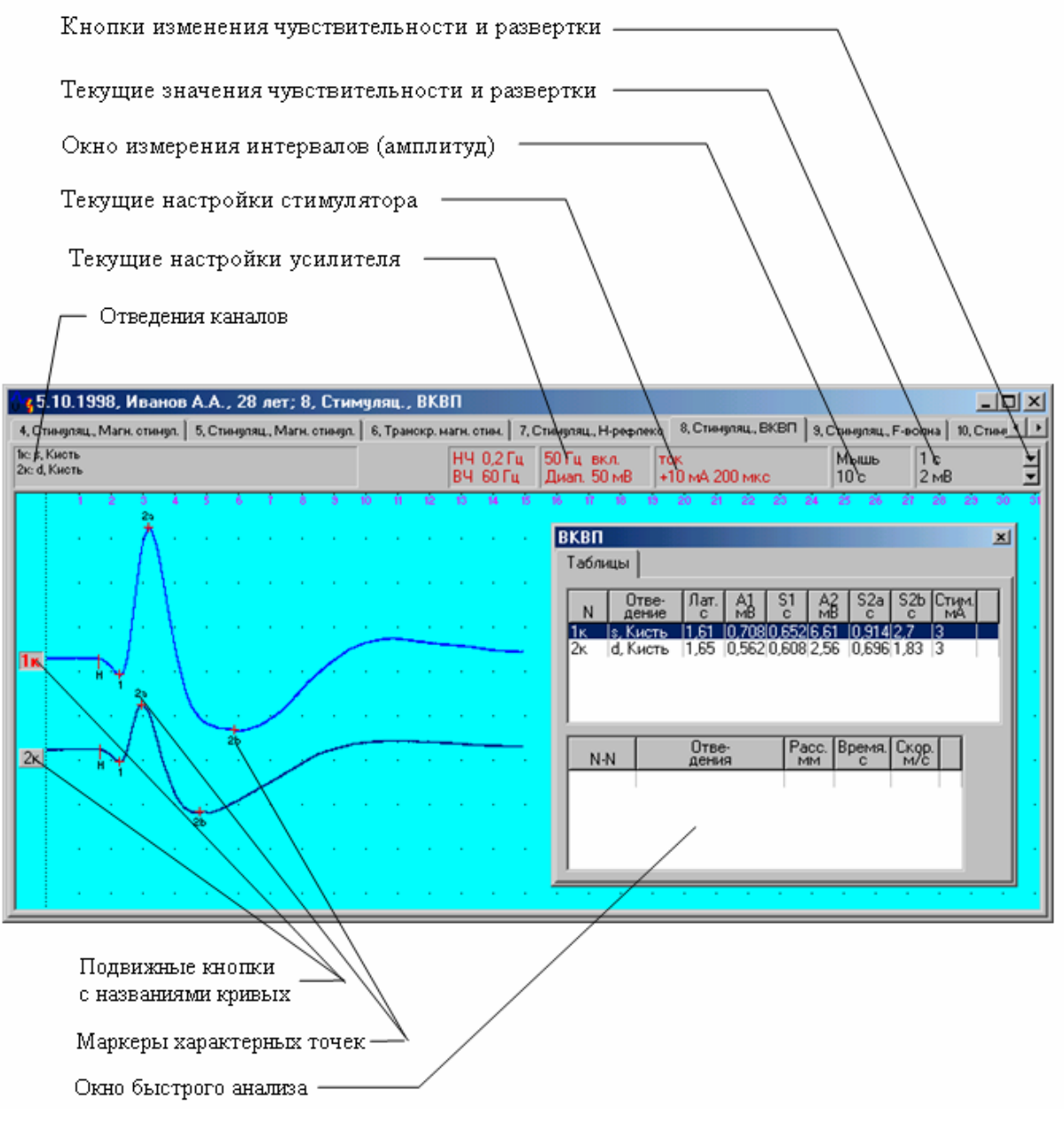

Рис. 3.17

Окно анализа по внешнему виду отличается от приведенного окна следующим:

• параметры стимула в панели информации изображены не красным, а черным цветом, и отображают не текущую настройку стимулятора, а параметры стимуляции текущей (сфокусированной) кривой в окне;

• параметры усилителя в панели информации изображены не красным, а черным цветом, и отображают не текущую настройку усилителя, а параметры усилителя, при которых получена текущая (сфокусированная) кривая в окне; отображаемые параметры настройки усилителя расшифровываются ниже.

2. В заголовке окна регистрации (анализа) содержится следующая информация (Рис. 3.17):

- дата проведения обследования (5.10.1998);
- фамилия, имя, отчество пациента (Иванов А.А.);
- возраст пациента (28 лет);
- номер текущей пробы обследования (8);
- название пробы ("ВКСП").

3. В окне регистрации (анализа) всегда представлены данные одной (текущей) пробы. Для вывода данных другой пробы обследования служат команды меню **Проба|Список, Проба|Следующая, Проба|Предыдущая**. По команде меню **Проба|Список** на экран выдается диалоговое окно *Список проб* (Рис. 3.18).

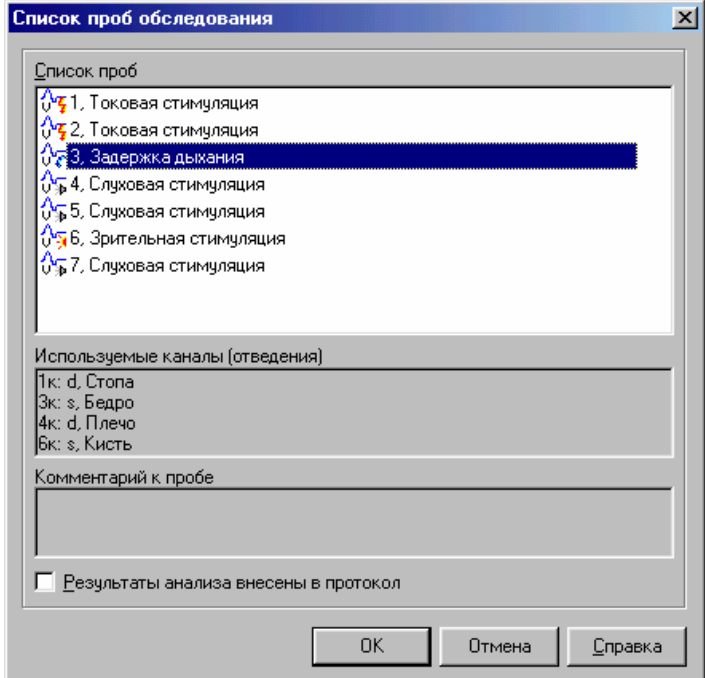

Рис. 3.18

*Список проб.* Список всех проб, включенных в обследование.

*Используемые каналы (отведения).* Перечень используемых каналов усилителя и названий отведений для пробы, выделенной в *Списке проб.* В случае ошибочного указания отведений их названия могут быть изменены по команде меню **Проба|Информация**.

*Комментарий к пробе.* Комментарий к пробе, выделенной в *Списке проб*. Комментарий к пробе можно изменить по команде меню **Проба|Информация**.

*Результаты анализа внесены в протокол.* Флажок автоматически устанавливается при копировании любых данных пробы (кривых, таблиц анализа и т.д.) в протокол обследования (см. ниже). Если по каким-либо причинам Вы желаете указать, что данные пробы, выделенной в *Списке проб,* не копировались в протокол, сбросьте флажок.

После нажатия на кнопку  $\Box$  ок на экран выводятся данные пробы, выделенной в *Списке проб.*

4. Одновременно на экран можно вывести несколько окон анализа командой меню **Обследование|Открыть** (например, для сравнения результатов обследований пациента в разное время). Положением окон на экране можно управлять с помощью команд меню **Окно**. Имеется возможность произвольного изменения размеров и положения окон.

5. Закладки с пробами можно "растащить" с помощью мыши так, что они будут отображаться в разных окнах. Это удобно для сопоставления разных проб одного обследования. Делается это в следующей последовательности:

- поместите курсор мыши на закладку пробы (Рис. 3.19);
- нажмите левую кнопку мыши и, не отпуская ее, перемещайте мышь (Рис. 3.20);
- отпустите кнопку мыши (Рис. 3.21).

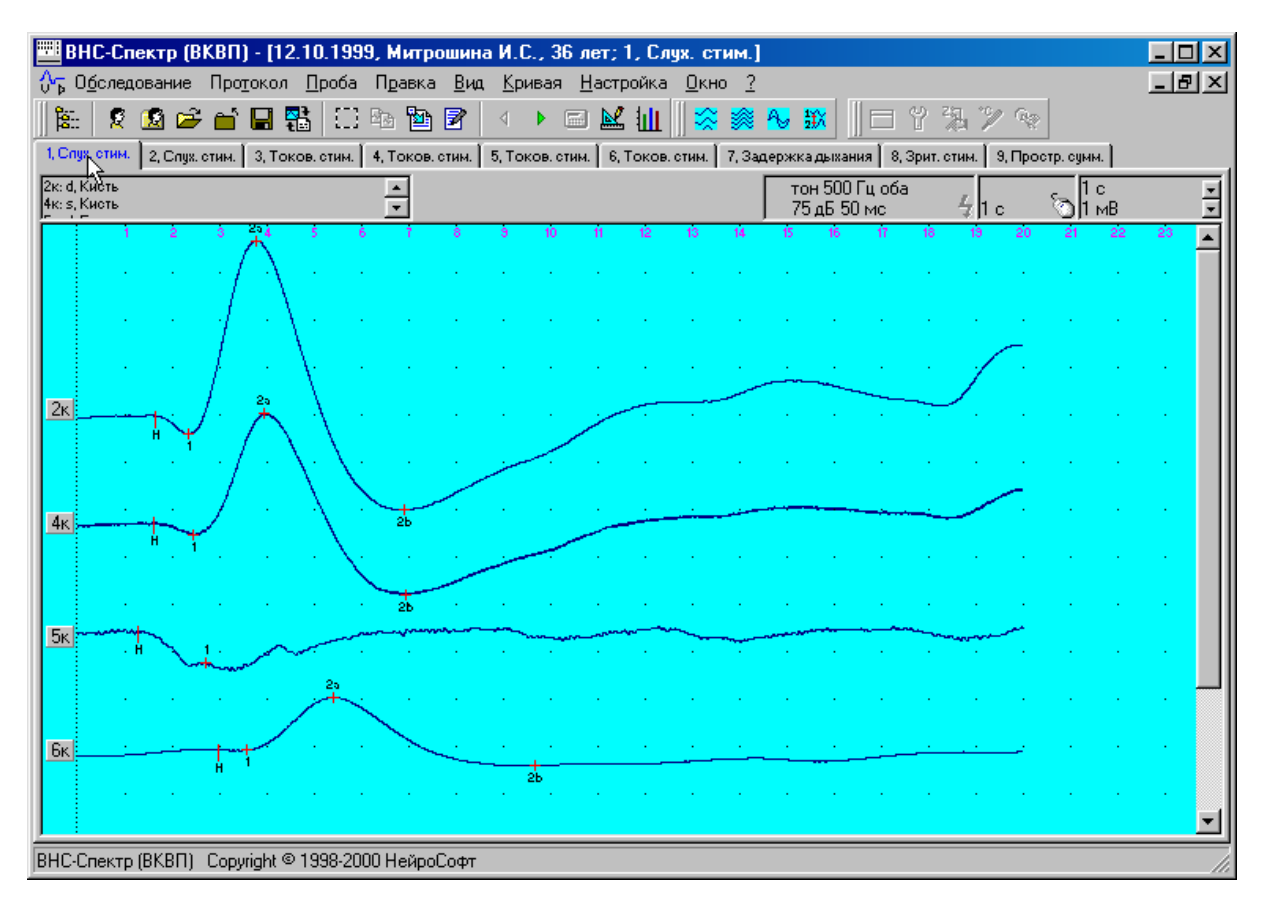

Рис. 3.19
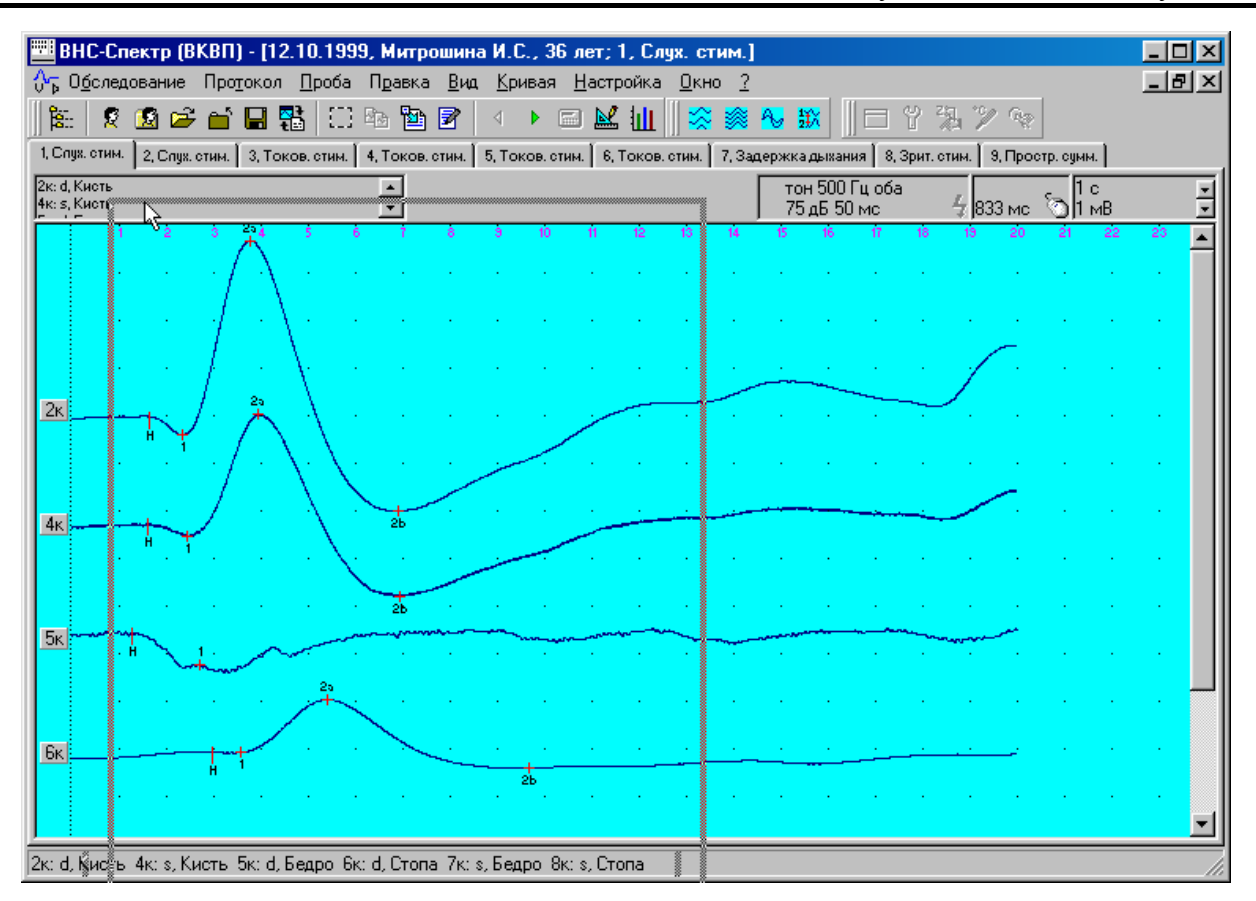

Рис. 3.20

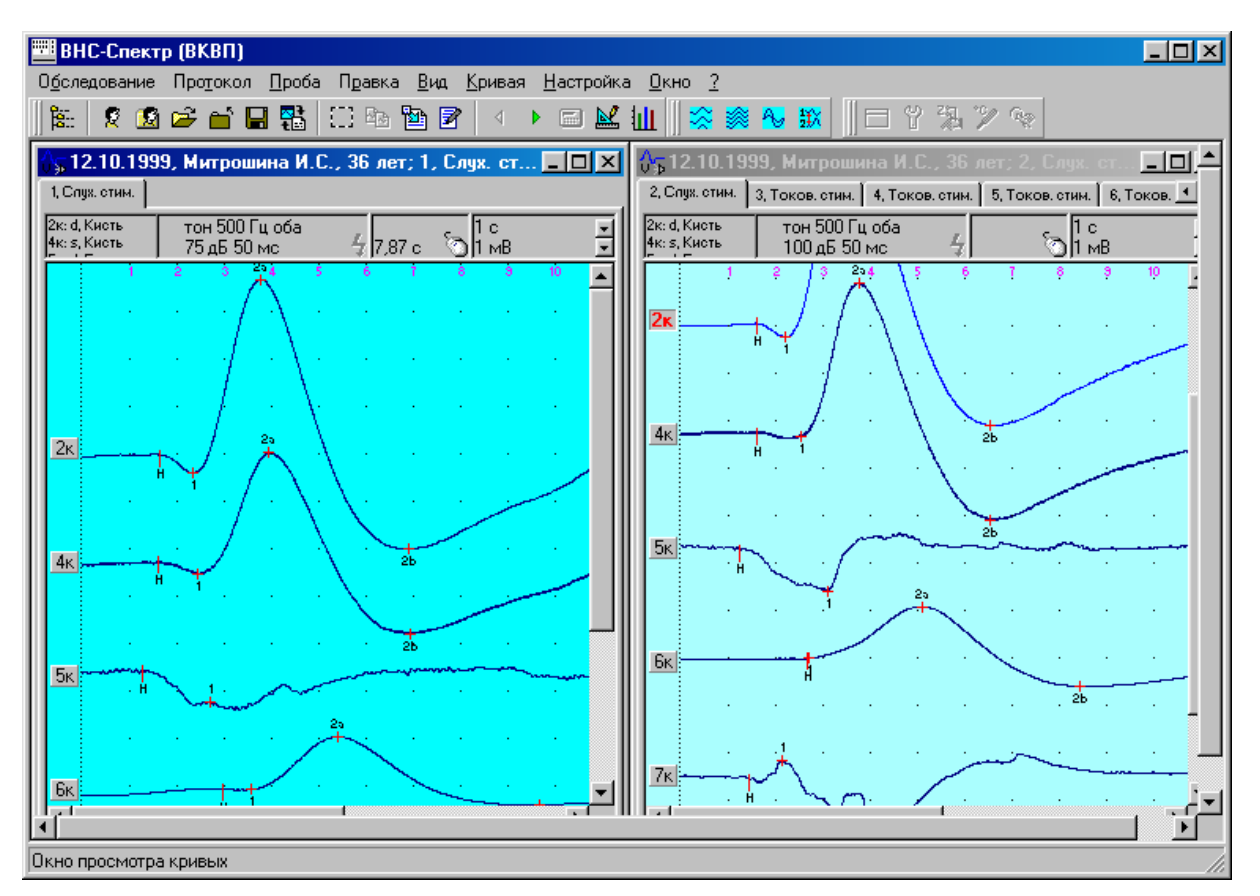

Рис. 3.21

В дальнейшем отдельные закладки с пробами можно "перетаскивать" между двумя окнами анализа или "растаскивать", создавая новые рабочие окна. "Перетаскивание" закладки при нажатой клавише [**Ctrl**] предотвращает ее "причаливание" в другом окне анализа.

6. Достоинством комплекса является возможность одновременного анализа в пределах одной пробы практически любого числа кривых, полученных с пациента.

7. Слева от каждой кривой в окне расположена кнопка с названием. Если кривая является выделенной (текущей, сфокусированной), то кнопка около нее имеет красный заголовок, в противном случае – черный. Многие команды меню воздействуют именно на выделенную кривую. Для того чтобы сделать кривую текущей, достаточно щелкнуть левой клавишей мыши на самой кривой или на связанной с ней кнопке.

8. Изменять положение кривой, перемещая ее вверх и вниз по экрану, можно путем буксировки мышью кнопки с названием. Для этого необходимо поместить указатель мыши на кнопку, нажать левую клавишу мыши и, не отпуская ее, перемещать мышь до тех пор, пока кнопка не окажется в нужном месте, после чего отпустить клавишу мыши. Кроме того, расположение кривых на экране можно изменять с помощью команд меню **Вид|Кривые**.

9. Практически любая текущая кривая может быть удалена по команде меню **Кривая| Удалить**; все кривые пробы удаляются по команде **Проба|Очистить**; вся текущая проба может быть удалена из обследования командой **Проба|Удалить**.

10. Для изменения масштабов представления кривых можно воспользоваться следующими командами (Таблица 3.3).

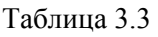

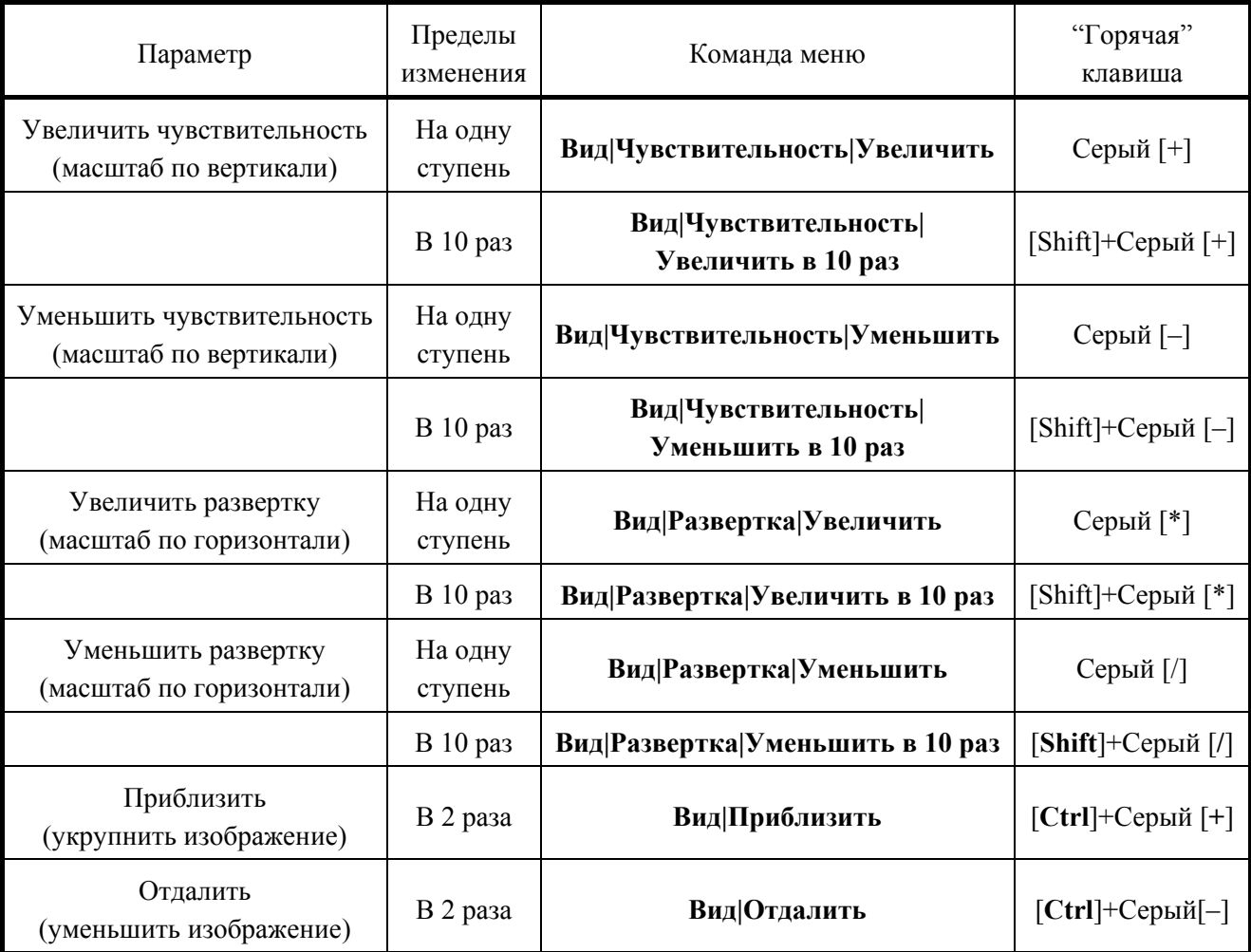

*Примечание:* Сочетания клавиш "[**Shift**]+Серый [**+**]" и "[**Shift**]+Серый [–]" правильно воспринимаются компьютером только при выключенном режиме *NumLock* клавиатуры, для чего может потребоваться нажатие на клавишу [**NumLock**].

Если Вы имеете мышь с колесиком (*IntelliMouse*), то для изменения чувствительности и развертки (масштаба) можно воспользоваться колесиком мыши:

• Поместите указатель мыши в любое место окна с кривыми.

• Нажмите на колесико и, не отпуская его, вращайте до получения необходимого масштаба по вертикали. Для изменения масштаба по горизонтали необходимо дополнительно нажать и удерживать клавишу [**Ctrl**].

• Отпустите колесико мыши.

Для непосредственного задания масштаба (цены деления координатной сетки) удобнее воспользоваться кнопками задания масштабов в правом верхнем углу окна (Рис. 3.22)

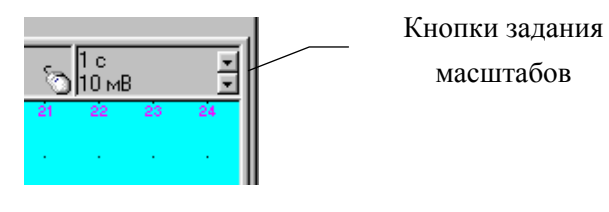

Рис. 3.22

Для установки требуемого масштаба необходимо нажать одну из кнопок и выбрать в появившемся меню желаемую цену деления (Рис. 3.23).

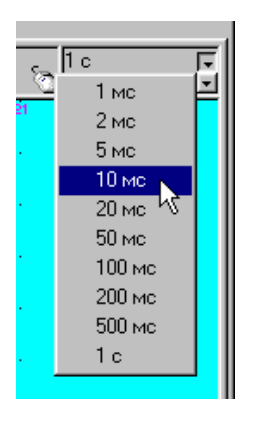

Рис. 3.23

11. Если кривые не помещаются целиком в окне, то для прокрутки изображения можно воспользоваться следующими командами (Таблица 3.4).

Таблица 3.4

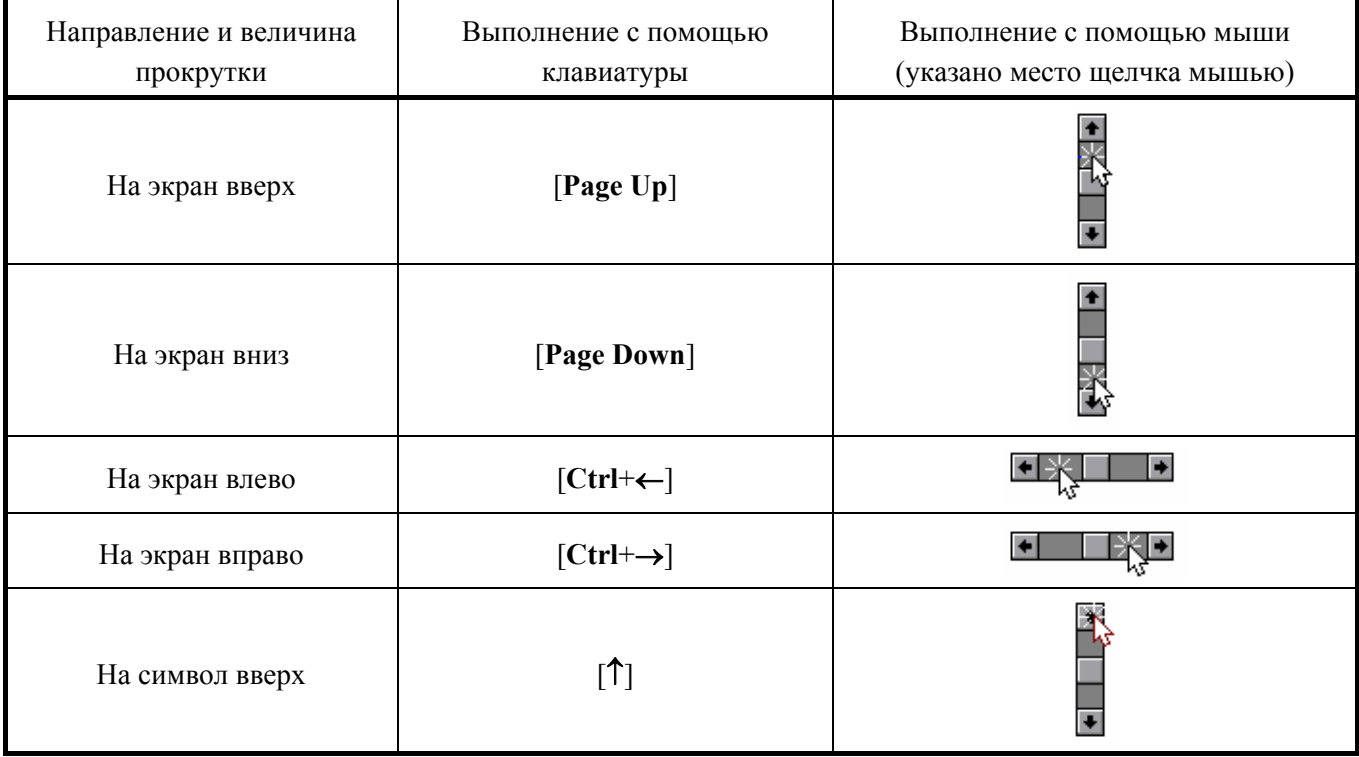

Продолжение таблицы 3.4

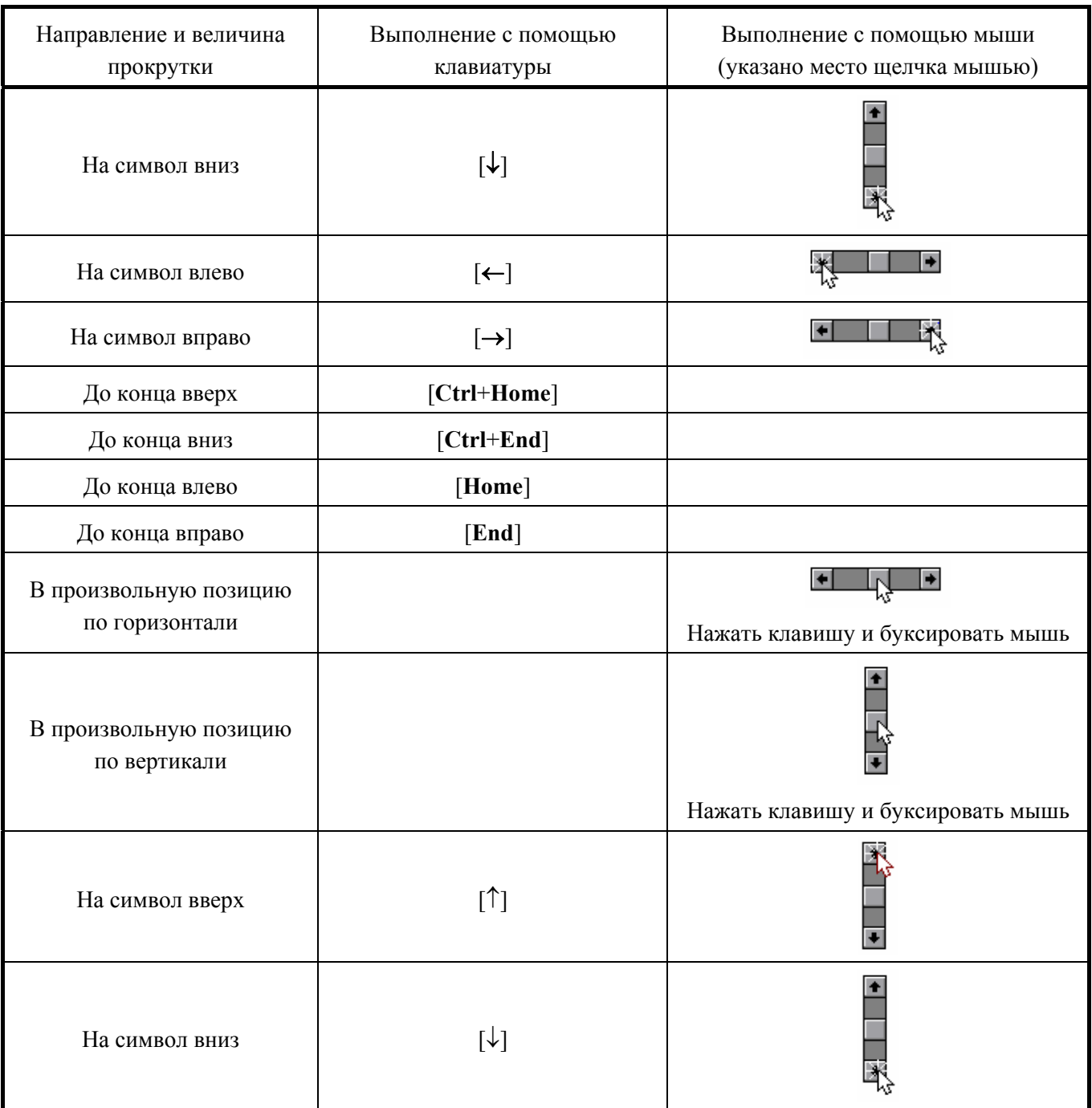

Если Вы имеете мышь с колесиком (*IntelliMouse*), то для прокрутки изображения вверхвниз необходимо вращать колесико мыши, для прокрутки влево-вправо – вращать колесико мыши при нажатой клавише [**Ctrl**].

Если Вы имеете трехкнопочную мышь или мышь с колесиком, то для прокрутки изображения можно использовать среднюю клавишу (колесико):

• Поместите указатель мыши в любое место окна с кривыми.

• Нажмите среднюю клавишу (колесико) мыши и, не отпуская ее, перемещайте мышь. Скорость прокрутки изображения зависит от величины перемещения мыши в нажатом состоянии.

• Отпустите среднюю клавишу (колесико) мыши.

12. Подробную информацию по каждой кривой (настройка фильтров усилителя, параметры стимуляции и т.д.) можно получить по команде меню **Кривая|Список**. При этом на экран выводится диалоговое окно *Список кривых* (Рис. 3.24).

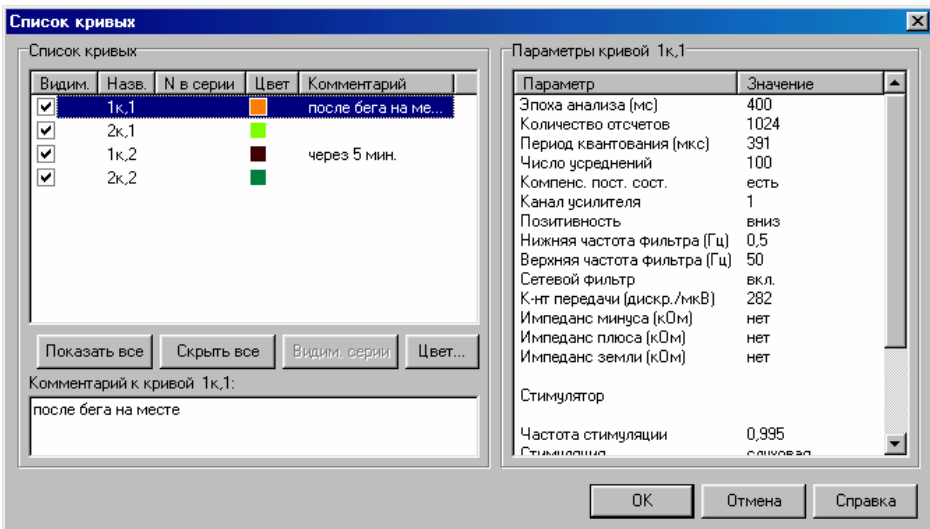

Рис. 3.24

### *Список кривых.*

*Видимость.* Видимость кривой на экране. Невидимая кривая не отображается на экране и не участвует в анализе. Кнопка Показать все позволяет сделать все кривые пробы видимыми, кнопка <sup>Скрыть все - невидимыми. Кнопка Видим серии служит для переключения видимости</sup> сразу всех кривых в серии (доступна только при наличии серии кривых).

*Название***.** Название кривой, отображаемое слева от нее в кнопке для перемещения.

*Номер в серии.* Номер кривой внутри серии кривых. Отображается только при наличии серий кривых (в комплексе **ВНС-Спектр** не используется).

*Цвет.* Цвет кривой при отображении ее на экране. Для изменения цвета воспользуйтесь кнопкой .

*Комментарий.* Любая текстовая информация, описывающая кривую. Для изменения комментария к текущей кривой в списке воспользуйтесь полем ввода *Комментарий* в левой нижней части окна.

### *Параметры кривой.*

*Параметр.* Параметры текущей кривой в списке (эпоха анализа, частота стимуляции и т.д.).

*Значение***.** Численные значения параметров текущей кривой в списке.

После нажатия кнопки <sup>ок</sup> текушая кривая из *Списка кривых* становится сфокусированной в главном окне.

13. Если на экран одновременно выведено несколько кривых, перекрывающих друг друга (Рис. 3.25 слева), то удобно воспользоваться режимом просмотра одной кривой (Рис. 3.25 справа), для чего необходимо выполнить на ней двойной щелчок мышью. В окне быстрого анализа при этом будут отображаться только параметры данной кривой. К аналогичному результату приводит вызов диалогового окна *Список кривых* и сброс флажков *Видим*. у всех кривых, кроме одной (см. п. 12). Для возврата в режим просмотра всех кривых необходимо повторно выполнить двойной щелчок мышью.

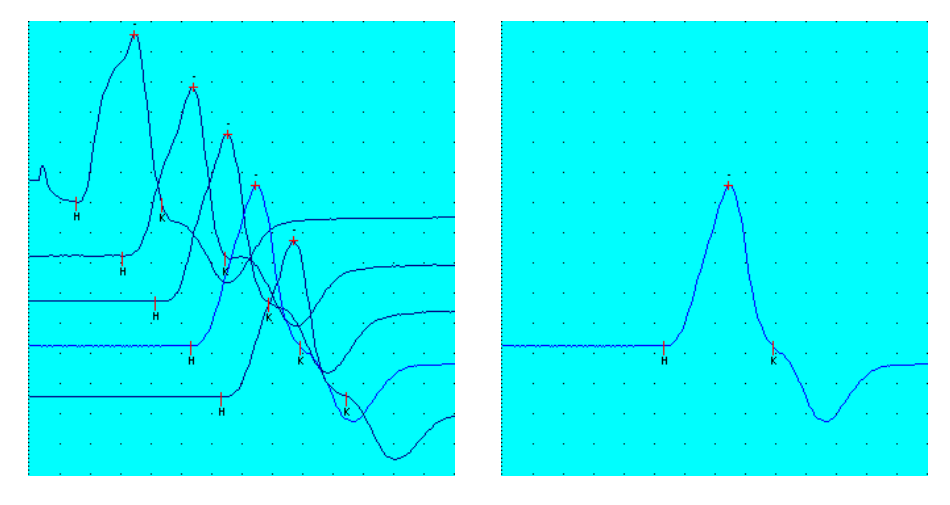

Рис. 3.25

14. Для любой кривой в окне можно использовать ряд специальных функций: просмотреть амплитудный спектральный состав, инвертировать, отфильтровать, сгладить, усреднить две любые кривые в пределах пробы. Для этого используются команды меню **Кривая**. Например, по команде меню **Кривая|Амплитудный спектр** выводится график спектра (Рис. 3.26). 0 дБ соответствует максимальной амплитуде сигнала. Установка флажка *Логарифмический масштаб* позволяет просмотреть спектр с логарифмическим масштабом по оси частоты (Рис. 3.27).

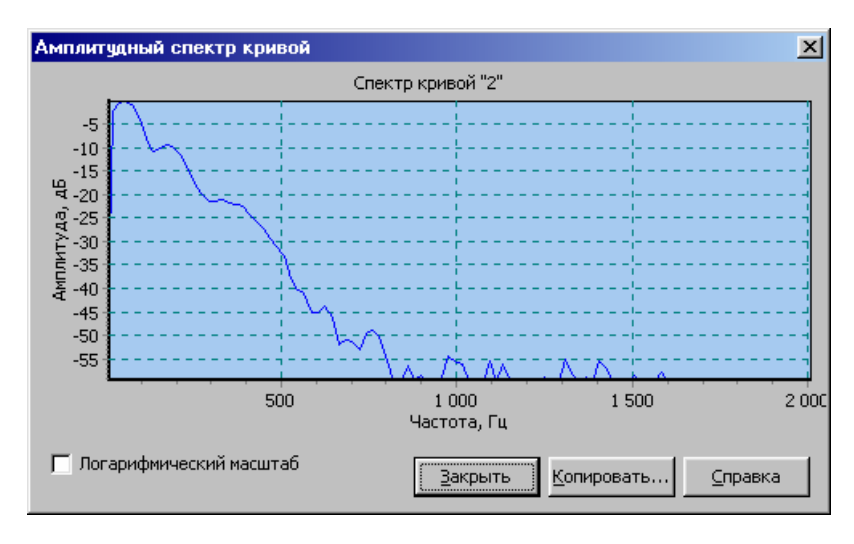

Рис. 3.26

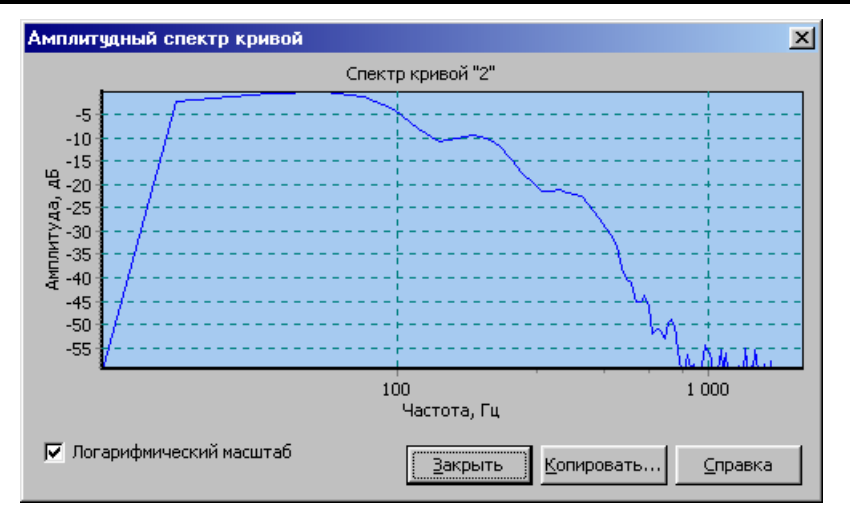

Рис. 3.27

С помощью кнопки  $\frac{\text{Kompos}}{n}$  график спектра можно скопировать в буфер обмена (*Clipboard*) или в протокол обследования.

Любой фрагмент спектра можно просмотреть в укрупненном масштабе (подробнее см. в контекстной справке по [**F1**]).

15. По командам меню **Кривая|Обработка|Фильтровать** и **Кривая|Обработка| Фильтровать все** на экран выводится диалоговое окно *Фильтрация кривых* (Рис. 3.28, Рис. 3.29, Рис. 3.30). Первая команда используется для фильтрации только текущей эпохи анализа, вторая – для фильтрации всех кривых в окне. Отфильтрованные кривые отображаются в диалоговом окне красным цветом.

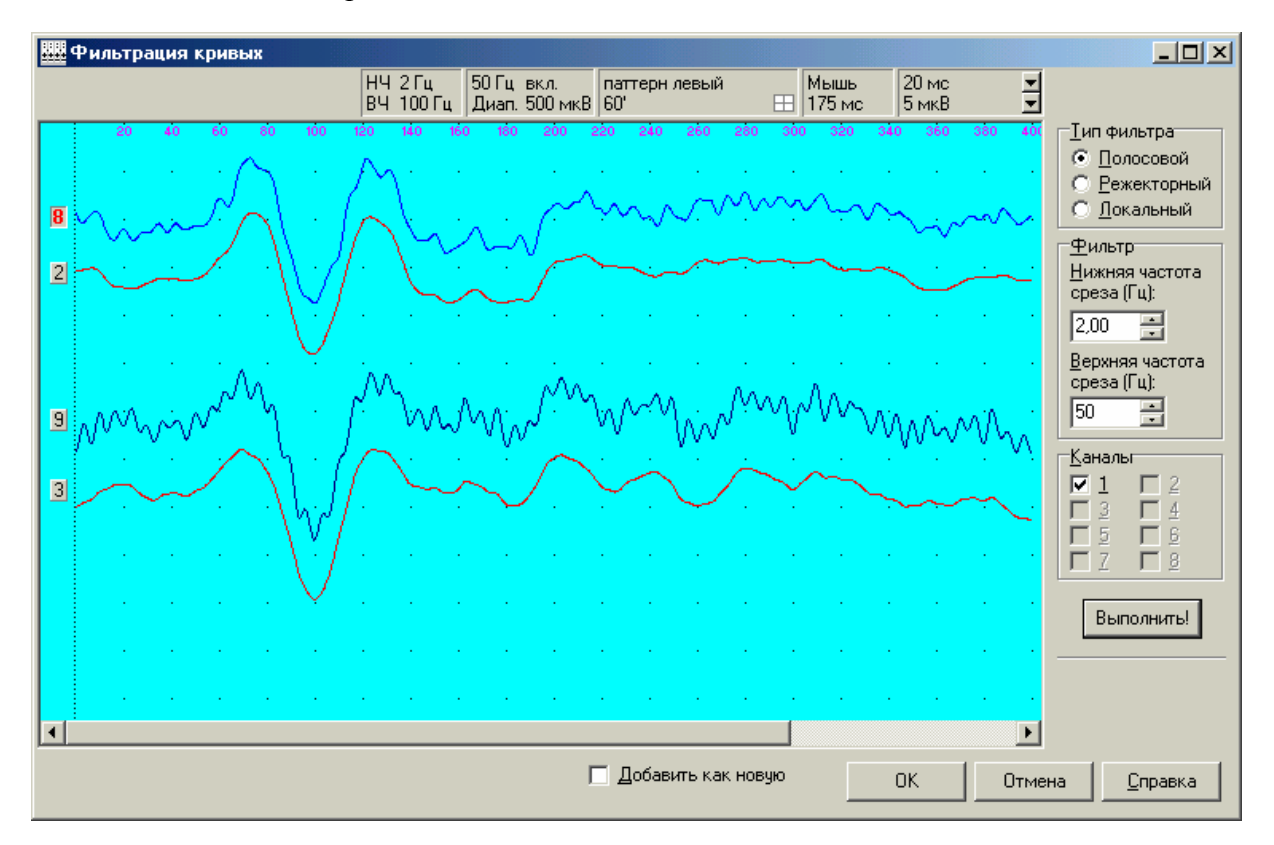

Рис. 3.28

#### Руководство по эксплуатации

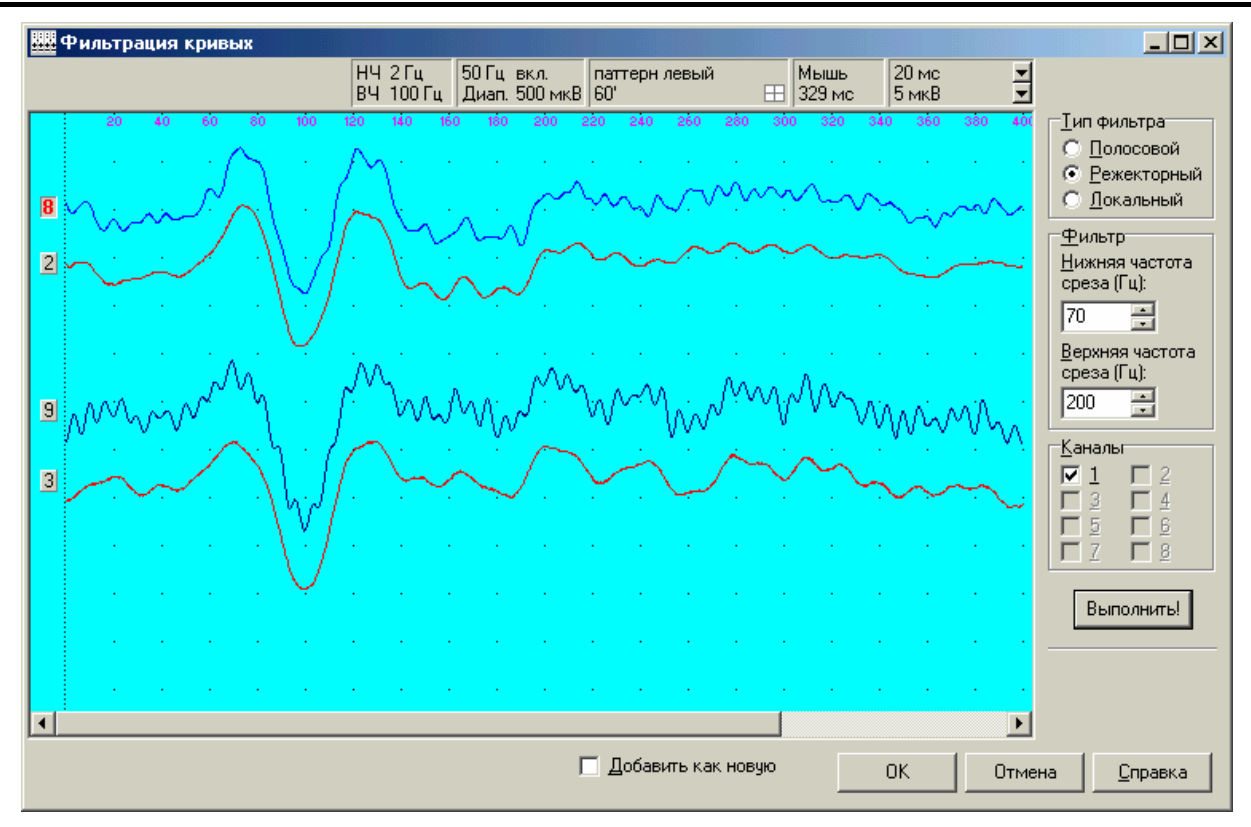

Рис. 3.29

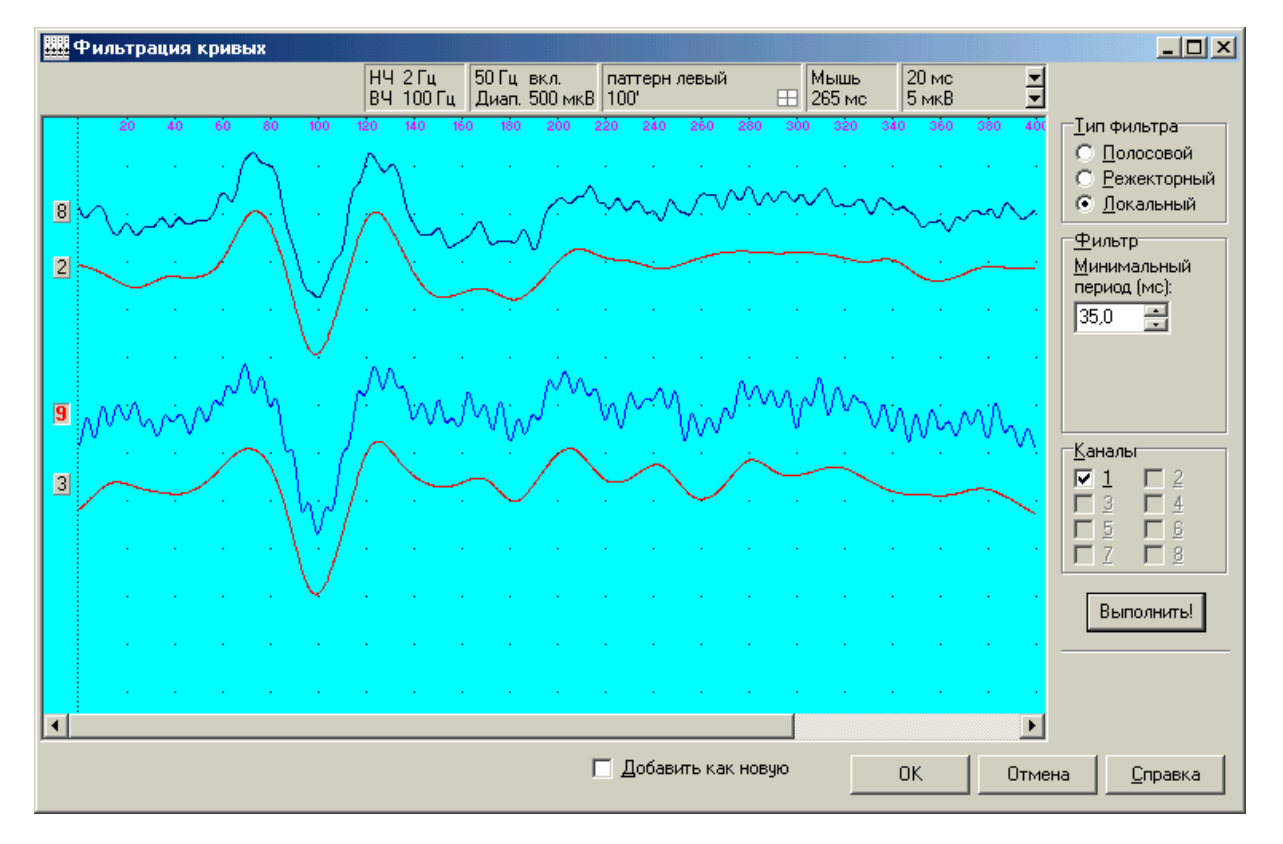

Рис. 3.30

## *Тип фильтра.*

*Полосовой.* Фильтрация кривой с помощью стандартного частотного полосового фильтра.

*Режекторный.* Фильтрация кривой с помощью стандартного частотного режекторного фильтра.

*Локальный.* Фильтрация кривой с помощью специального локального фильтра, улавливающего пики.

*Полосовой фильтр* (Рис. 3.28).

*Нижняя частота среза (Гц)***.** Частоты ниже указанной удаляются при фильтрации. Частота может быть задана равной нулю.

*Верхняя частота среза (Гц).* Частоты выше указанной удаляются при фильтрации. *Режекторный фильтр* (Рис. 3.29).

*Нижняя частота среза (Гц)* и *Верхняя частота среза (Гц).* Частоты в пределах между нижней и верхней удаляются при фильтрации. Нижняя частота может быть задана равной нулю.

*Локальный фильтр* (Рис. 3.30)*.* 

*Минимальный период (мс)***.** Фильтрации подвергаются только соседние пики одной полярности, интервал между которыми меньше заданного минимального.

*Каналы***.** Фильтруемые каналы кривой.

*Добавить как новую.* После нажатия кнопки отфильтрованные кривые добавляются к существующим кривым, а не заменяют исходные.

Выполнять фильтрацию кривых необходимо в следующем порядке:

- В списке *Каналы* отметьте каналы кривых, подлежащие фильтрации.
- Выберите необходимый тип фильтра (полосовой, режекторный или локальный).
- Установите требуемые параметры фильтра (частоты среза или период фильтрации).

• Нажмите кнопку Выполнить! Отфильтрованная кривая по умолчанию располагается поверх исходной и отображается красным цветом.

• При необходимости измените параметры фильтрации и повторно нажмите кнопку **Выполниты!** При каждом нажатии данной кнопки происходит фильтрация исходной кривой, а не уже отфильтрованной.

• Для сохранения отфильтрованной кривой для последующего анализа нажмите кноп- $\kappa$ у  $\frac{0K}{\kappa}$  для отказа от сохранения – кнопку  $\frac{0}{\kappa}$ 

16. Практически во всех пробах на кривых расположены маркеры отметки характерных точек (границ, амплитуд волн и т. д.).

Для изменения внешнего вида маркеров и кнопок на кривых служит команда меню **Вид|Кнопки и маркеры**. С помощью данной команды можно скрыть или сделать видимыми все маркеры или только маркеры на текущей (сфокусированной) кривой. При этом на экран выводится диалоговое окно *Кнопки и маркеры* (Рис. 3.31).

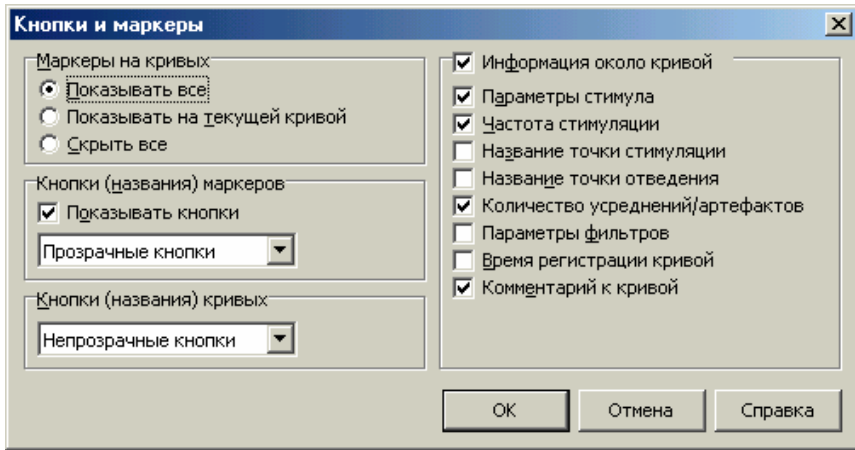

Рис. 3.31

### *Маркеры на кривых.*

*Показывать все.* Отображать все существующие маркеры на всех кривых пробы (Рис. 3.32, а).

*Показывать на текущей кривой.* Делать видимыми маркеры только на текущей (сфокусированной) кривой пробы (Рис. 3.32, б). Данная возможность удобна при наличии в пробе очень большого числа кривых с маркерами, затрудняющими просмотр.

*Скрыть все.* Скрыть все маркеры на всех кривых пробы (Рис. 3.32, в)

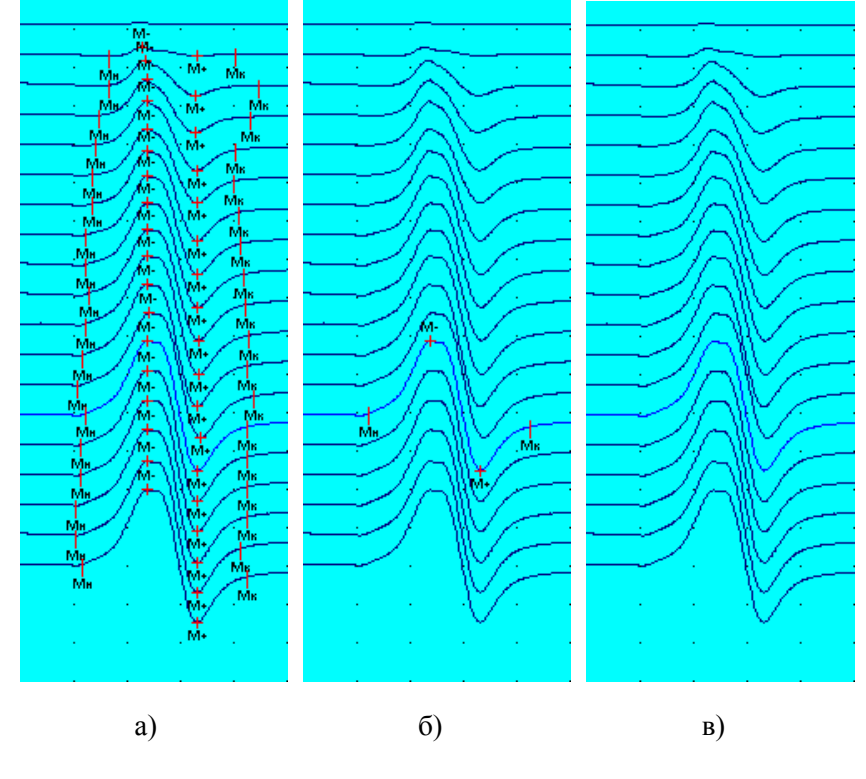

Рис. 3.32

*Кнопки (названия) маркеров.* 

*Показывать кнопки.* Снабдить маркеры характерных точек кнопками с названиями (надписями).

*Непрозрачные кнопки.* Сделать кнопки с названиями маркеров непрозрачными.

*Полупрозрачные кнопки.* Сделать кнопки с названиями маркеров "просвечивающими".

*Прозрачные кнопки*. Сделать кнопки с названиями маркеров прозрачными.

Для примера ниже в увеличенном масштабе приведены маркеры с прозрачными кнопками (Рис. 3.33, а), маркеры с непрозрачными кнопками (Рис. 3.33, б) и маркеры без кнопок (Рис. 3.33, в).

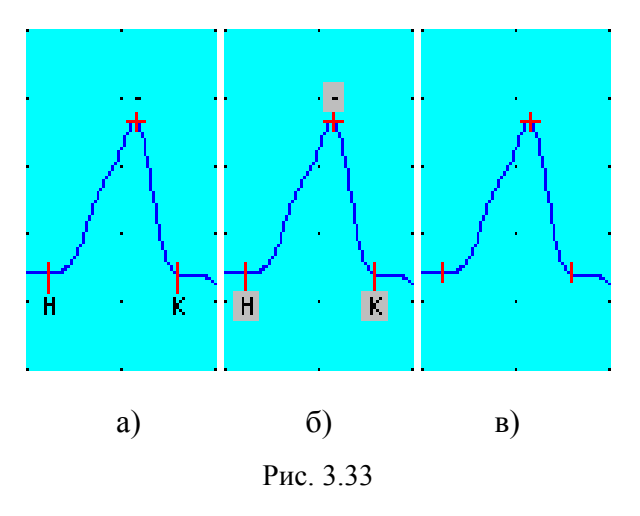

*Кнопки (названия) кривых.* 

*Непрозрачные кнопки.* Сделать кнопки с названиями, находящиеся слева от каждой кривой, непрозрачными.

*Полупрозрачные кнопки.* Сделать кнопки с названиями "просвечивающими".

*Прозрачные кнопки.* Сделать кнопки с названиями.

Для примера ниже в увеличенном масштабе приведены непрозрачные кнопки (Рис. 3.34, а), полупрозрачные кнопки (Рис. 3.34, б) и прозрачные кнопки (Рис. 3.34, в).

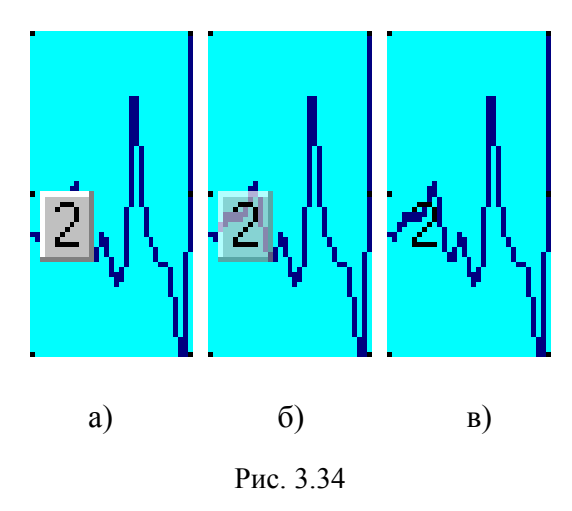

*Информация около кривой.* Вывод информации справа от изображения кривой на экране (Рис. 3.35).

*Параметры стимула.* Информация об основных параметрах стимула (только в пробах со стимуляцией).

*Частота стимуляции*. Информация о частоте стимуляции (только в пробах со стимуляцией).

*Название точки стимуляции*. Информация о точке стимуляции (только в пробах со стимуляцией).

*Название точки отведения.* Информация о точке отведения.

*Количество усреднений/артефактов.* Количество усреднений и артефактов во время регистрации кривой (в комплексе **ВНС-Спектр** не используется).

*Параметры фильтров.* Диапазон частот усилителя, при котором зарегистрирована кривая.

*Комментарий к кривой*. Введенный Вами комментарий к кривой. Комментарий к кривой может быть добавлен или изменен с помощью команды меню **Кривая|Список** или с помощью команды **Комментарий к кривой** локального меню, вызываемого при нажатии на правую клавишу мыши**.** 

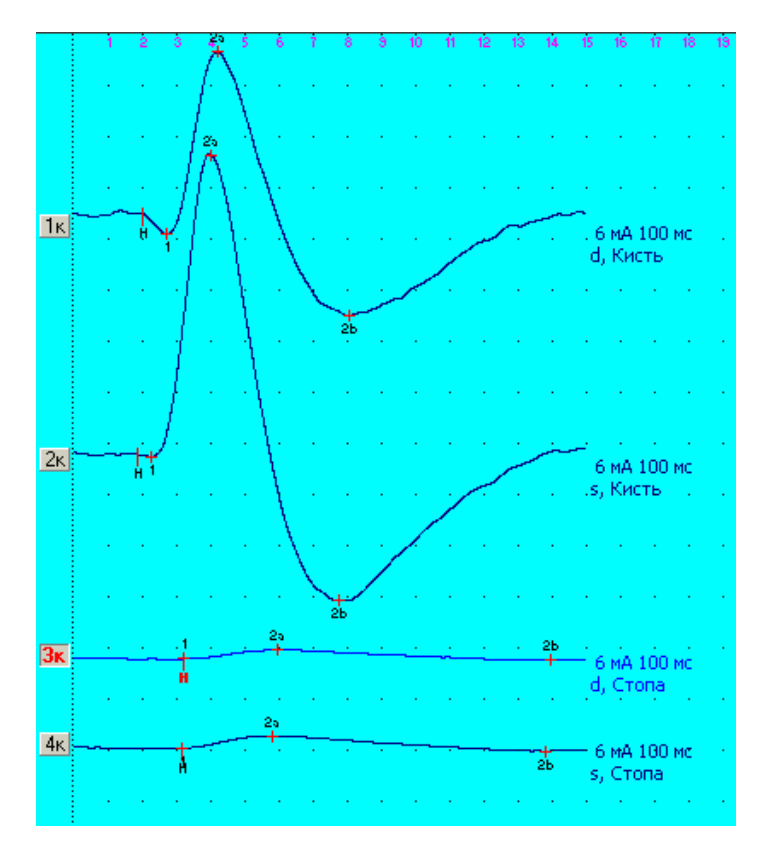

Рис. 3.35

17. Для корректировки положения маркера на кривой необходимо поместить указатель мыши на маркер (при этом указатель изменит свой вид на  $\leftrightarrow$ ), после чего нажать левую клавишу мыши, отбуксировать маркер на новое место и отпустить клавишу мыши. Буксировать маркер можно также за связанную с ним надпись (кнопку). После окончания перемещения маркеров происходит автоматическое обновление окон быстрого анализа (см. ниже).

При наличии на исследуемой кривой амплитудных маркеров ("+" и "–") во время регистрации они автоматически выставляются на самую минимальную и самую максимальную точки в пределах выделенной волны. Если после перемещения вручную ограничивающих или амплитудных маркеров необходимо вновь выставить амплитудный маркер на самую минимальную (максимальную) точку в пределах отмеченной волны, то для этого достаточно "вытащить" его при помощи мыши за отмеченные границы волны и отпустить кнопку мыши – маркер автоматически будет установлен на минимум (максимум).

18. В большинстве проб предусмотрена автоматическая расстановка маркеров анализа, производимая сразу после регистрации соответствующей кривой. Кроме ручной корректировки маркеров, описанной в предыдущем пункте, возможен повторный запуск автоматического поиска волны от любой временной позиции. Для этого подведите указатель мыши к наиболее ярко выраженной компоненте искомой волны на кривой, нажмите клавишу [**Alt**] и, не отпуская ее, левую кнопку мыши. Для той же цели можно использовать команду меню **Кривая|Расставить маркеры.**

19. В некоторых пробах отдельные маркеры на кривых являются стираемыми и, если в них нет необходимости, могут быть уничтожены командой меню **Кривая|Удалить маркер|Текущий.**

20. Для быстрого измерения амплитуд и интервалов можно воспользоваться манипулятором "мышь" и окном *Мышь*, находящимся в правой верхней части окна регистрации (анализа).

В окне *Мышь* отображается время, соответствующее текущему положению курсора мыши на кривых, что позволяет быстро измерить латентный период любой волны путем простого указания на нее курсором мыши.

Для быстрого измерения интервалов и/или амплитуд необходимо (Рис. 3.36):

• поместить курсор мыши в начальную точку измерения (например, на вершину одной из волн);

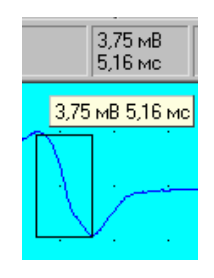

Рис. 3.36

• нажать и удерживать клавишу [**Shift**] на клавиатуре;

• нажать левую кнопку мыши и, не отпуская ее, переместить мышь в конечную точку измерения; на экране появится прямоугольник с вершинами в выбранных точках, а в окне *Мышь* панели информации – соответствующие ему численные значения амплитуды и интервала; кроме того, значения интервала и амплитуды дублируются во всплывающей около объекта измерения надписи желтого цвета;

• отпустить клавишу [**Shift**] на клавиатуре и левую клавишу мыши.

За один раз таким образом можно просмотреть несколько амплитуд (интервалов), если начальная точка измерения является для них общей.

21. Окна быстрого анализа располагаются по умолчанию в правом нижнем углу экрана (Рис. 3.37). Подобные окна легко могут быть спрятаны, если они закрывают полезную информацию, и вновь показаны с помощью команды меню **Вид|Окно анализа**. Кроме того, эти окна, как и любые другие, можно легко перемещать по экрану, "зацепив" указателем мыши за заголовок, а также "прикрепить" к любой стороне главного окна регистрации (анализа) (Рис. 3.38, Рис. 3.39, Рис. 3.40, Рис. 3.41).

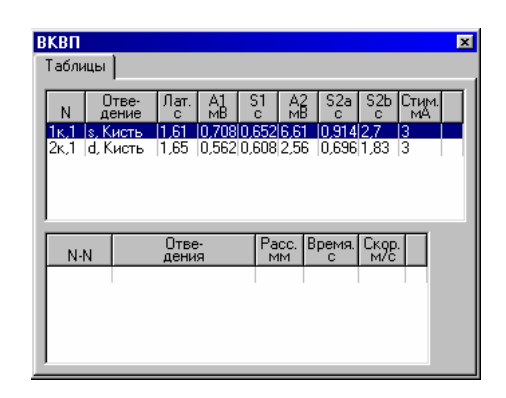

Рис. 3.37

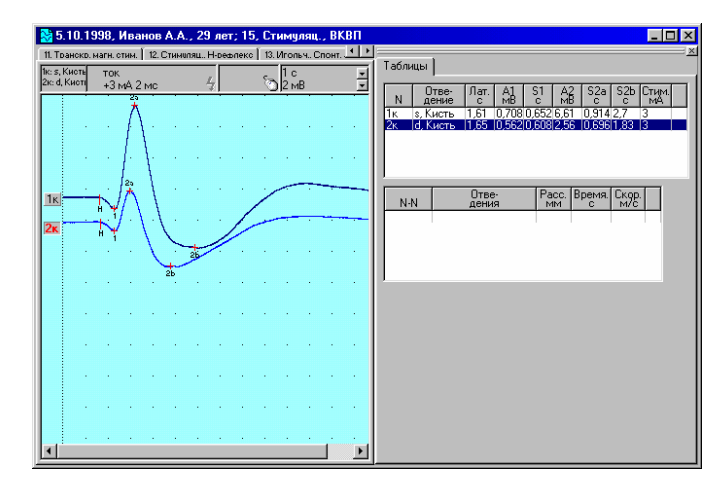

Рис. 3.38

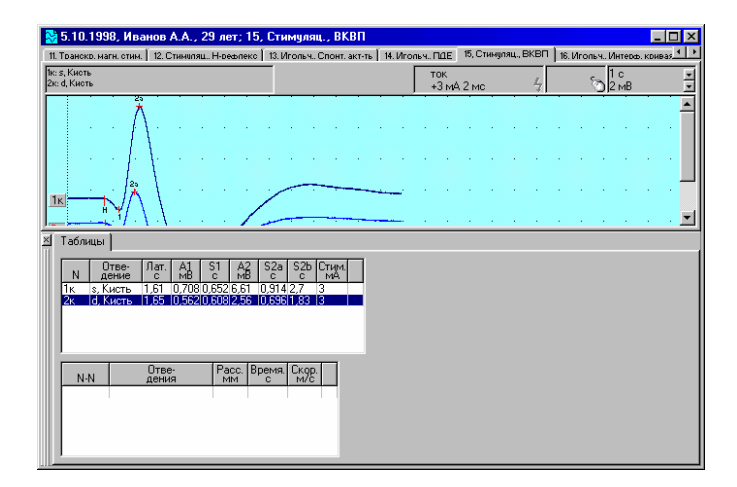

Рис. 3.39

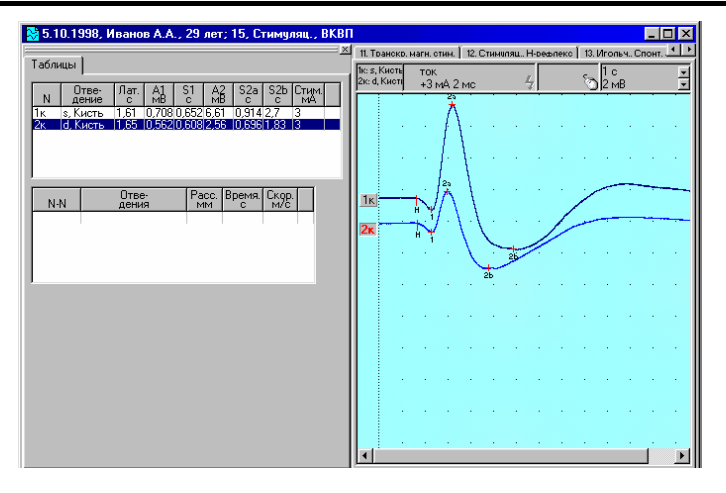

Рис. 3.40

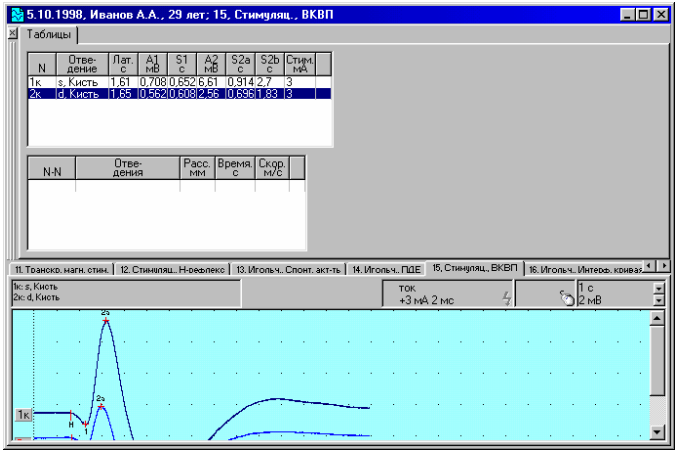

Рис. 3.41

Для одновременного вывода на экран содержимого нескольких страничек окон быстрого анализа можно "растащить" странички с помощью мыши аналогично страничкам с пробами в окне обследования. Для этого:

- поместите курсор мыши на закладку окна быстрого анализа (Рис. 3.42);
- нажмите левую кнопку мыши и, не отпуская ее, перемещайте мышь (Рис. 3.43);
- отпустите кнопку мыши (Рис. 3.44).

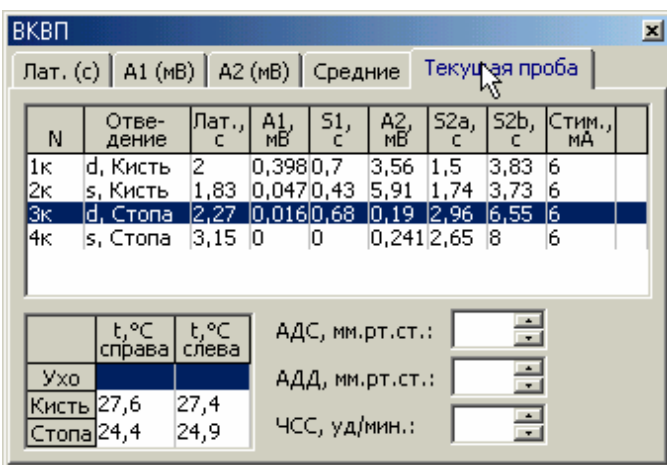

Рис. 3.42

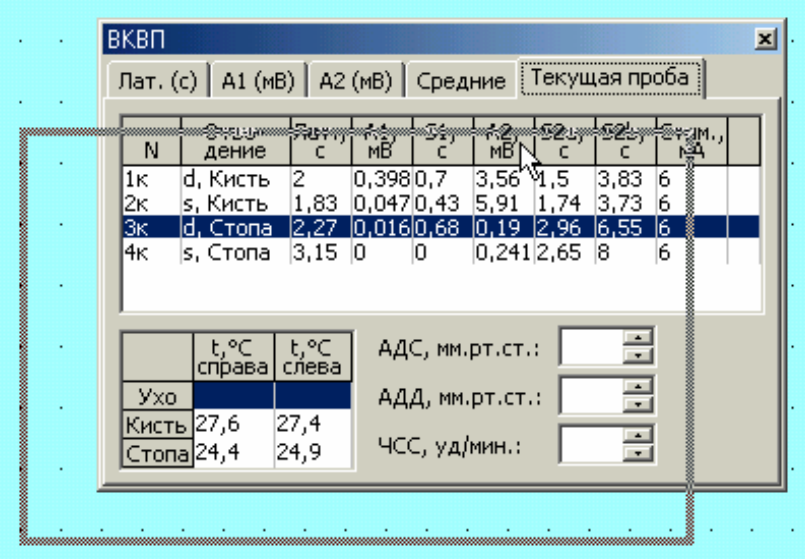

Рис. 3.43

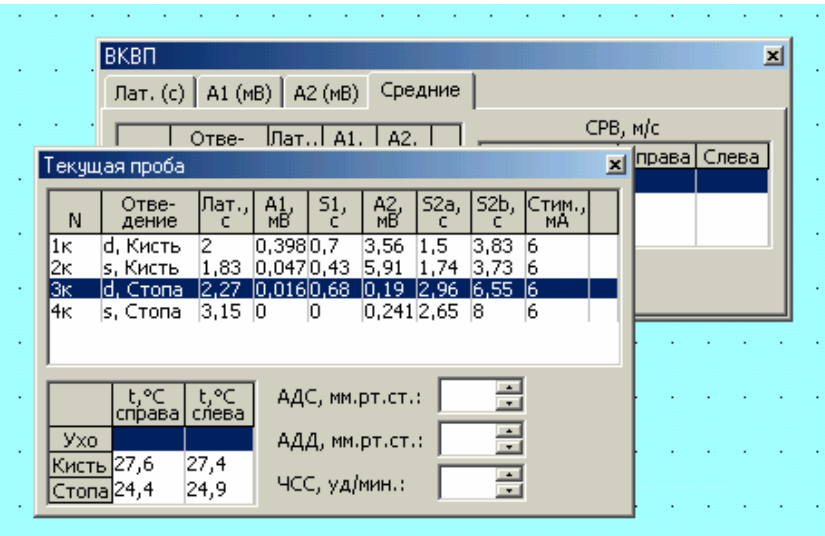

Рис. 3.44

"Вытащенную" страничку можно в дальнейшем переместить обратно в окно быстрого анализа или просто закрыть, нажав на кнопку x, что приведет к тому же результату. "Перетаскивание" странички при нажатой клавише [**Ctrl**] предотвращает ее "причаливание" в окне быстрого анализа.

Для копирования содержимого отдельных таблиц окна быстрого анализа в протокол обследования необходимо нажать правую клавишу мыши на соответствующей таблице и выбрать в появившемся локальном меню (Рис. 3.45) требуемую возможность. Описание протоколов приведено ниже.

> Копировать в <u>к</u>онец <mark>п</mark>ротокола Копировать в текущую позицию протокола Копировать в буфер обмена (Clipboard)

Команда **Копировать в буфер обмена (Clipboard)** позволяет скопировать таблицу в буфер обмена *Windows* в формате, пригодном для последующей вставки в электронные таблицы (например, *Microsoft Excel*).

Для копирования в протокол сразу всех таблиц пробы удобнее воспользоваться командой меню **Протокол|Добавить** (см. п. 27).

В отдельных пробах окна быстрого анализа имеют странички с графиками анализа (Рис. 3.46).

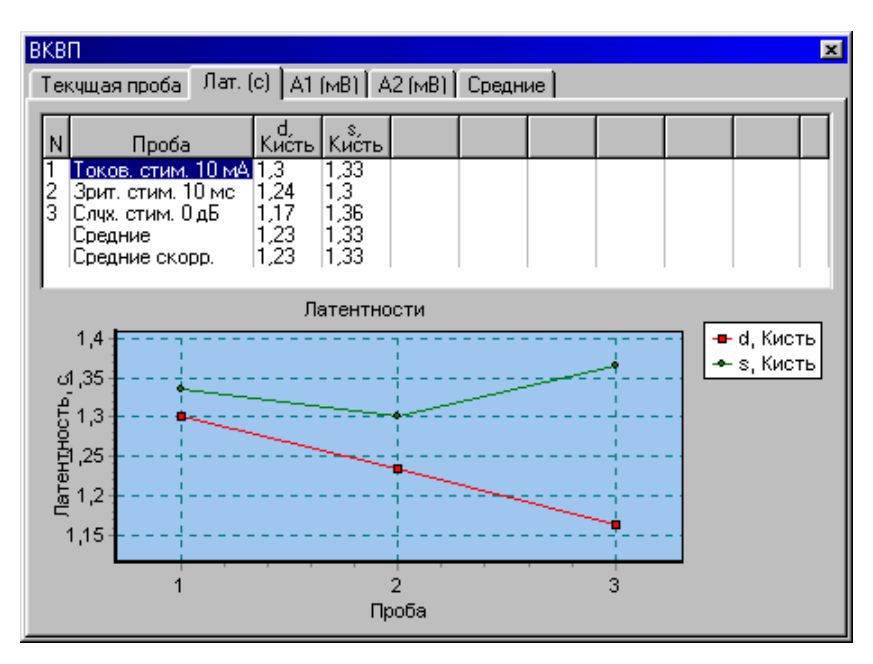

Рис. 3.46

Для копирования содержимого отдельных графиков окна быстрого анализа в протокол обследования необходимо нажать правую клавишу мыши на соответствующем графике и выбрать в появившемся локальном меню (Рис. 3.47) *Копировать график*. При этом на экран будет выведено диалоговое окно *Копирование графика* (Рис. 3.48).

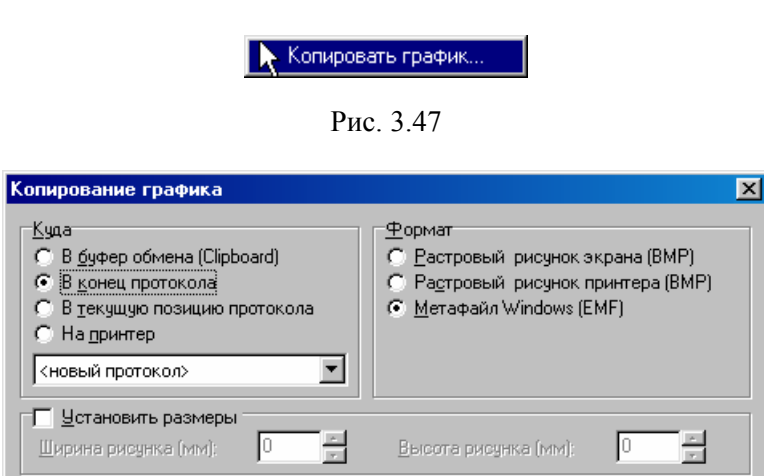

Рис. 3.48

0K

Отмена

Справка

*Куда.* Направление копирования графиков: буфер обмена операционной системы Windows (*Clipboard*), конец (текущая позиция) протокола обследования или принтер. В выпадающем списке необходимо выбрать название протокола или строчку *<новый протокол>*  для создания нового.

*Формат.* Описание форматов см. в п. 27.

*Установить размеры.* Ширина и высота копируемого рисунка в документе после вывода на печать. При сброшенном флажке график копируется без изменения размеров.

Для копирования в протокол сразу всех графиков пробы удобнее воспользоваться командой меню **Протокол|Добавить** (см. п. 27).

22. При выделении (фокусировке) кривой автоматически выделяется соответствующая ей строка в таблице окна быстрого анализа. И, наоборот, при выделении строки в таблице окна быстрого анализа (с помощью мыши или клавиш-стрелок) происходит фокусировка соответствующей кривой (Рис. 3.49). Однако если строка таблицы соответствует не одной, а двум кривым (например, со скоростью проведения), то подобная взаимная синхронизация не производится.

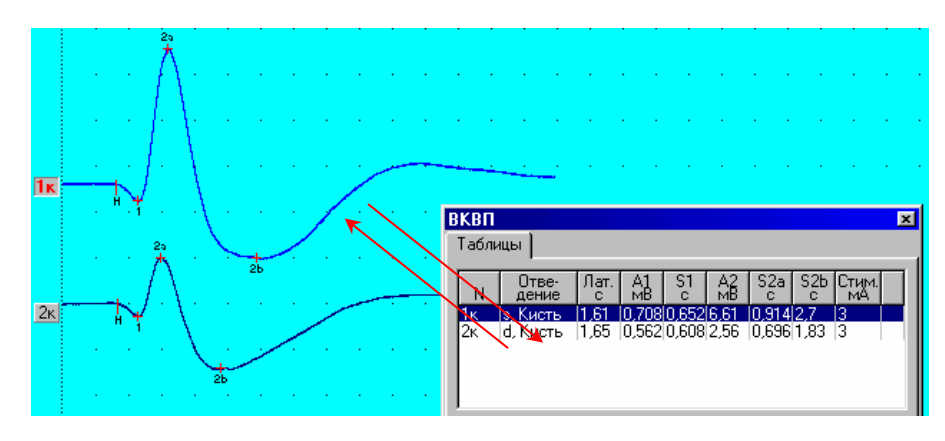

Рис. 3.49

23. Кроме окон быстрого анализа, в большинстве проб предусмотрен расширенный анализ, вызываемый командой меню **Проба|Анализ**. Данная возможность более подробно разъяснена в описаниях каждой пробы.

24. В каждое обследование можно включить один или несколько протоколов обследования. Протокол обследования отображается на экране в отдельной закладке окна регистрации и анализа и может содержать наряду с текстом таблицы, графики и рисунки. Как и закладка с пробой, закладка с протоколом обследования может быть "вытащена" с помощью мыши и отображаться в отдельном окне. Имеется возможность как автоматической генерации содержимого протокола, так и набора любой информации с клавиатуры компьютера. Программа позволяет создавать два типа протоколов: встроенный и формата *Word*.

Встроенный протокол во многом идентичен стандартной программе *WordPad* операционной системы *Windows* (Рис. 3.50). Достоинствами редактора являются быстрота работы, отсутствие необходимости установки дополнительного программного обеспечения, неплохое качество полученного протокола. Недостатки заключаются в неполноценной разлиновке таблиц и ограниченных средствах редактирования.

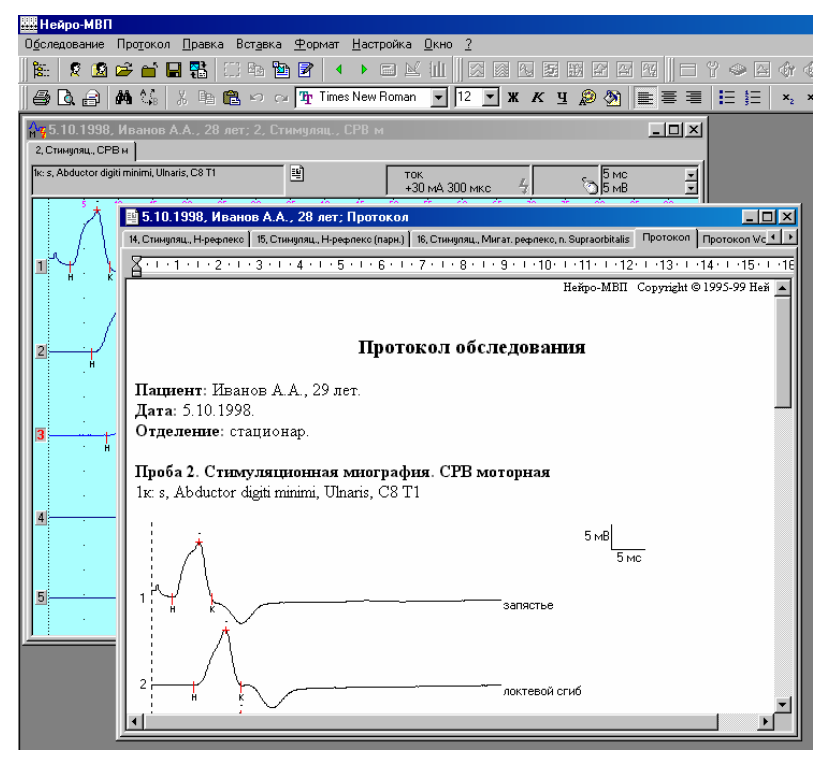

Рис. 3.50

Протокол *Word 97/2000* позволяет получить доступ ко всем возможностям редактора *Word 97 (Word 2000)*, разработанного фирмой *Microsoft* (Рис. 3.51), однако для получения возможности работы с данным редактором *Word 97 (Word 2000)* должен быть установлен на Вашем компьютере.

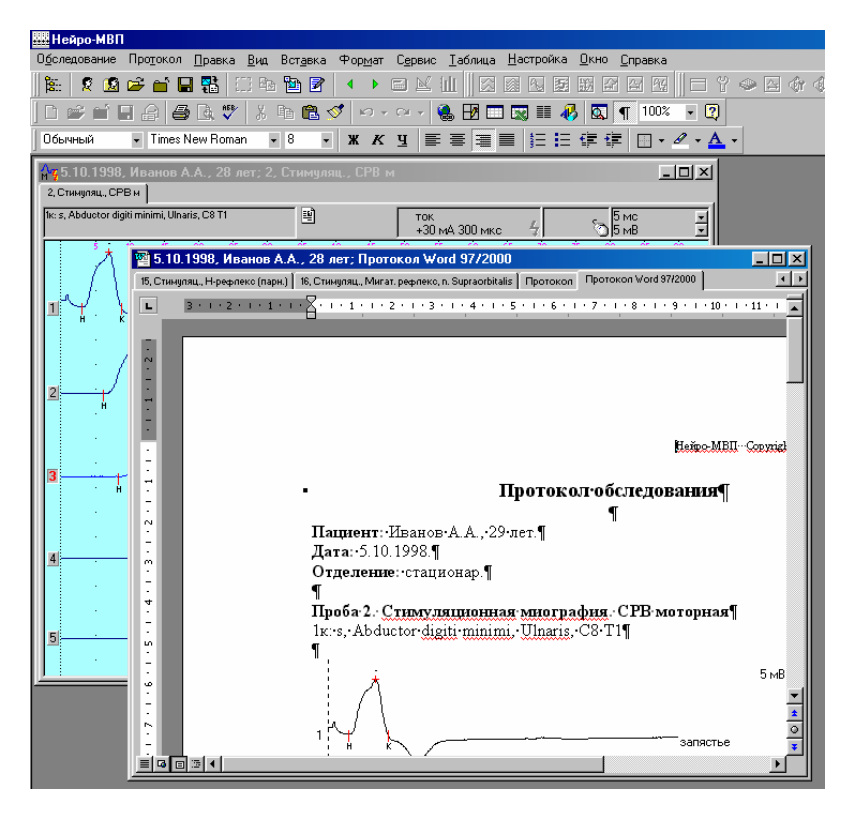

Рис. 3.51

25. Создание нового протокола обследования осуществляется по команде меню **Протокол|Новый**. На экран выдается диалоговое окно *Новый протокол* (Рис. 3.52).

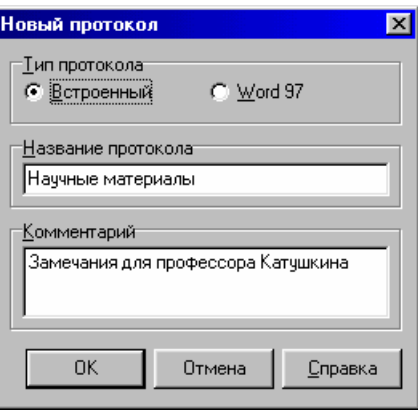

Рис. 3.52

*Тип протокола.* Тип создаваемого протокола – встроенный или формата *Word 97/2000*. *Название протокола.* Краткое название протокола. Данное название автоматически не вносится в содержимое создаваемого протокола, а служит лишь для облегчения его поиска в дальнейшем (см. п. 26).

*Комментарий.* Необязательное описание протокола. Не вносится в содержимое протокола и не распечатывается на принтере, служит лишь для облегчения идентификации протокола.

Переключение между окнами с кривыми и протоколом обследования осуществляется с помощью команды меню **Окно|Протокол/Кривые.**

26. Открытие ранее созданного протокола обследования производится командой меню **Протокол|Открыть**. На экран выдается диалоговое окно *Список протоколов* (Рис. 3.53).

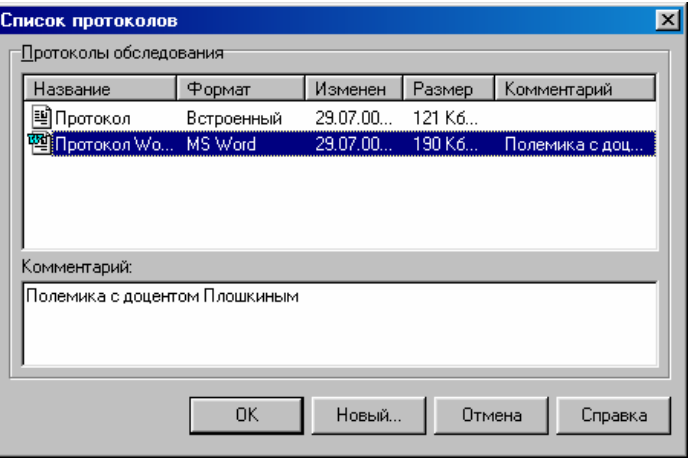

Рис. 3.53

*Протоколы обследования.* Список всех протоколов, включенных в обследование. *Название.* Краткое название протокола.

*Формат.* Тип протокола – встроенный или формата *Word 97/2000*.

*Изменен.* Дата создания или последнего изменения протокола.

*Размер.* Размер файла протокола на диске компьютера.

*Комментарий.* Описание протокола.

Для изменения комментария к протоколу, выделенному в списке *Протоколы обследования*, необходимо откорректировать его в поле *Комментарий* внизу окна (Рис. 3.53).

При нажатии кнопки вызывается диалог создания нового протокола (см. п. 25).

27. В окно редактора протокола автоматически заносятся основные данные о пациенте. Кроме того, данные отдельных проб (заголовки, таблицы, кривые и т.д.) могут быть внесены в протокол обследования по команде меню **Протокол|Добавить** (Рис. 3.54).

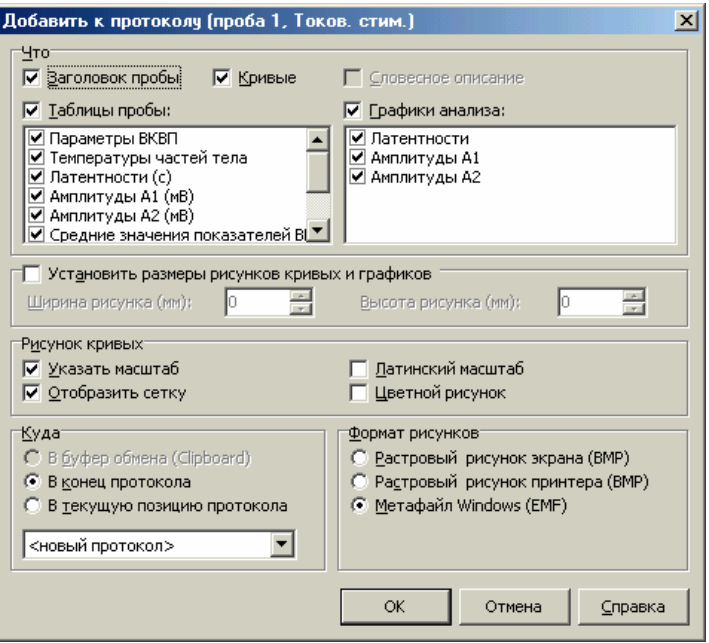

Рис. 3.54

*Что.* Перечень информации, добавляемой к протоколу.

*Заголовок пробы.* Название и комментарий к пробе, названия отведений.

*Кривые.* Рисунок с кривыми. Флажок доступен только в том случае, если в окне с кривыми выделен фрагмент для копирования (см. ниже).

*Словесное описание.* Словесное описание результатов анализа. Флажок доступен не во всех пробах.

*Таблицы пробы.* Таблицы окна быстрого анализа.

*Графики анализа.* Графики окна быстрого анализа.

*Установить размеры рисунков кривых и графиков.* Ширина и высота копируемых рисунков в документе после вывода на печать. При сброшенном флажке рисунки копируются без изменения размеров.

*Рисунок кривых.* 

*Указать масштаб.* При установленном флажке в правом верхнем углу копируемого фрагмента выводится масштаб (чувствительность и развертка) отображения кривых.

*Латинский масштаб.* При установленном флажке используются латинские обозначения масштаба (mV, ms).

*Отобразить сетку.* Отображение координатной сетки при копировании. При сброшенном флажке на рисунке кривых отображаются настроечные отрезки.

*Цветной рисунок.* При установленном флажке кривые копируются с сохранением цвета, при сброшенном флажке цвет кривых изменяется на черный.

*Куда.* Направление копирования графиков: буфер обмена операционной системы Windows (*Clipboard*), конец (текущая позиция) протокола обследования или принтер. В выпадающем списке необходимо выбрать название протокола или строчку *<новый протокол>*  для создания нового.

*Формат рисунков.* Рисунки (кривые и графики) могут копироваться в протокол в разных форматах. *Растровый рисунок экрана (BMP)* хорошо выглядит на дисплее компьютера, но обеспечивает плохое качество при распечатке на принтере. *Растровый рисунок принтера (BMP)* дает высокое качество при распечатке, однако некрасиво выглядит на экране и, при больших размерах, занимает много оперативной памяти компьютера и замедляет работу редактора. Разрешающая способность рисунка считывается при его создании из настроек текущего принтера операционной системы. Если после создания рисунка изменялись его размеры или разрешение принтера, то качество распечатки может ухудшиться. Старайтесь не использовать данный формат. *Метафайл Windows (EMF)* может некрасиво смотреться на экране, но обеспечивает высокое качество при печати даже после изменения размеров рисунка, вставленного в протокол.

На Рис. 3.55 в сильно увеличенном масштабе слева направо приведены *растровый рисунок экрана (BMP)*, *растровый рисунок принтера (BMP)* и *метафайл Windows (EMF)*.

Можно дать следующие общие рекомендации для выбора формата при копировании рисунков в протокол:

• если протокол предназначен для просмотра с экрана компьютера, то наиболее подходит *растровый рисунок экрана (BMP)*;

• если протокол предназначен для вывода на принтер, то наиболее подходит мета*файл Windows (EMF).* В случае искажений пропорций рисунка при печати, что возможно на некоторых матричных принтерах, используйте *растровый рисунок принтера (BMP)*.

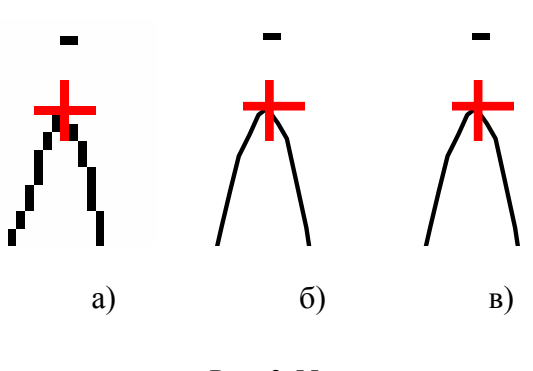

Рис. 3.55

28. Для копирования рисунка кривых в протокол необходимо выполнить следующие действия:

• расположить кривые в окне таким образом, чтобы весь предназначенный для копирования фрагмент был виден на экране;

- нажать мышью кнопку  $\Xi$  на стандартной инструментальной панели;
- поместить указатель мыши в левый верхний угол копируемого фрагмента;

• нажать левую клавишу мыши и, не отпуская клавишу, переместить указатель в правый нижний угол копируемого фрагмента, после чего отпустить клавишу;

• для копирования выделенного фрагмента в протокол или буфер обмена (*Clipboard*) воспользоваться командами меню **Правка|Копировать кривые** или **Протокол|Добавить** (см. п. 27);

• отключить режим выделения фрагментов повторным нажатием кнопки

Если требуемый фрагмент включает в себя всю видимую часть окна с кривыми, то для выделения проще воспользоваться командой **Правка|Выделить все**.

При выборе команды меню **Правка|Копировать кривые** на экран выводится диалог *Копирование кривых* (Рис. 3.56).

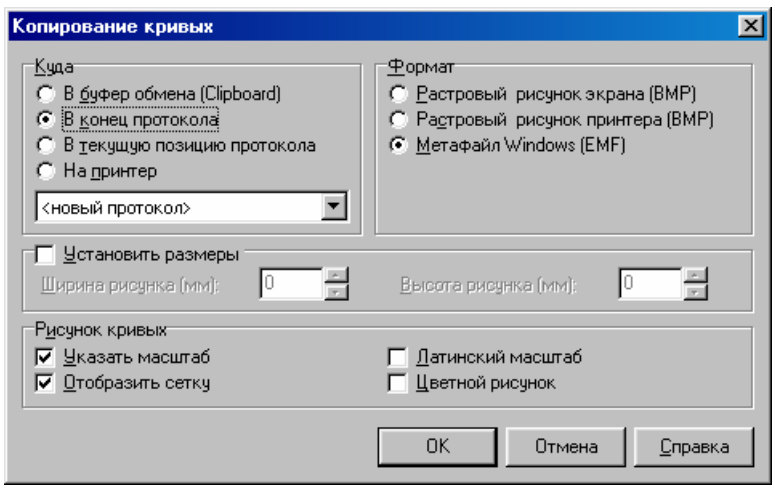

Рис. 3.56

*Куда.* Направление копирования графиков: буфер обмена операционной системы Windows (*Clipboard*), конец (текущая позиция) протокола обследования или принтер. В выпадающем списке необходимо выбрать название протокола или строчку *<новый протокол>*  для создания нового.

*Формат.* Описание см. в п. 27.

*Установить размеры.* Ширина и высота копируемого рисунка кривых в документе после вывода на печать. При сброшенном флажке рисунок копируется без изменения размеров.

*Рисунок кривых.* 

*Указать масштаб.* При установленном флажке в правом верхнем углу копируемого фрагмента выводится масштаб (чувствительность и развертка) отображения кривых.

*Латинский масштаб.* При установленном флажке используются латинские обозначения масштаба (mV, ms).

*Отобразить сетку.* Отображение координатной сетки при копировании. При сброшенном флажке на рисунке кривых отображаются настроечные отрезки.

*Цветной рисунок.* При установленном флажке кривые копируются с сохранением цвета, при сброшенном флажке цвет кривых изменяется на черный.

29. После внесения любых данных пробы в протокол обследования на панели информации появляется напоминающая об этом отметка (Рис. 3.57).

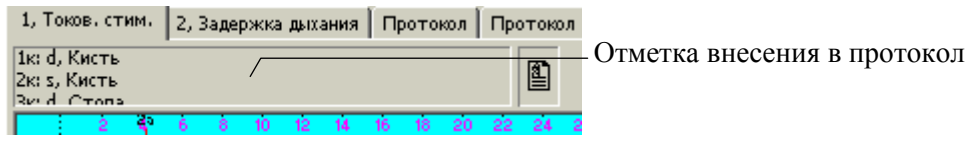

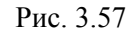

30. В протоколе обследования можно сформировать резюме из стандартных фраз, а также откорректировать список этих фраз по команде **Протокол|Резюме** (Рис. 3.58).

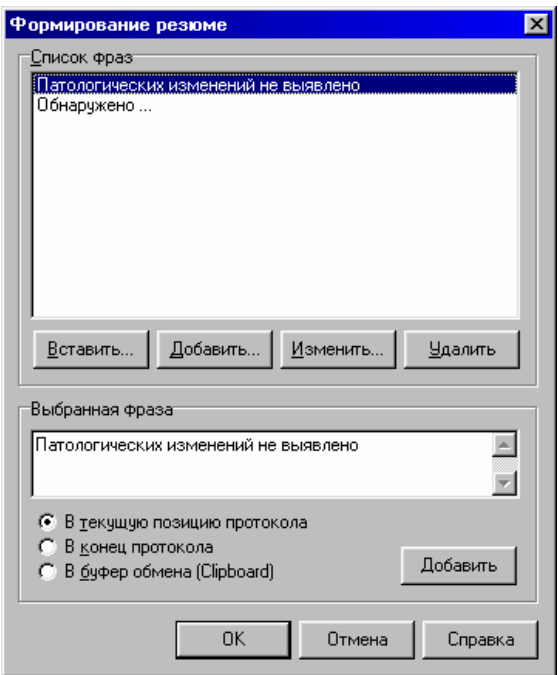

Рис. 3.58

*Список фраз* содержит перечень всех доступных стандартных фраз. Для редактирования данного списка используются кнопки Вставить... , Добавить... , Изменить... и Удалить Кнопка **Вставить...** служит для вставки новой фразы в текущую позицию списка, Добавить... – в конец списка, кнопка <u>Изменить...</u> позволяет отредактировать текущую фразу списка, кнопка  $\frac{q_{\text{A}}}{q}$  – удалить текущую фразу.

Для внесения фразы в протокол обследования необходимо выделить ее с помощью мыши или клавиш-стрелок в *Списке фраз*, отметить позицию для копирования (*В текущую позицию протокола* или *В конец протокола*) и нажать кнопку **Добавить** внизу окна. Непосредственно перед внесением в протокол фразу можно отредактировать в поле ввода *Выбранная фраза*. При нажатии кнопки <sup>ок</sup> все внесенные в список фраз изменения сохраняются на диске компьютера, при нажатии кнопки  $\Box$ <sup>D</sup>имена – не сохраняются.

31. Шрифт, используемый для автоматической генерации содержимого протокола, изменяется по команде меню **Настройка|Программа/Аппаратура**, страница *Редактор протокола* (см. раздел "Настройка конфигурации программы и аппаратуры").

32. Содержимое протокола обследования может быть распечатано на принтере по команде меню **Протокол|Печать**.

33. Протокол обследования может быть записан во внешний файл (*\*.RTF-*файл для встроенного редактора и *\*.DOC-*файл для *Word 97 (Word 2000, Word 2002)*) по команде **Протокол|Экспорт**.

34. Название протокола обследования и комментарий к нему изменяются по команде меню **Протокол|Информация**.

35. Для быстрого переключения между разными пробами и протоколами обследования можно воспользоваться *деревом обследований.* По умолчанию оно располагается слева в главном окне (Рис. 3.59).

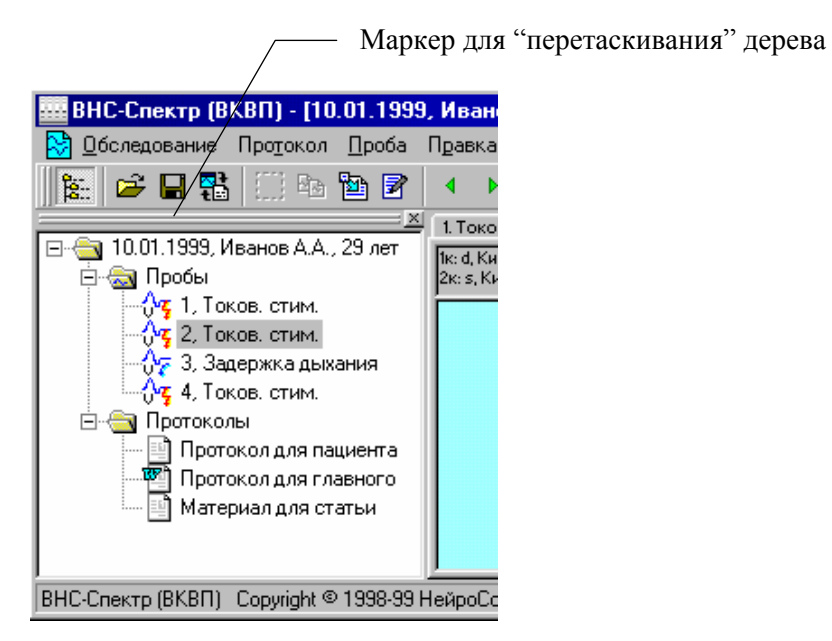

Рис. 3.59

Для вывода на экран содержимого выбранной пробы или протокола обследования необходимо дважды щелкнуть мышью на соответствующем названии.

*Дерево обследований* можно показать (скрыть) с помощью команды меню **Вид|Дерево обследований**. Дерево можно сделать "плавающим", для чего необходимо поместить указатель мыши на маркер для "перетаскивания" (Рис. 3.59), нажать левую клавишу мыши и перемещать мышь, после чего отпустить левую клавишу (Рис. 3.60).

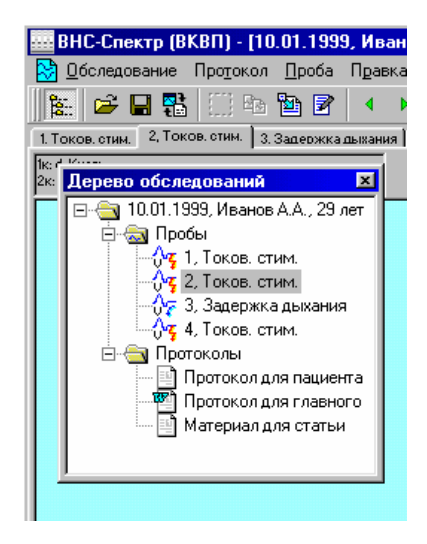

Рис. 3.60

С помощью перетаскивания *дерево обследований* можно "прикрепить" как в левой, так и в правой части основного окна программы.

36. Для закрытия окна регистрации (анализа) используйте команду меню **Обследование|Закрыть** (или нажмите мышью кнопку закрытия **X** в правом верхнем углу окна).

#### **3.8. НАСТРОЙКА КОНФИГУРАЦИИ ПРОГРАММЫ И АППАРАТУРЫ**

1. Настройка параметров программы производится по команде **Настройки|Программа/Аппаратура**.

Страница *Программа* (Рис. 3.61)*.*

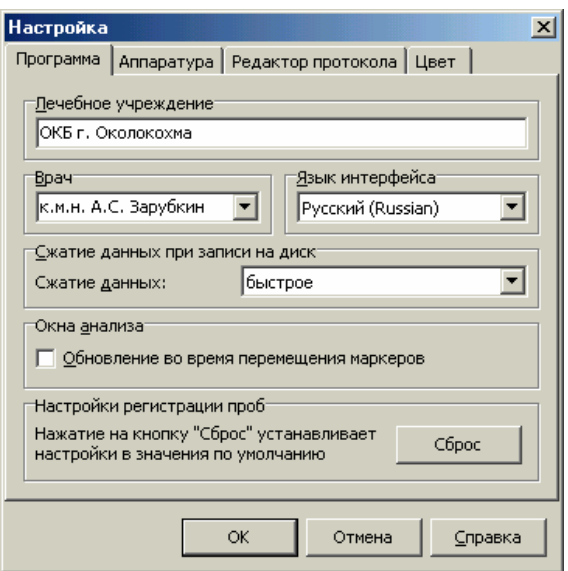

Рис. 3.61

*Лечебное учреждение***.** Название Вашего лечебного учреждения. Автоматически включается в заголовок протокола обследования.

*Врач*. Фамилия врача, проводящего обследование. Автоматически включается в заголовок протокола обследования.

*Язык интерфейса.* Язык интерфейса программы (русский или английский).

*Сжатие данных при записи на диск.* Степень уплотнения информации при сохранении обследований на диске. Большая степень сжатия позволяет экономить место на диске, однако запись и чтение обследований замедляются.

*Окна анализа.* При включенном флажке *Обновление во время перемещения маркеров* обновление окон быстрого анализа (см. выше) происходит не только после окончания перемещения маркера, но и во время его буксировки, что обеспечивает более оперативную и наглядную визуализацию информации. Однако при большом количестве кривых в пробе на компьютерах с тактовой частотой ниже 500 МГц данная опция может приводить к заметному замедлению в работе (маркер перемещается "рывками"). По умолчанию данная возможность отключена.

*Настройки регистрации проб.* При нажатии на кнопку <u>настройка всех проб</u> (параметры фильтров и входные диапазоны усилителей, параметры стимуляторов и пр.) будет сброшена к настройкам по умолчанию, то есть к тем настройкам, с которыми программа поставляется изготовителем.

Страница *Аппаратура* (Рис. 3.62).

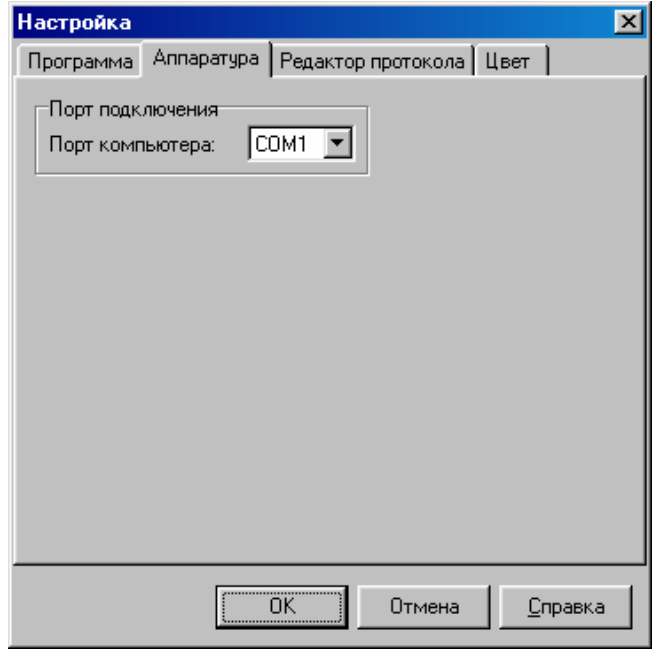

Рис. 3.62

*Порт подключения.* Последовательный (COM) порт компьютера, к которому подключен комплекс. Для USB-прибора порт определяется автоматически.

Страница *Редактор протокола* (Рис. 3.63).

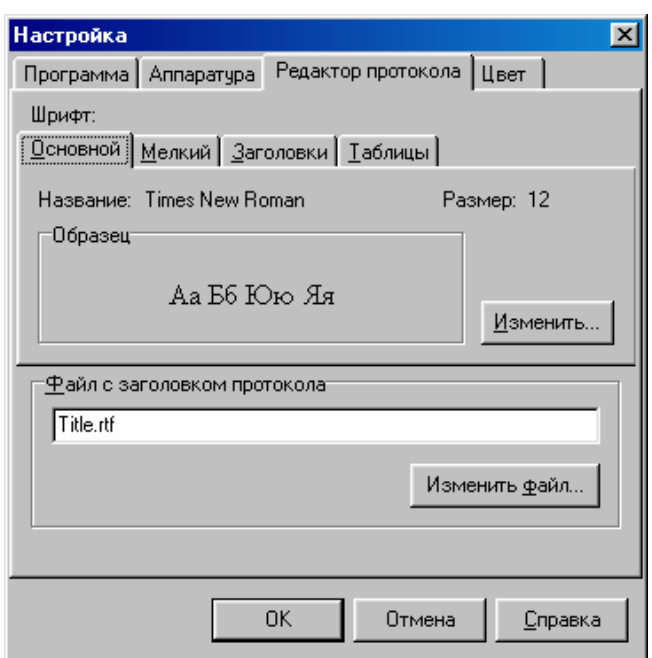

Рис. 3.63

*Шрифт*. Шрифт, используемый для автоматической генерации содержимого протокола обследования. Для настройки параметров шрифта выберите необходимый тип шрифта (*Основной*, *Мелкий* и т. д.) и воспользуйтесь кнопкой **Изменить...** 

*Файл с заголовком протокола.* Любой файл в RTF-формате (\*.rtf), содержащий заголовок обследования. Для поиска файла можно воспользоваться кнопкой Ваменить Файл. Файл может содержать текст, набранный любыми шрифтами, с любыми элементами оформления и рисунками. Для создания подобного файла наберите необходимый текст с помощью редактора *Word* или *WordPad* и сохраните документ как RTF-файл. Поставляемый совместно с программой файл *Title.rtf* выглядит так (Рис. 3.64).

\$<\$ORGANIZATION\$>

**Протокол обследования Пациент:** \$NAME**,** \$AGE **Дата:** \$DATE \$<**Отделение:** \$SEPARATION\$> \$<**Диагноз:** \$DIAGNOSIS\$> \$<\$COMMENT\$> \$<**Обследование выполнил врач:** \$DOCTORNAME\$>

#### Рис. 3.64

При копировании заголовка в новый протокол обследования символы \$ORGANIZA-TION будут заменены названием Вашего лечебного учреждения, \$DOCTORNAME – фамилией врача и т.д. При замене происходит сохранение начертания шрифта: если, например, в заголовке написано "\$NAME", то замена будет осуществлена на "Полукрышкин А.Б.", а если "*\$NAME*", то на "*Полукрышкин А.Б.*" (фамилия только для примера). В заголовке протокола Вы можете использовать следующие символы (Таблица 3.5). Символы "\$<" (открывающая скобка) и "\$>" (закрывающая скобка) имеют специальное значение. Если заключенный в такие скобки фрагмент текста содержит пустые строки для замены (\$ORGANIZA-TION, \$NAME и т.д.), то весь данный фрагмент текста не копируется в протокол. Например, если было введено название отделения больницы "Нейрохирургическое", то в протокол попадет фраза "**Отделение:** Нейрохирургическое" (Рис. 3.64), а если название отделения не вводилось, то и слово "**Отделение:** " не попадет в протокол. Скобки "\$<" и "\$>" не могут быть вложенными.

Таблица 3.5

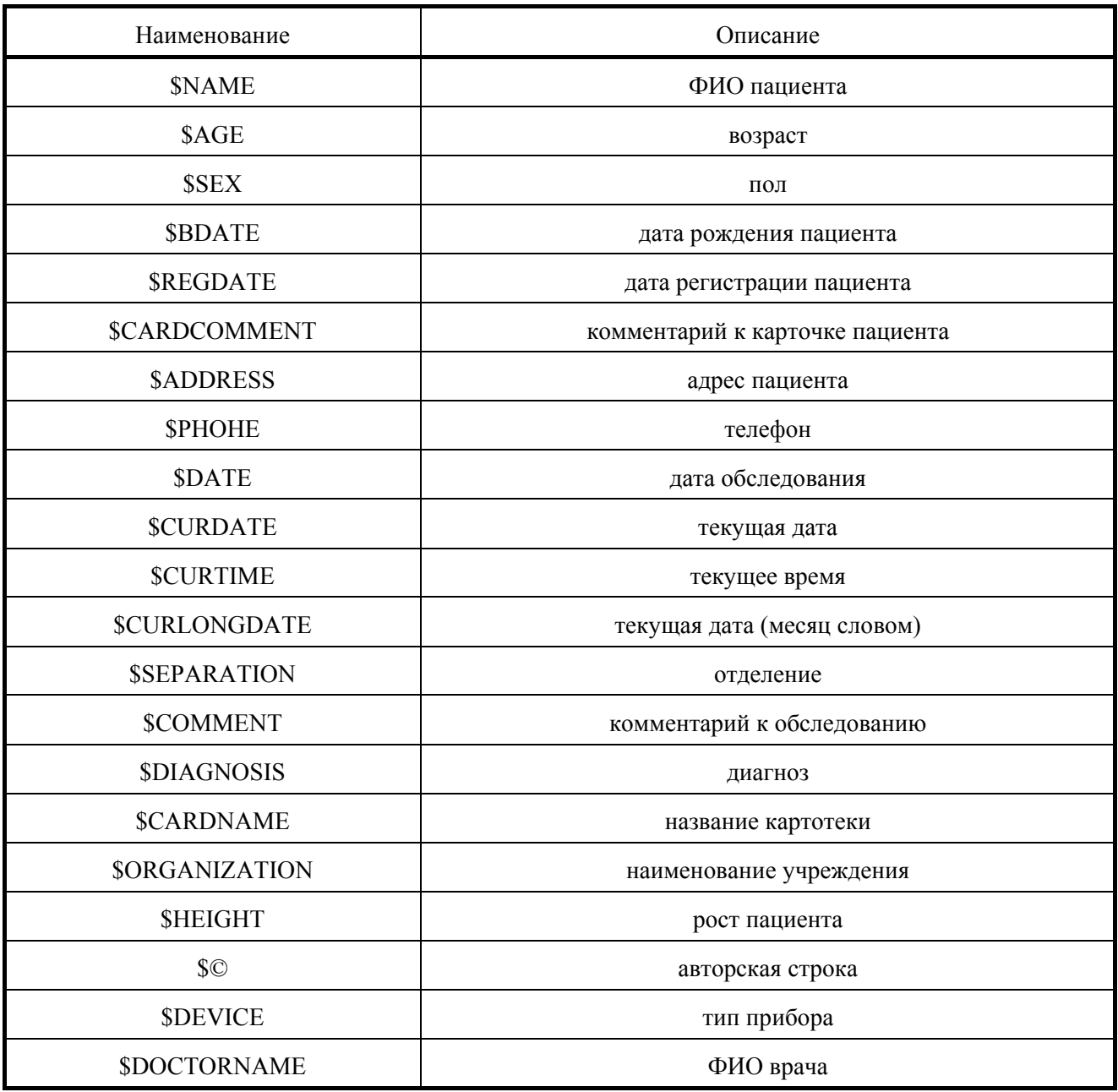

Страница *Цвет* (Рис. 3.65).

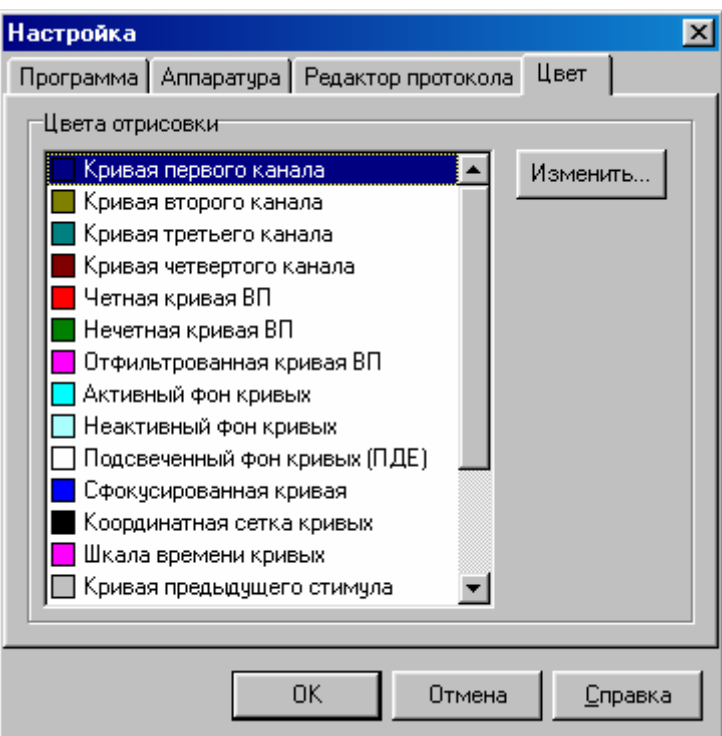

Рис. 3.65

*Цвета отрисовки.* Перечень элементов отображения информации с указанием их цветов. Для изменения цвета выделите необходимый элемент в списке и нажмите кнопку .

Так как цвет каждой кривой может быть задан индивидуально (команда меню **Кривая|Список**), то задаваемые здесь цвета кривых влияют только на кривые, записываемые при дальнейшей регистрации.

## **3.9. РАБОТА С СИСТЕМОЙ КАРТОТЕК (АРХИВИРОВАНИЕ, КОПИРОВАНИЕ И Т.Д.)**

## **1. Копирование карточек пациентов и вложенных картотек из одной картотеки в другую.**

• Выберите команду меню **Обследование|Открыть**.

• В окне *Выбор обследования* выделите с помощью мыши необходимые для копирования картотеки или карточки пациентов. Для выделения сразу нескольких строк используйте щелчки левой кнопкой мыши совместно с нажатой клавишей [**Ctrl**] или [**Shift**] (Рис. 3.66).

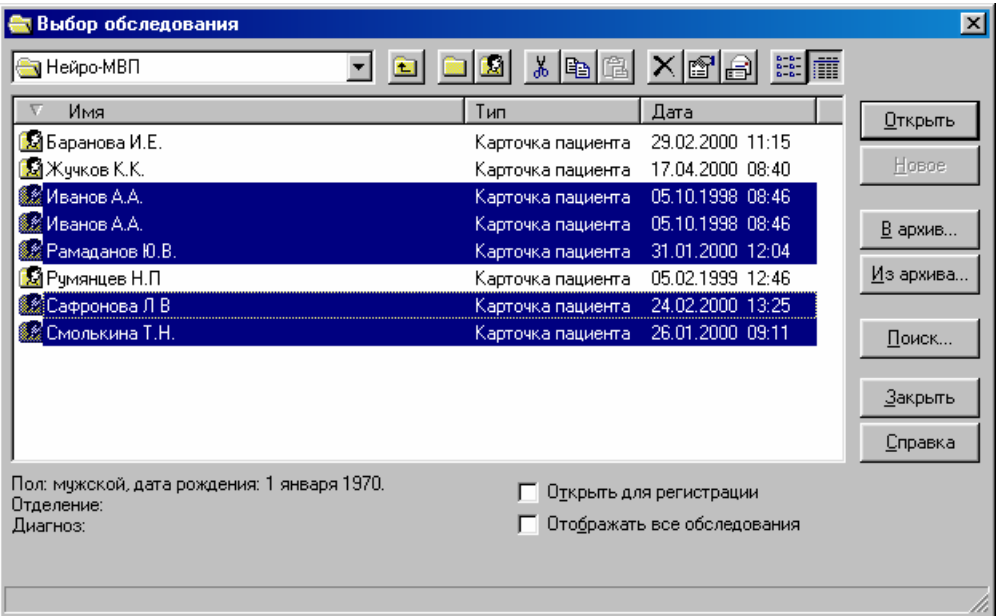

Рис. 3.66

• Для копирования выделенных объектов в буфер обмена (*Clipboard*) нажмите кнопку . Если Вы хотите не скопировать, а перенести объекты на новое место, то используйте кнопку  $\frac{1}{2}$ 

• Перейдите в ту картотеку, в которую Вы хотите скопировать (перенести) объекты, и нажмите кнопку  $\blacksquare$ 

**2. Архивирование картотек, карточек пациентов и обследований**. Архивирование производится для получения копии в отдельном файле. Это может потребоваться как для дублирования важной информации, так и для переноса ее с компьютера на компьютер.

• Выберите команду меню **Обследование|Открыть**.

• В окне *Выбор обследования* выделите с помощью мыши необходимые для архивирования картотеки, обследования или карточки пациентов (Рис. 3.66).

• Нажмите кнопку  $\frac{B}{n}$ архив... , в появившемся диалоговом окне укажите название файла для сохранения (Рис. 3.67) и нажмите кнопку Сохранить

Если сохранить архив на дискете или другом съемном носителе информации, то можно перенести его на другой компьютер и восстановить в другую систему картотек (базу данных).

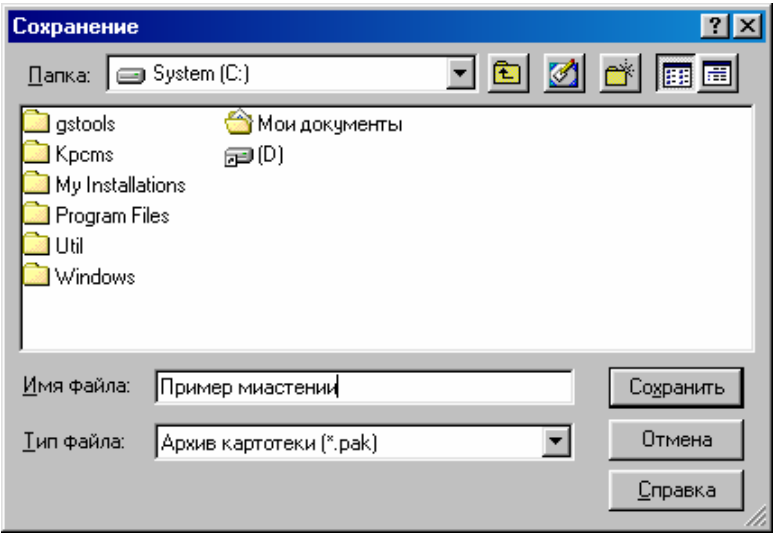

Рис. 3.67

**3. Восстановление информации из архива.** Используется для чтения в базу данных ранее сделанных архивов (см. п. 2).

• Выберите команду меню **Обследование|Открыть.**

• В окне *Выбор обследования* перейдите в ту картотеку, в которую необходимо вос-

становить данные.<br>• Нажмите кнопку  $\frac{M}{2}$ зархива... в появившемся диалоговом окне выберите файл для восстановления (Рис. 3.68) и нажмите кнопку <sup>[ Открыть</sup>

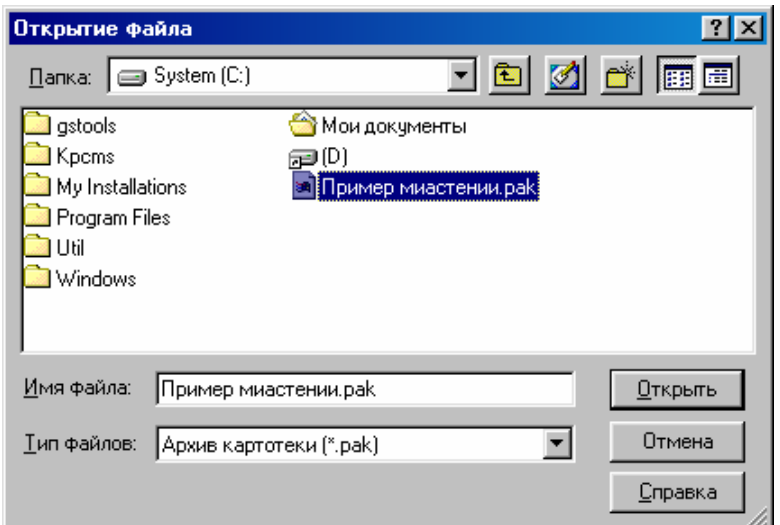

Рис. 3.68

**4. Посылка картотек, карточек пациентов и обследований по электронной почте (возможна только при подключении компьютера к системе электронной почты).** 

• Выберите команду меню **Обследование|Открыть.**

• В окне *Выбор обследования* выделите с помощью мыши необходимые для отправки картотеки, обследования или карточки пациентов (Рис. 3.66).

• Нажмите кнопку  $\Box$  и в появившемся окне электронной почты (Рис. 3.69) наберите адрес получателя и, при необходимости, текст сообщения, после чего нажмите кнопку

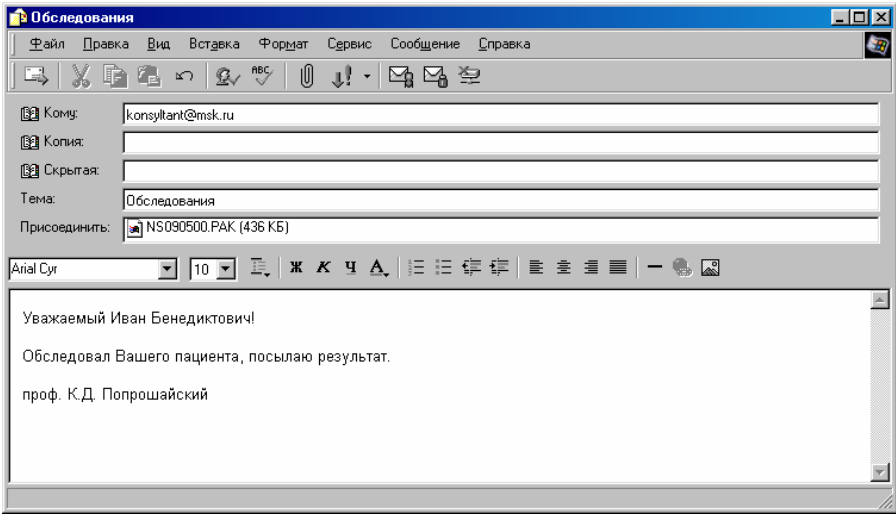

Рис. 3.69

**5. Программа "Администратор баз данных"**. Программа *Администратор баз данных* является самостоятельным приложением, поставляется со всеми компьютерными приборами ООО "Нейрософт" и запускается с помощью команды **Пуск|Программы|Нейрософт|Администратор баз данных** (Рис. 3.70).

| Размер<br>Новая             |
|-----------------------------|
|                             |
|                             |
| 7352 KB                     |
| Подключить<br>74564 KB      |
| 279178 KB                   |
| Оптимизировать<br>159830 KB |
| 157548 KB<br>Восстановить   |
| 158240 KB                   |
| Удалить                     |
| Справка                     |
|                             |
| Обновить до V.2.0           |
|                             |

Рис. 3.70

В окне *Администратор баз данных* выводится список всех доступных баз данных (систем картотек). Вы можете создать любое количество баз данных на компьютере, однако одновременно работать можно только с одной (активной) базой данных.

*Кнопка* **<u> Новая...</u>** Создание новой системы картотек (базы данных).

База данных может быть создана как в существующей, так и в новой папке (каталоге) на диске компьютера. Единственное ограничение – папка должна быть пустой. Создание базы данных возможно на любом компьютере в пределах локальной сети, например, на общем сервере больницы. Диск, на котором создается база данных, должен быть открыт для записи.

*Кнопка* <sup>Подключить... Подключение базы данных, находящейся на диске компьюте-</sup> ра, но отсутствующей в списке *Администратора.* Это может быть, например, база данных с сетевого диска или локального компакт-диска. Сетевой диск обязательно должен быть открыт для записи.

*Кнопка* . "Сжатие" базы данных для освобождения места на жестком диске компьютера.

Дело в том, что при удалении обследований из базы данных занимаемое ими место в действительности не освобождается и может быть очищено только при "сжатии". Данную операцию рекомендуется проводить после удаления значительного числа обследований и при нехватке места на жестком диске компьютера.

Перед оптимизацией все другие программы, работающие с системой картотек ООО "Нейрософт", необходимо завершить. Время оптимизации зависит от объема базы данных и может быть достаточно длительным. Если процесс оптимизации приводит к "зависанию" компьютера, то база данных содержит сбойные логические блоки и может быть восстановлена с помощью кнопки .

*Кнопка* . Восстановление базы данных, испорченной после сбоя (внезапное отключение питания, сбой файловой системы и т.д.).

Восстановление требуется в том случае, если программа при запуске выводит сообщение "Невозможно зарегистрировать формат" или выдает ошибку при создании новых обследований или чтении существующих. Перед восстановлением сбойной базы данных настоятельно рекомендуется проверить жесткий диск компьютера на наличие ошибок (**Пуск|Программы|Стандартные|Служебные|Проверка диска**).

Имейте в виду, что при серьезном разрушении логической структуры жесткого диска восстановление базы данных может быть безуспешным. *Во избежание потери данных периодически делайте резервные копии базы данных!*

*Кнопка* . Удаление (уничтожение) базы данных, выделенной в списке. Активная в настоящий момент база данных не может быть удалена.

*Кнопка* **D** <u>Обновить до V.2.0</u> Обновление базы данных старого формата (версии 1.0). Начиная с 2000 года, ООО "Нейрософт" поставляет базы данных формата 2.0, так что использование данной кнопки Вам, скорее всего, не понадобится.

*Кнопка* . Сделать выделенную в списке базу данных активной, то есть доступной всем программам ООО "Нейрософт". Если программа, работающая с базой данных (например, *ВНС-Спектр (ВКСП)*), уже запущена в данный момент, то для подключения к новой базе данных необходимо завершить ее и запустить снова.

# **6. Создание копии системы картотек (базы данных) на компакт-диске или другом съемном носителе**.

Как отмечено выше (см. п. 2), резервную копию информации можно получить путем архивирования. Недостаток данного подхода заключается в том, что для просмотра архива необходимо полностью восстановить его в базу данных, что неудобно при большом объеме архива.

Для получения архива, "читаемого" непосредственно с диска, необходимо просто скопировать (например, с помощью *Проводника Windows*) папку со всеми файлами базы данных на диск, предназначенный для архивирования. Название папки (каталога) с базой данных можно уточнить, запустив программу *Администратор баз данных* (см. п. 5).

Позднее для просмотра полученного таким образом архива необходимо запустить программу *Администратор баз данных* и подключить архивную систему картотек (см. п. 5).

Копирование базы данных возможно на любой носитель информации, в том числе и на компакт-диск (CD-R или CD-RW). При последующем просмотре архива с компакт-диска необходимо только помнить о том, что он может быть просмотрен только с локального (несетевого) привода, то есть с привода, находящегося на том же компьютере, с которого запущена выполняемая программа.

Если база данных в дальнейшем копируется с компакт-диска обратно на жесткий диск компьютера, то необходимо помнить о том, что программы для создания компакт-дисков обычно помечают все файлы как "read-only" ("только для чтения"), что исключает возможность их редактирования.

Перед подключением базы данных, скопированной с компакт-диска на жесткий диск компьютера необходимо средствами операционной системы сбросить флажки "только для чтения" у всех файлов базы данных. Если последняя фраза для вас непонятна, то для произведения этой операции можно обратиться к опытному пользователю компьютера.
### **3.10. ПРОВЕДЕНИЕ ИССЛЕДОВАНИЙ С ПОМОЩЬЮ КОМПЛЕКСА**

#### **3.10.1. Токовая стимуляция**

1. Регистрация сигнала производится эпохами по 15-20 секунд при помощи поверхностных отводящих электродов. Возможна регистрация сразу по нескольким каналам.

2. В начале пробы и по команде **Настройка|Параметры регистрации** выдается диалоговое окно с параметрами регистрации (Рис. 3.71).

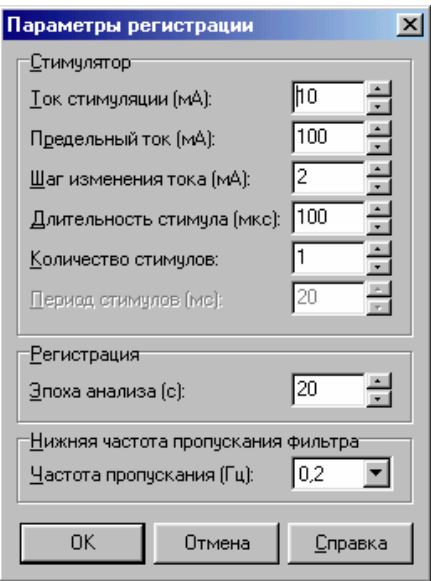

Рис. 3.71

*Ток стимуляции (мА).* Амплитуда стимулирующего тока, задается с шагом в 1 мА. На стимуляторе возникают следующие потенциалы (Рис. 3.72).

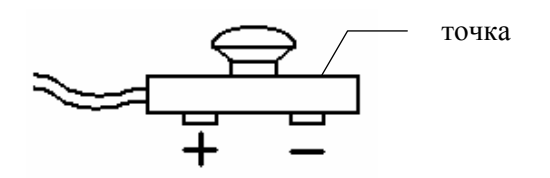

Рис. 3.72

*Предельный ток (мА).* Предельный ток стимуляции при изменении стимула с помощью команд меню **Настройка|Стимулятор|Увеличить стимул** и **Настройка|Стимулятор| Уменьшить стимул**. В любом случае ток стимуляции не может превышать 100 мА.

*Шаг изменения тока (мА).* Шаг изменения амплитуды тока по командам меню **Настройка|Стимулятор|Увеличить стимул** и **Настройка|Стимулятор|Уменьшить стимул**.

*Длительность стимула (мкс).* Длительность стимулирующего воздействия, задается с шагом в 100 мкс.

*Количество стимулов.* Количество стимулов, выдаваемых стимулятором после одного запуска.

*Период стимулов (мс)*. Период между стимулами, выдаваемыми после одного запуска стимулятора, задается с шагом в 20 мс. Значение имеет смысл только в том случае, если установленное количество стимулов превышает один.

*Регистрация. Эпоха анализа (с).* Длительность кривой, записываемой для последующего анализа, после стимула. Данное значение может быть изменено только в начале новой пробы или после ее очистки (уничтожения всех кривых, например, с помощью команды меню **Проба|Очистить**).

*Нижняя частота пропускания фильтра. Частота пропускания (Гц).* Частота среза фильтра верхних частот усилителя*.*

3. По команде меню **Настройка|Измерение температуры** запускается бесконечный цикл измерения температуры с включенного в аппарат датчика. Более подробно данный процесс описан в разделе "Проведение нового обследования". Измерения температуры могут в любом порядке сочетаться с измерениями импеданса наложенных электродов и регистрацией сигнала с пациента.

4. По команде меню **Проба|Регистрация** на экране появляется окно с регистрируемой кривой (Рис. 3.73).

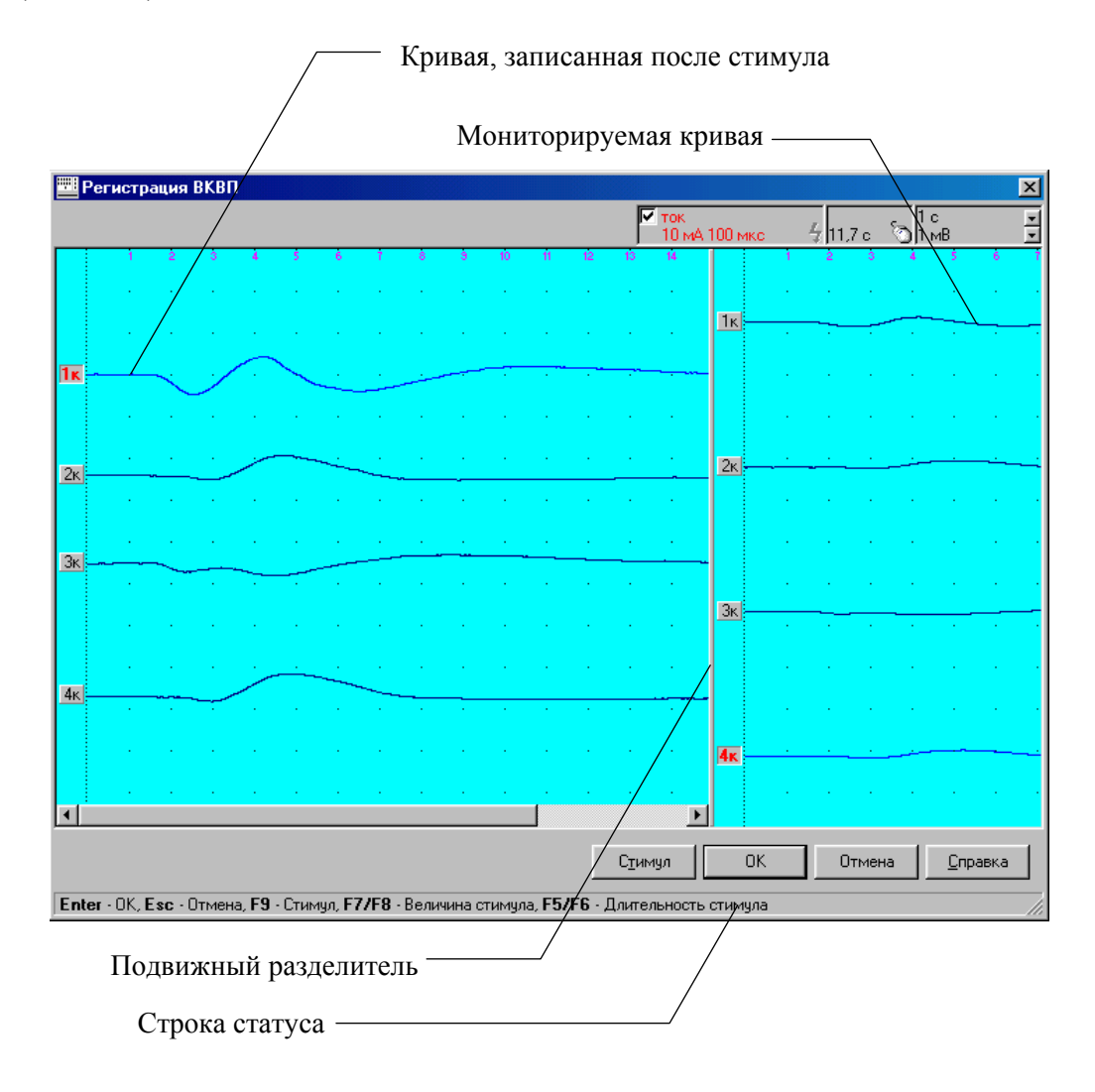

Рис. 3.73

В правой части экрана расположены мониторируемые кривые, постоянно отображающие сигнал с электродов. Кривые в левой части появляются только после подачи стимула (нажатия на клавишу [**F9**] или кнопку ). Для сохранения кривой с целью последующего анализа необходимо нажать клавишу [**Enter**] или кнопку , для отказа от сохранения – клавишу [**Esc**] или кнопку .

Панель информации, находящаяся вверху окна, аналогична панели информации главного окна регистрации и анализа (см. в разделе "Работа в главном окне регистрации и анализа"). Левая и правая части окна разграничены подвижным разделителем, перемещаемым с помощью мыши. Размеры данного окна также изменяются с помощью мыши.

5. Окно быстрого анализа пробы содержит следующую информацию. Страница *Текущая проба* (Рис. 3.74).

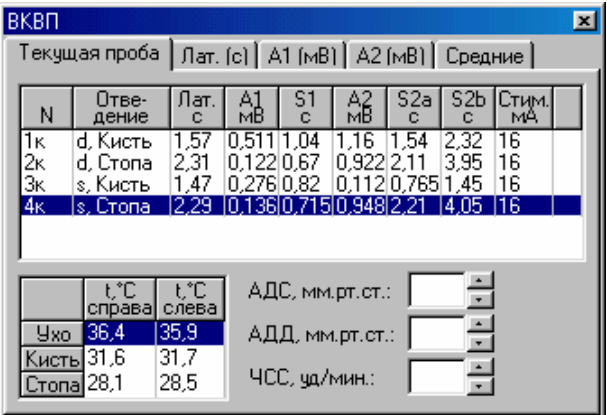

Рис. 3.74

• Для каждой кривой: название отведения, латентность ВКСП (с), амплитуду первой фазы A1 (мВ), длительность первой фазы S1 (с), амплитуду второй фазы A2 (мВ), длительность восходящей части второй фазы S2a (с), длительность нисходящей части второй фазы S2b (с), амплитуду стимулирующего воздействия (мА).

• Температуры с заушных областей, кистей и стоп правой и левой частей тела (°С).

• Систолическое (АДС) и диастолическое (АДД) артериальное давление (мм рт.ст.) и частоту сердечных сокращений (ЧСС, уд./мин). Данные значения вносятся непосредственно в окно быстрого анализа.

Страница *Лат. (с)* (Рис. 3.75).

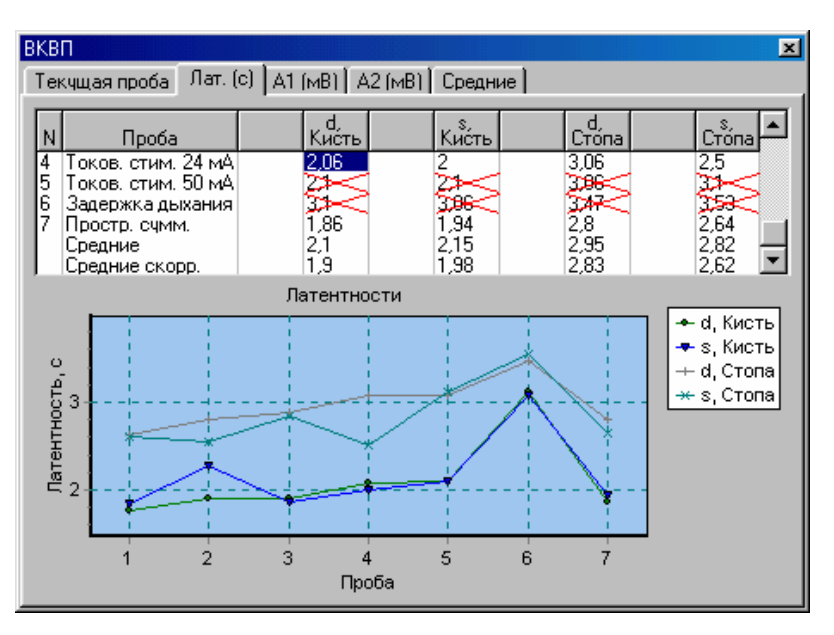

Рис. 3.75

• Латентности (с) по отведениям для каждой пробы, средние и средние скорректированные по всем пробам латентности (с) (описание средних и средних скорректированных см. в 6).

• Зависимость латентностей (с) по отведениям от порядкового номера пробы.

Страница *А1 (мВ)* (Рис. 3.76).

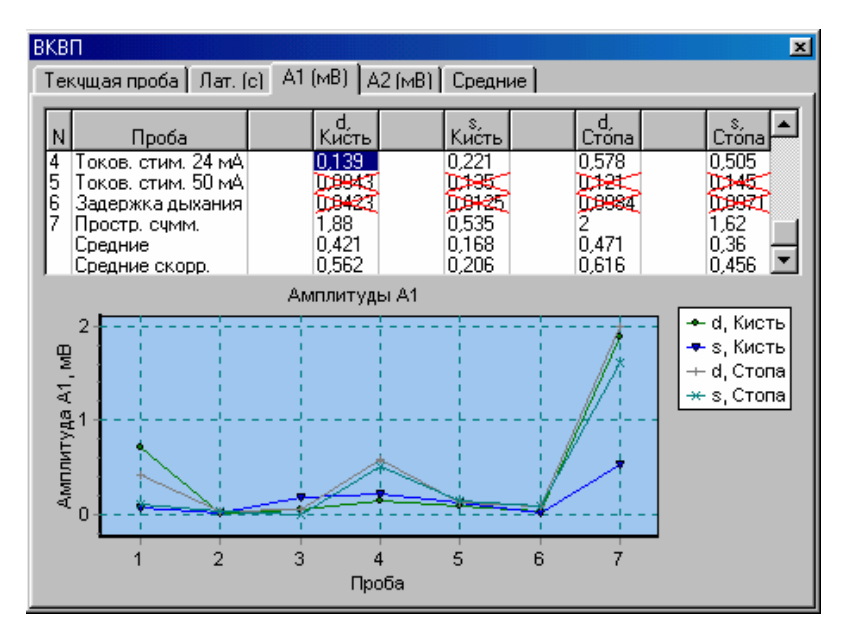

Рис. 3.76

• Амплитуды первой фазы A1 (мВ) по отведениям для каждой пробы, средние и средние скорректированные по всем пробам амплитуды А1 (мВ).

• Зависимость амплитуды первой фазы А1 (мВ) по отведениям от порядкового номера пробы.

Страница *А2 (мВ)* (Рис. 3.77).

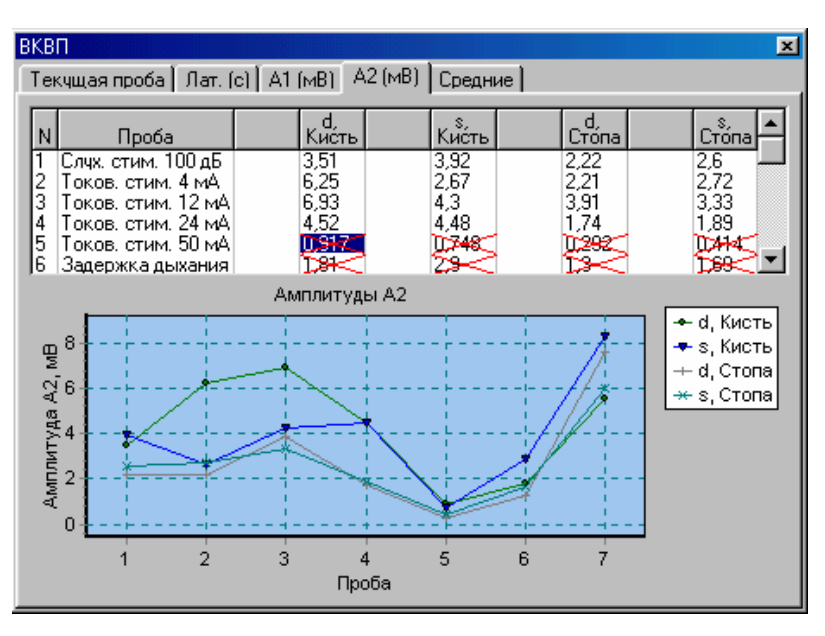

Рис. 3.77

• Амплитуды второй фазы A2 (мВ) по отведениям для каждой пробы, средние и средние скорректированные по всем пробам амплитуды А2 (мВ).

• Зависимость амплитуды второй фазы А2 (мВ) по отведениям от порядкового номера пробы.

Страница *Средние* (Рис. 3.78).

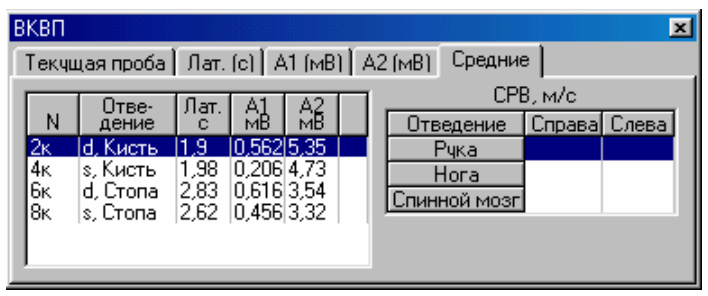

Рис. 3.78

• Средние скорректированные по всем пробам значения латентности (с), амплитуды первой фазы А1 (мВ), амплитуды второй фазы A2 (мВ) по отведениям.

• Скорость распространения возбуждения по вегетативным волокнам нервов (м/с).

Страницы *Лат (с)*, *A1 (мВ)* и *A2 (мВ)* в окне быстрого анализа доступны только в том случае, если число проб обследования превышает одну и во всех пробах используются одинаковые схемы отведения.

6. Средние скорректированные значения в таблицах окна быстрого анализа (например, Рис. 3.77) отличаются от обычных средних исключением из подсчета "выпадающих" значений. Для исключения из расчета (включения в расчет) того или иного значения необходимо щелкнуть на соответствующей ячейке таблицы правой клавишей мыши и выбрать в появившемся контекстном меню команду **Включить|Выключить**.

### **3.10.2. Стимуляция задержкой дыхания**

1. Регистрация сигнала и анализ пробы аналогичны разделу "Токовая стимуляция". Отличия данной пробы заключаются в том, что не используется токовый стимулятор и производится регистрация сигнала по дополнительному десятому каналу дыхания.

2. В начале пробы и по команде **Настройка|Параметры регистрации** выдается диалоговое окно с параметрами регистрации (Рис. 3.79).

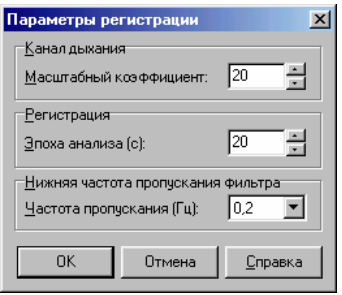

Рис. 3.79

*Канал дыхания. Масштабный коэффициент*. Масштабный амплитудный коэффициент для канала дыхания. Большие его значения (по модулю) соответствуют более высокой амплитуде сигнала дыхания по сравнению с сигналами ВКСП, меньшие значения – более низкой амплитуде. Например, при увеличении коэффициента в три раза также в три раза увеличивается амплитуда сигнала дыхания. Коэффициент может изменяться в пределах от –1000 до +1000. При задании отрицательных значений кривая дыхания инвертируется.

*Регистрация. Эпоха анализа (с).* Длительность кривой, записываемой для последующего анализа, после стимула. Данное значение может быть изменено только в начале новой пробы или после ее очистки (уничтожения всех кривых, например, с помощью команды меню **Проба|Очистить**).

*Нижняя частота пропускания фильтра. Частота пропускания (Гц).* Частота среза фильтра верхних частот усилителя*.*

3. Приведенный выше масштабный коэффициент канала дыхания воздействует только на настройки усилителя, то есть на кривые, получаемые при последующей регистрации. Для корректировки амплитуды уже зарегистрированной кривой канала дыхания выполните следующие действия:

• сфокусируйте необходимую кривую дыхания, щелкнув на ней мышью;

• нажмите правую клавишу мыши и в появившемся локальном меню (Рис. 3.80) выберите необходимое действие.

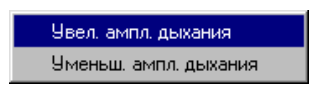

Рис. 3.80

Например, при двукратном выполнении команды **Увел. ампл. дыхания** размах кривой дыхания увеличивается в два раза.

### **3.10.3. Зрительная стимуляция**

1. Регистрация сигнала и анализ пробы аналогичны разделу "Токовая стимуляция". Стимуляция производится с помощью светодиодного стимулятора на штативе или специальных очков.

2. В начале пробы и по команде **Настройка|Параметры регистрации** выдается диалоговое окно с параметрами регистрации (Рис. 3.81).

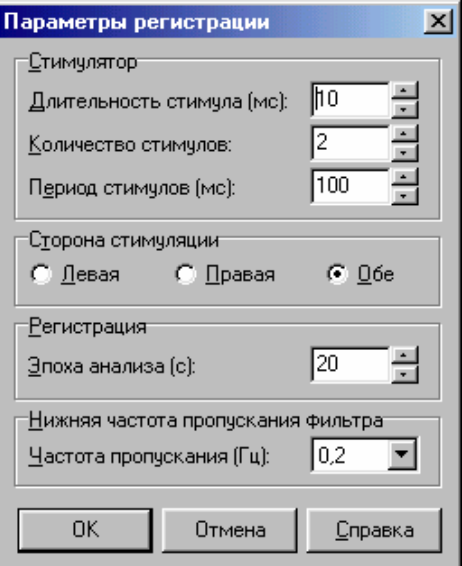

Рис. 3.81

*Стимулятор.* 

*Длительность стимула (мс).* Длительность стимулирующего воздействия, задается с шагом в 1 мс.

*Количество стимулов.* Количество стимулов, выдаваемых стимулятором после одного запуска.

*Период стимулов (мс)*. Период между стимулами, выдаваемыми после одного запуска стимулятора, задается с шагом в 20 мс. Значение имеет смысл только в том случае, если установленное количество стимулов превышает один.

*Сторона стимуляции.* Стимулируемый глаз пациента.

*Регистрация. Эпоха анализа (с).* Длительность кривой, записываемой для последующего анализа, после стимула. Данное значение может быть изменено только в начале новой пробы или после ее очистки (уничтожения всех кривых, например, с помощью команды меню **Проба|Очистить**).

*Нижняя частота пропускания фильтра. Частота пропускания (Гц).* Частота среза фильтра верхних частот усилителя*.*

### **3.10.4. Слуховая стимуляция**

1. Регистрация сигнала и анализ пробы аналогичны разделу "Токовая стимуляция". Стимуляция производится с помощью головных телефонов (наушников).

2. В начале пробы и по команде **Настройка|Параметры регистрации** выдается диалоговое окно с параметрами регистрации (Рис. 3.82).

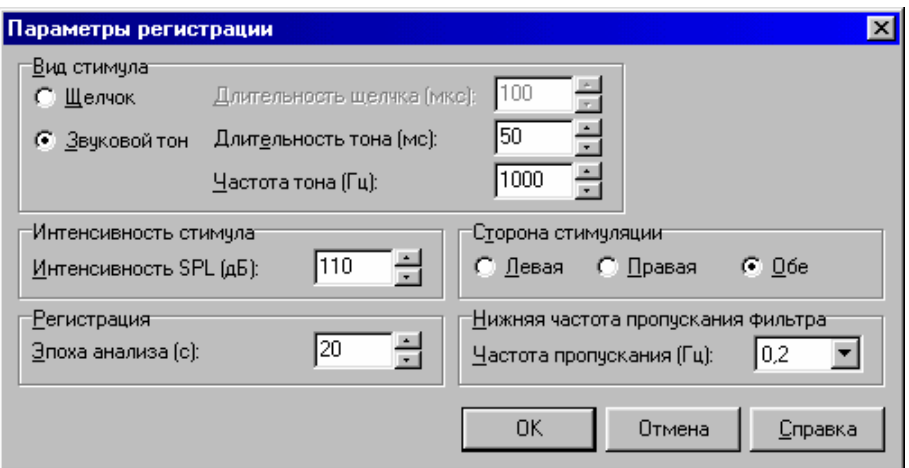

Рис. 3.82

*Вид стимула.* Выбор типа стимула: *щелчок* (прямоугольный импульс) или *звуковой тон* (симметричный меандр).

*Длительность щелчка (мкс).* Длительность стимулирующего щелчка, задается с шагом в 100 мкс.

*Длительность тона (мс).* Длительность стимулирующего тона, задается с шагом в 1 мс.

*Частота тона (Гц).* Частота стимулирующего тона в герцах, задается в пределах от 100 Гц до 5 кГц.

*Интенсивность SPL (дБ).* Интенсивность стимула по шкале SPL (уровню 0 дБ соответствует звуковое давление 20 мкПа).

*Сторона стимуляции.* Стимулируемое ухо пациента.

*Регистрация. Эпоха анализа (с).* Длительность кривой, записываемой для последующего анализа, после стимула. Данное значение может быть изменено только в начале новой пробы или после ее очистки (уничтожения всех кривых, например, с помощью команды меню **Проба|Очистить**).

*Нижняя частота пропускания фильтра. Частота пропускания (Гц).* Частота среза фильтра верхних частот усилителя*.* 

### **3.10.5. Пространственная суммация**

1. Регистрация сигнала и анализ пробы аналогичны разделу "Токовая стимуляция". Отличие пробы состоит в возможности одновременного использования стимулов разной модальности.

2. В начале пробы и по команде **Настройка|Параметры регистрации** выдается диалоговое окно с параметрами регистрации (Рис. 3.83).

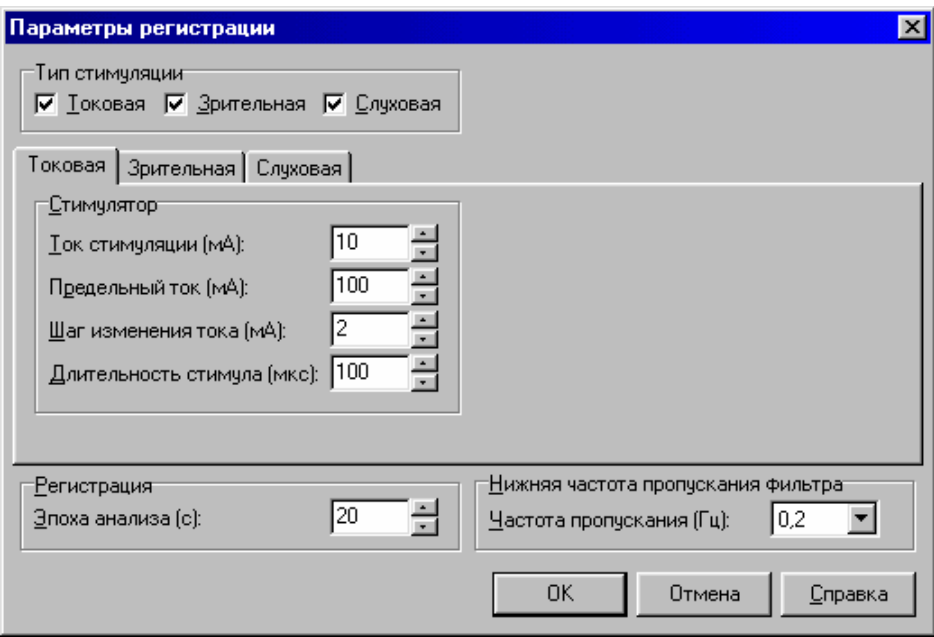

Рис. 3.83

*Тип стимуляции.* Модальность одновременно используемых стимулов. Может быть выбрана любая комбинация стимуляторов.

Страницы *Токовая, Зрительная* и *Слуховая* содержат настройки соответствующих стимуляторов, подробно описанные выше.

*Регистрация. Эпоха анализа (с).* Длительность кривой, записываемой для последующего анализа, после стимула. Данное значение может быть изменено только в начале новой пробы или после ее очистки (уничтожения всех кривых, например, с помощью команды меню **Проба|Очистить**).

*Нижняя частота пропускания фильтра. Частота пропускания (Гц).* Частота среза фильтра верхних частот усилителя*.*

## **3.11. ДЕЙСТВИЯ В ЭКСТРЕМАЛЬНЫХ СИТУАЦИЯХ**

В случае нарушения электрической изоляции любого изделия, входящего в состав комплекса, связанного с возникшей экстремальной ситуацией (пожар, механическое повреждение, затопление, экстренная эвакуация медицинского персонала), и возникновения угрозы поражения пациента или персонала электрическим током необходимо принять срочные меры по полному обесточиванию комплекса.

# **4. ТЕХНИЧЕСКОЕ ОБСЛУЖИВАНИЕ**

## **4.1. ОБЩИЕ УКАЗАНИЯ**

Меры безопасности при выполнении технического обслуживания комплекса соответствуют описанным в разделе "Использование комплекса по назначению".

Требования к квалификации обслуживающего персонала установлены в разделе "Требования к персоналу, производящему сборку и установку комплекса".

Техническое обслуживание комплекса в процессе эксплуатации заключается во внешнем осмотре, проверке установки разъемов и кабелей, удалении загрязнений с поверхности корпусов с помощью влажной ткани.

Техническое обслуживание входящих в состав комплекса покупных изделий производится согласно указаниям в эксплуатационной документации или типовым правилам.

При обнаружении неисправностей следует воспользоваться сведениями из раздела "Возможные неисправности...". Если неисправность не может быть устранена с помощью органов управления комплекса или перезапуском, то его следует отключить до выяснения причин специалистом по ремонту и настройке.

Виды, объемы и периодичность технического обслуживания, кроме оговоренных в настоящем разделе, специально не устанавливаются.

Проверка комплектности прибора производится путем сверки на соответствие отчету об упаковывании комплекса.

## **4.2. КОНСЕРВАЦИЯ КОМПЛЕКСА**

Составные части комплекса вместе с принадлежностями и эксплуатационной документацией упаковываются в отдельные полиэтиленовые пакеты, после чего все помещается в упаковку предприятия-изготовителя.

# **5. ТЕКУЩИЙ РЕМОНТ КОМПЛЕКСА**

### **5.1. ОБЩИЕ УКАЗАНИЯ**

Ремонт комплекса требует специальной подготовки технического персонала, специального оборудования и сервисного программного обеспечения, которым располагает предприятие-изготовитель или уполномоченный им представитель. На месте эксплуатации не допускается производить ремонт, связанный со вскрытием электронного блока. Ремонт вычислительной техники может производиться специализированными предприятиями по ремонту вычислительной техники.

Текущий ремонт комплекса заключается в ремонте некоторых его составных частей и кабелей. Не допускается ремонт составных частей при их соединении с электронным блоком.

При выполнении текущего ремонта все блоки должны быть выключены.

## **5.2. РЕМОНТ КАБЕЛЕЙ ОТВЕДЕНИЙ**

Провода отведений подвергают внешнему осмотру и производят контроль цепей на наличие обрыва. Если провод оборван, его следует заменить или отремонтировать путем укорочения, если это позволяет длина целого участка провода.

## **5.3. РЕМОНТ КАБЕЛЯ СОЕДИНЕНИЯ С КОМПЬЮТЕРОМ (КАБЕЛЯ СВЯЗИ С ШИНОЙ USB)**

Кабель связи с компьютером (Рис. 5.1) подвергают внешнему осмотру и производят контроль цепей на наличие короткого замыкания или обрыва. Если кабель имеет неисправность, его следует заменить или отремонтировать путем укорочения. При замене необходимо обратить внимание на маркировку кабеля, которая нанесена по всей его длине. Маркировка калибра проводов на кабеле должна быть либо 28AWG/2C+24AWG/2C, либо 28AWG/2C+22AWG/2C, либо 28AWG/2C+20AWG/2C.

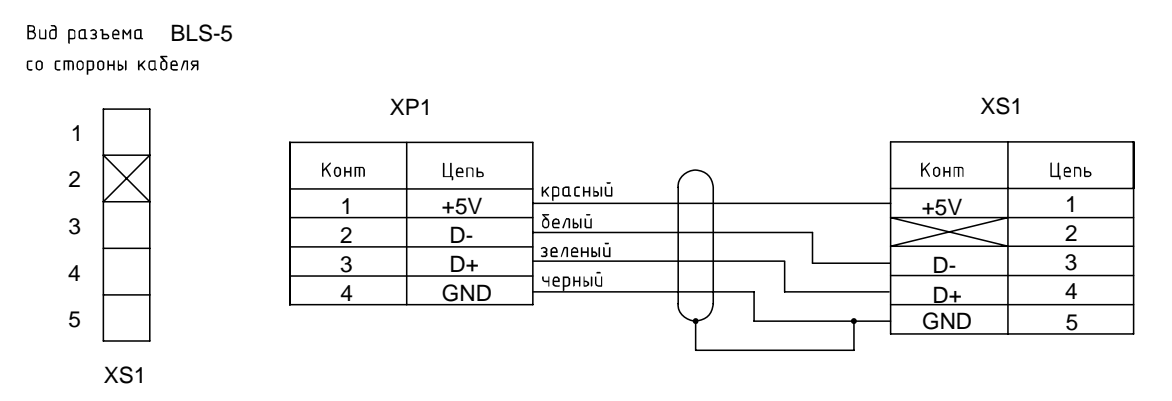

Рис. 5.1. Схема электрическая принципиальная кабеля связи с компьютером.

# **5.4. РЕМОНТ СТИМУЛИРУЮЩЕГО ЭЛЕКТРОДА (ТОКОВОГО СТИМУЛЯТОРА)**

Стимулирующий электрод подвергают осмотру на предмет обнаружения внешних признаков повреждения кабеля. Необходимо разобрать корпус кабельного разъема и осмотреть монтаж. Контроль цепей производят согласно схеме на Рис. 5.2. В случае если кабель имеет неисправность, его следует заменить или отремонтировать путем укорочения.

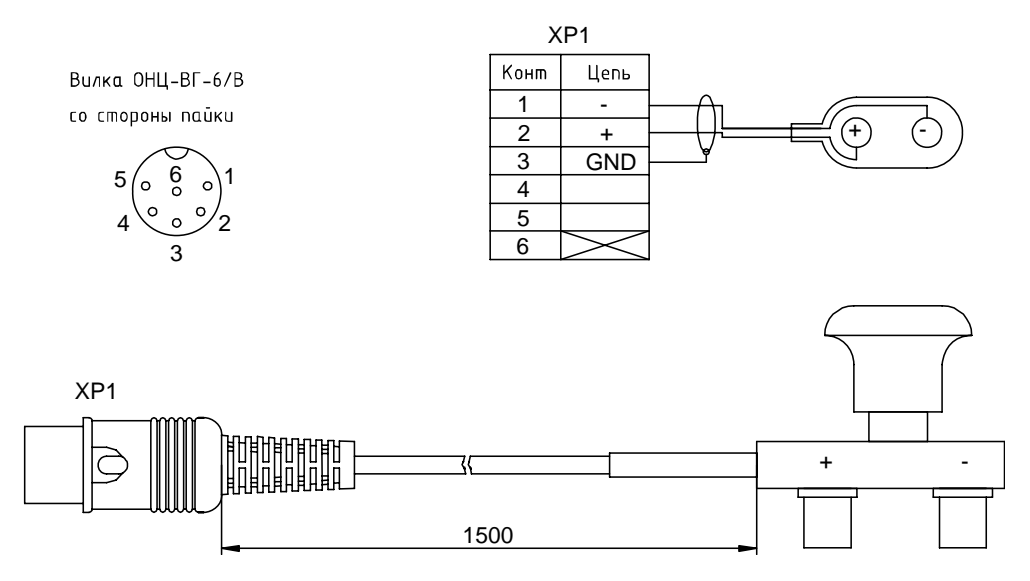

Рис. 5.2. Схема электрическая принципиальная стимулирующего электрода (токового стимулятора).

#### **5.5. РЕМОНТ ФОТОСТИМУЛЯТОРА**

Фотостимулятор подвергают осмотру на предмет обнаружения внешних признаков повреждения кабеля. Контроль цепей со стороны разъема производят согласно схеме на Рис. 5.3 прибором, предназначенным для проверки диодов. Необходимо разобрать корпус кабельного разъема и осмотреть монтаж. Если обнаружить повреждение не удалось, то корпус фотостимулятора разбирают и производят отдельные измерения сопротивления каждого провода. При обнаружении повреждения кабеля дальнейшие действия аналогичны ремонту кабеля USB. Выявить и устранить повреждение светодиодов возможно только на предприятии-изготовителе.

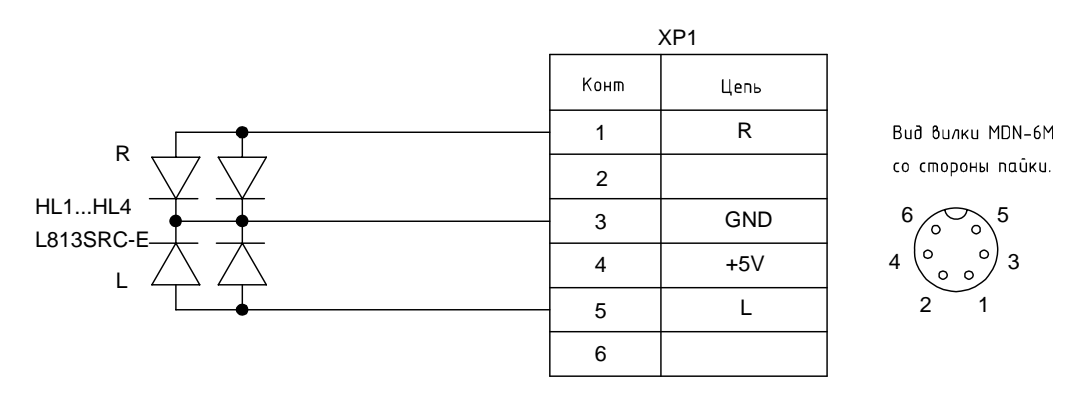

Рис. 5.3. Схема электрическая принципиальная фотостимулятора.

### **5.6. РЕМОНТ ДАТЧИКА ДЫХАНИЯ**

Датчик дыхания (Рис. 5.4) подвергают внешнему осмотру. Проверяют состояние цепей, доступных со стороны контактов кабельного разъема. Измеряют сопротивление цепи термосопротивления. Полученное значение должно находиться в пределах от 4 до 10 кОм. При обнаружении обрыва или короткого замыкания следует разобрать и осмотреть корпус кабельного разъема. При обнаружении дефекта кабеля дальнейшие действия аналогичны ремонту кабеля USB. При обнаружении дефекта терморезисторов последующий ремонт возможен только на предприятии-изготовителе.

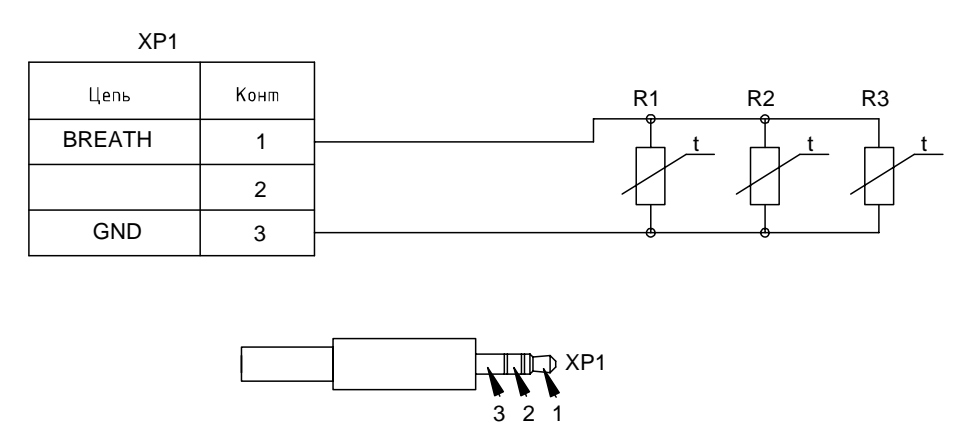

Рис. 5.4. Схема электрическая принципиальная датчика дыхания.

## **5.7. РЕМОНТ ДАТЧИКА ТЕМПЕРАТУРЫ**

Датчик температуры (Рис. 5.5) подвергают внешнему осмотру. Проверяют состояние цепей, доступных со стороны контактов кабельного разъема. Измеряют сопротивление цепи термосопротивления. Полученное значение при температуре окружающего воздуха 25 $^{\rm 0}{\rm C}$ должно находиться в пределах от 1.5 до 2.4 кОм. При повышении температуры окружающего воздуха сопротивление понижается, при понижении – повышается. При обнаружении обрыва или короткого замыкания следует разобрать и осмотреть корпус кабельного разъема. При обнаружении дефекта кабеля дальнейшие действия аналогичны ремонту кабеля USB. При обнаружении дефекта терморезистора последующий ремонт возможен только на предприятии-изготовителе.

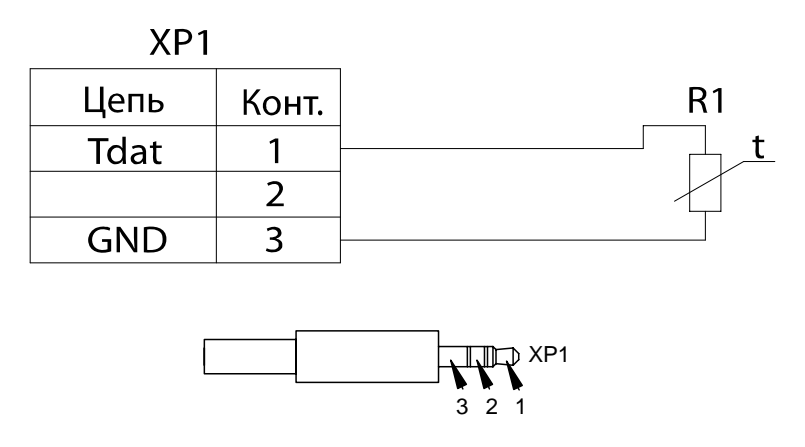

Рис. 5.5. Схема электрическая принципиальная датчика температуры.

## **6. УПАКОВКА И ТРАНСПОРТИРОВАНИЕ КОМПЛЕКСА**

Упаковка комплекса должна соответствовать принятой при изготовлении и поставке. В случае если заводская упаковка не сохранена, но предстоит длительное хранение или перевозка комплекса, следует выдержать следующие условия:

• Комплекс вместе с эксплуатационной документацией должен быть упакован в полиэтиленовые пакеты и в коробки, изготовленные из коробочного картона.

• Коробки должны быть оклеены лентой из бумаги или самоклеящейся пленкой.

• Комплексы транспортируют всеми видами крытых транспортных средств, кроме неотапливаемых отсеков самолетов, в соответствии с правилами перевозки грузов, действующими на каждом виде транспорта.

Транспортирование комплексов морским транспортом должно проводиться в соответствии с "Правилами безопасности морской перевозки генеральных грузов".

Вид отправки – контейнерами и мелкая отправка.

## **7. ПРАВИЛА ХРАНЕНИЯ КОМПЛЕКСА**

Комплекс должен храниться в упаковке предприятия-изготовителя в закрытом помещении при температуре от +5 до +40°С и относительной влажности не более 80% при t=+25°С. Воздух не должен содержать примесей, вызывающих коррозию.

Комплексы следует хранить на стеллажах не более чем в четыре ряда.

## **8. ПОВЕРКА КОМПЛЕКСА**

Поверка комплекса осуществляется в соответствии с методикой поверки НСФТ 013999.001 МП "Комплекс компьютерный для исследования вегетативной нервной системы «ВНС-Спектр»", входящей в комплект поставки оборудования.

Межповерочный интервал – 1 год.

## **ПРИЛОЖЕНИЕ. ПОМЕХОЭМИССИЯ И ПОМЕХОУСТОЙЧИВОСТЬ**

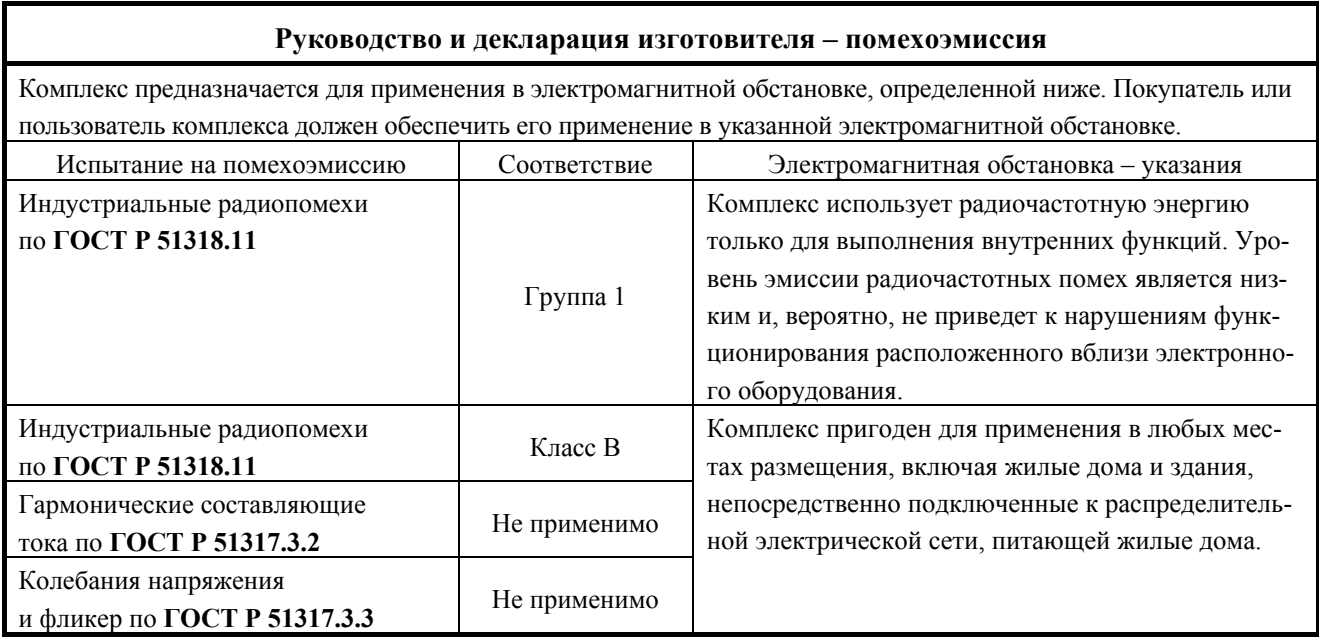

#### **Руководство и декларация изготовителя – помехоустойчивость**

Комплекс предназначается для применения в электромагнитной обстановке, при которой осуществляется контроль уровней излучаемых помех. Покупатель или пользователь комплекса может избежать влияния электромагнитных помех, обеспечив минимальный пространственный разнос между портативными и подвижными радиочастотными средствами связи (передатчиками) и комплексом, как рекомендуется ниже, с учетом максимальной выходной мощности средства связи.

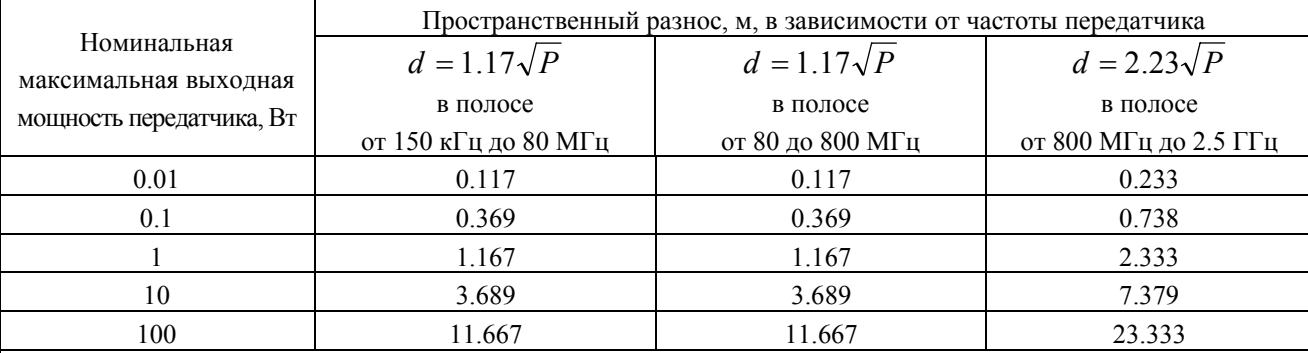

Примечания:

1. На частотах 80 и 800 МГц применяют большее значение напряженности поля.

2. Приведенные выражения применимы не во всех случаях. На распространение электромагнитных волн влияет поглощение или отражение от конструкций, объектов и людей.

3. При определении рекомендуемых значений пространственного разноса *d* для передатчиков с номинальной максимальной выходной мощностью, не указанной в таблице, в приведенные выражения подставляют номинальную максимальную выходную мощность *Р* в ваттах, указанную в документации изготовителя передатчика.

### **Руководство и декларация изготовителя – помехоустойчивость**

Комплекс предназначается для применения в электромагнитной обстановке, определенной ниже. Покупатель или пользователь комплекса должен обеспечить его применение в указанной электромагнитной обстановке.

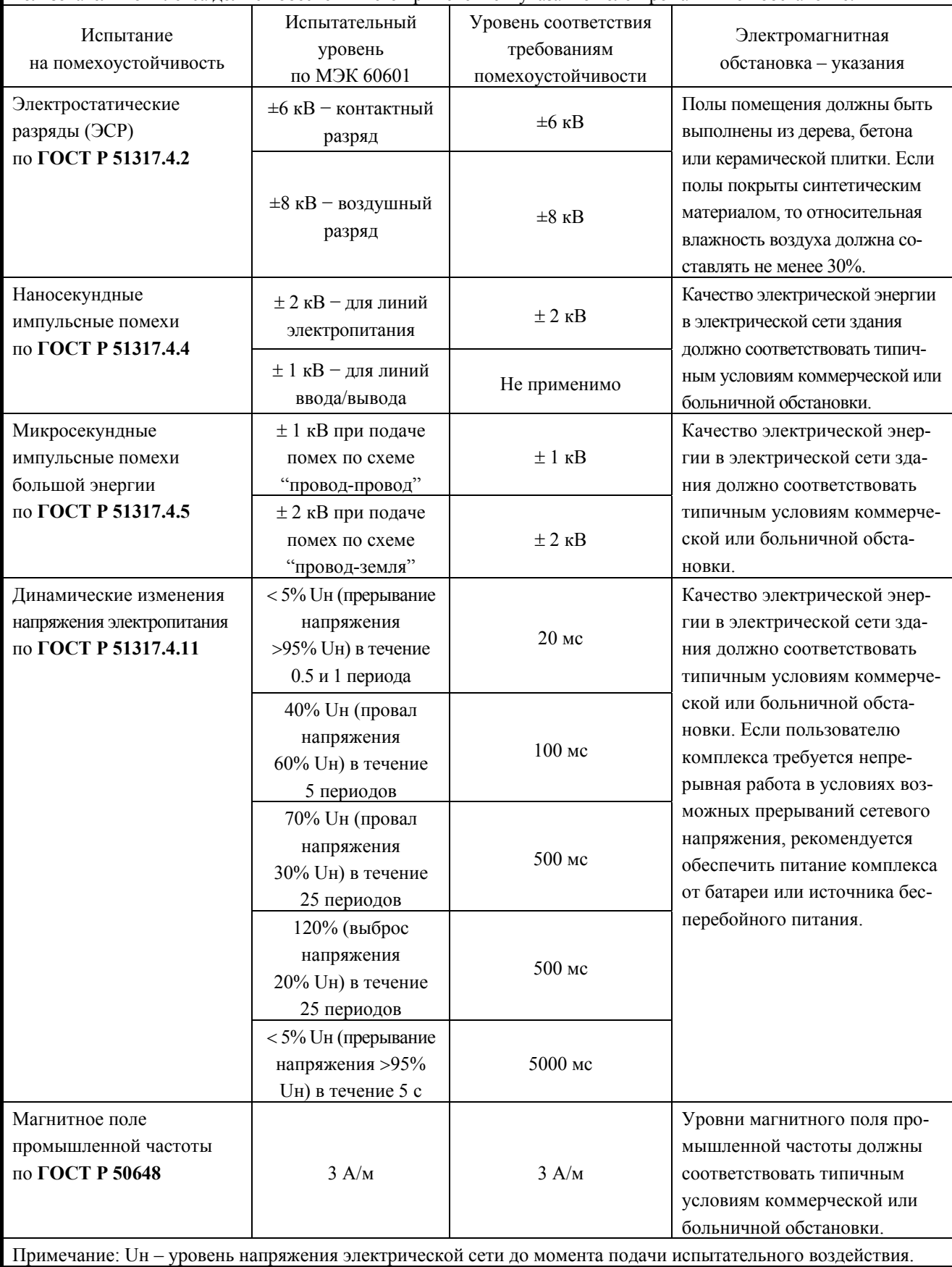

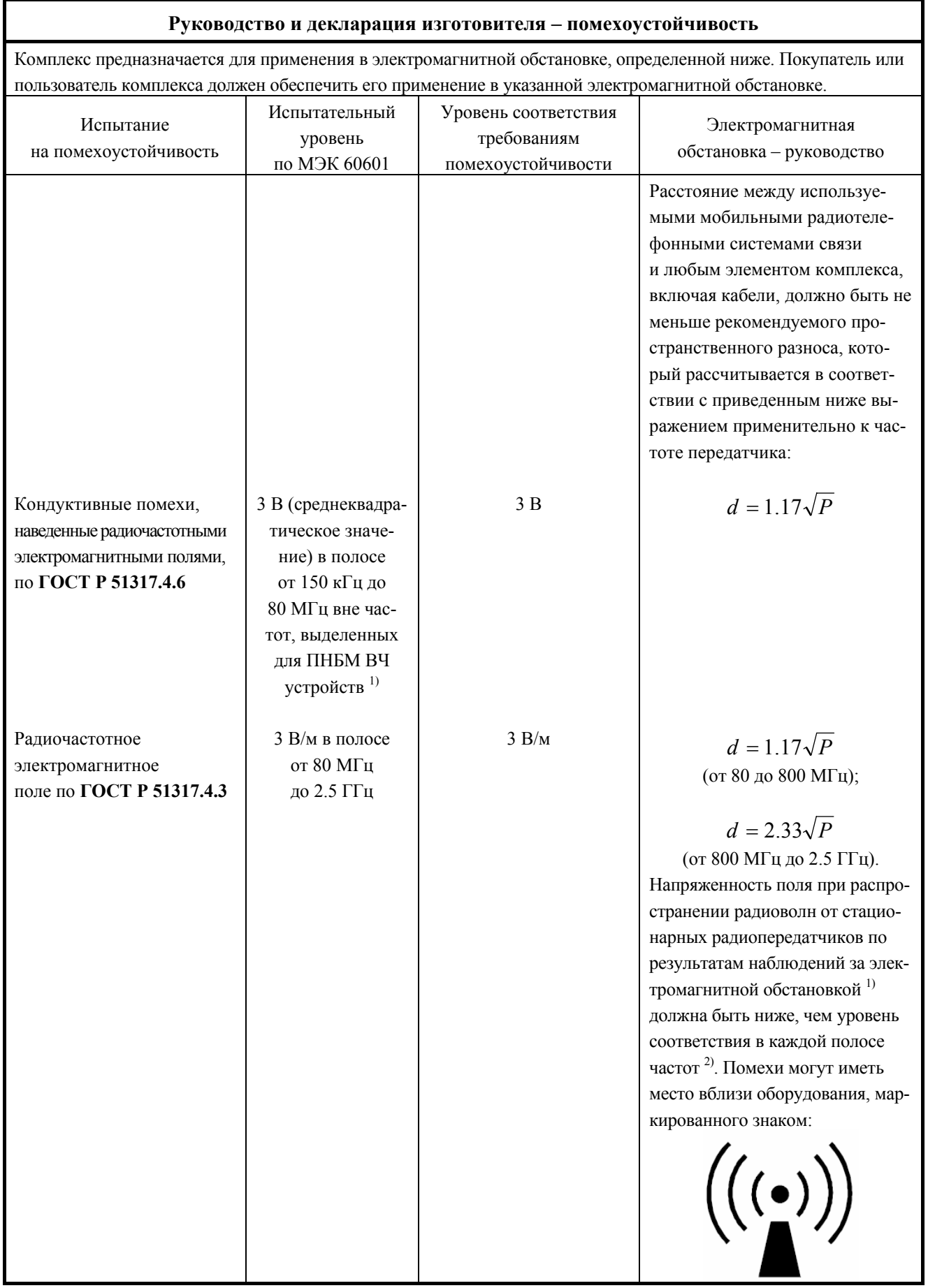

#### **Руководство и декларация изготовителя – помехоустойчивость**

1) Напряженность поля при распространении радиоволн от стационарных радиопередатчиков, таких как базовые станции радиотелефонных сетей (сотовых/беспроводных) и наземных подвижных радиостанций, любительских радиостанций, АМ и FM радиовещательных передатчиков, телевизионных передатчиков, не может быть определена расчетным путем с достаточной точностью. Для этого должны быть осуществлены практические измерения напряженности поля. Если измеренные значения в месте размещения комплекса превышают применимые уровни соответствия, следует проводить наблюдения за работой комплекса с целью проверки его нормального функционирования. Если в процессе наблюдения выявляется отклонение от нормального функционирования, то, возможно, необходимо принять дополнительные меры, такие как переориентировка или пе-

ремещение комплекса.<br><sup>2)</sup> Вне полосы от 150 кГц до 80 МГц напряженность поля должна быть меньше, чем V<sub>1</sub>, В/м.

Примечания:

1. На частотах 80 и 800 МГц применяют большее значение напряженности поля.

2. Выражения применимы не во всех случаях. На распространение электромагнитных волн влияет поглощение или отражение от конструкций, объектов и людей.